# 弹性文件服务

# 用户指南

文档版本 01 发布日期 2024-12-25

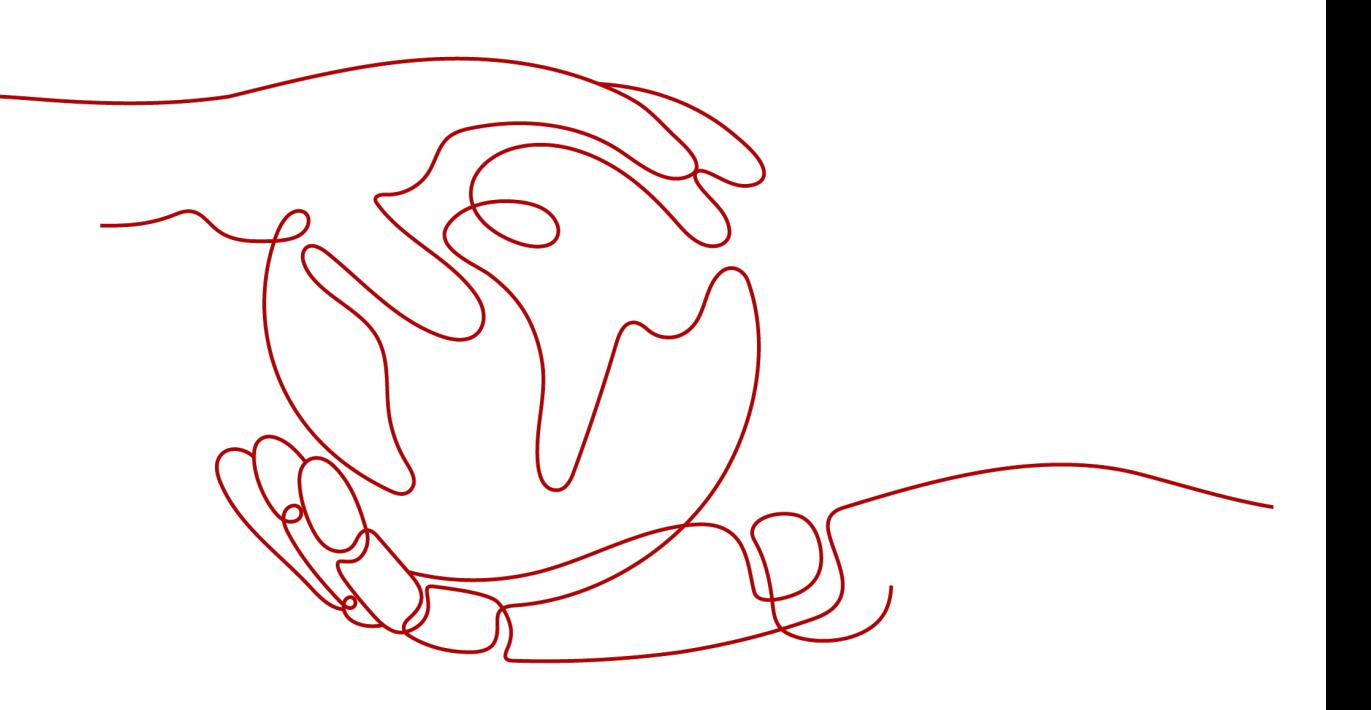

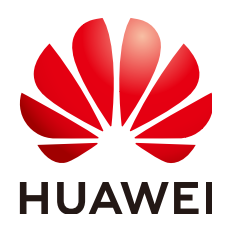

## 版权所有 **©** 华为云计算技术有限公司 **2024**。 保留一切权利。

非经本公司书面许可,任何单位和个人不得擅自摘抄、复制本文档内容的部分或全部,并不得以任何形式传 播。

#### 商标声明

**、<br>HUAWE和其他华为商标均为华为技术有限公司的商标。** 本文档提及的其他所有商标或注册商标,由各自的所有人拥有。

### 注意

您购买的产品、服务或特性等应受华为云计算技术有限公司商业合同和条款的约束,本文档中描述的全部或部 分产品、服务或特性可能不在您的购买或使用范围之内。除非合同另有约定,华为云计算技术有限公司对本文 档内容不做任何明示或暗示的声明或保证。

由于产品版本升级或其他原因,本文档内容会不定期进行更新。除非另有约定,本文档仅作为使用指导,本文 档中的所有陈述、信息和建议不构成任何明示或暗示的担保。

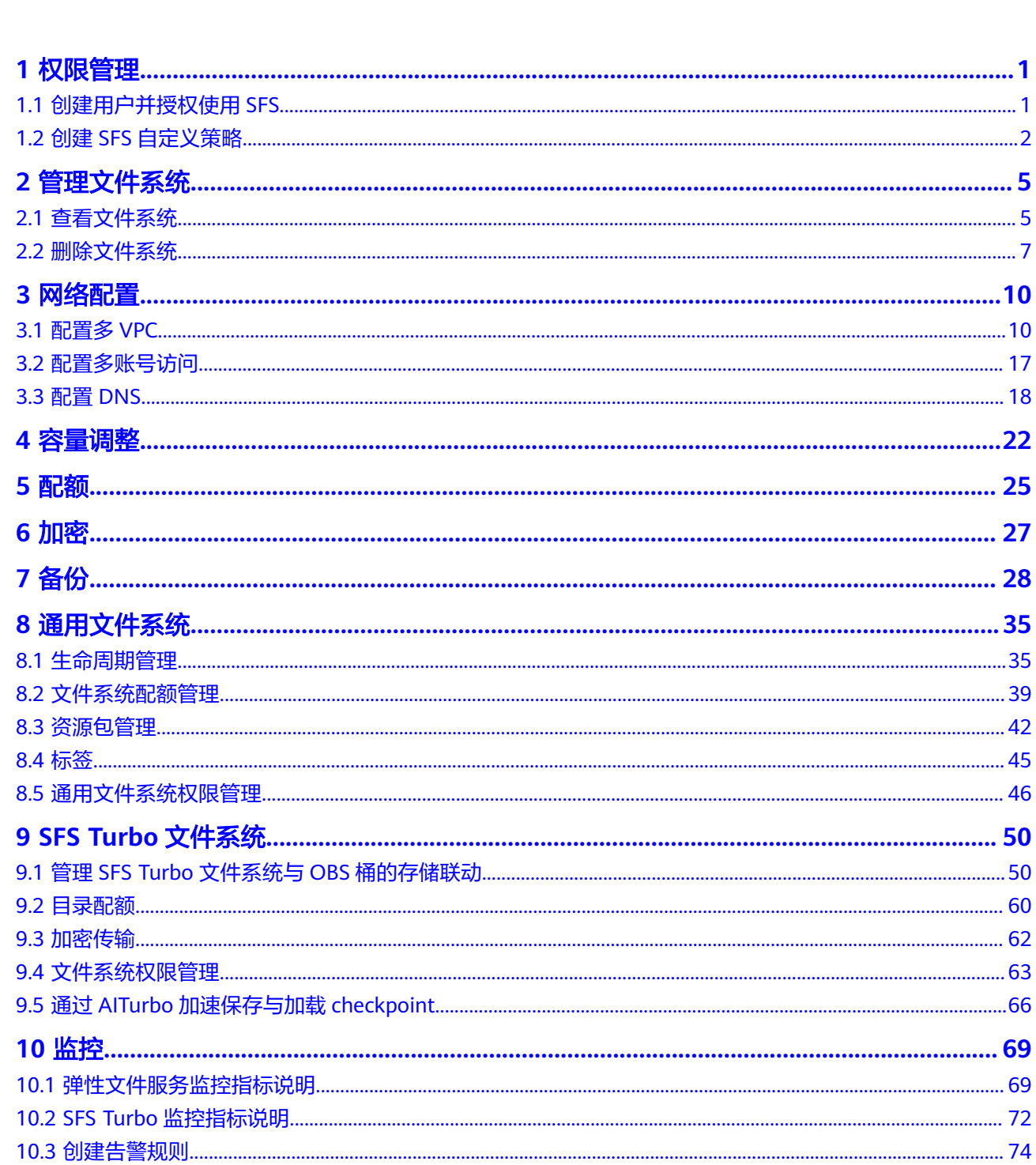

目录

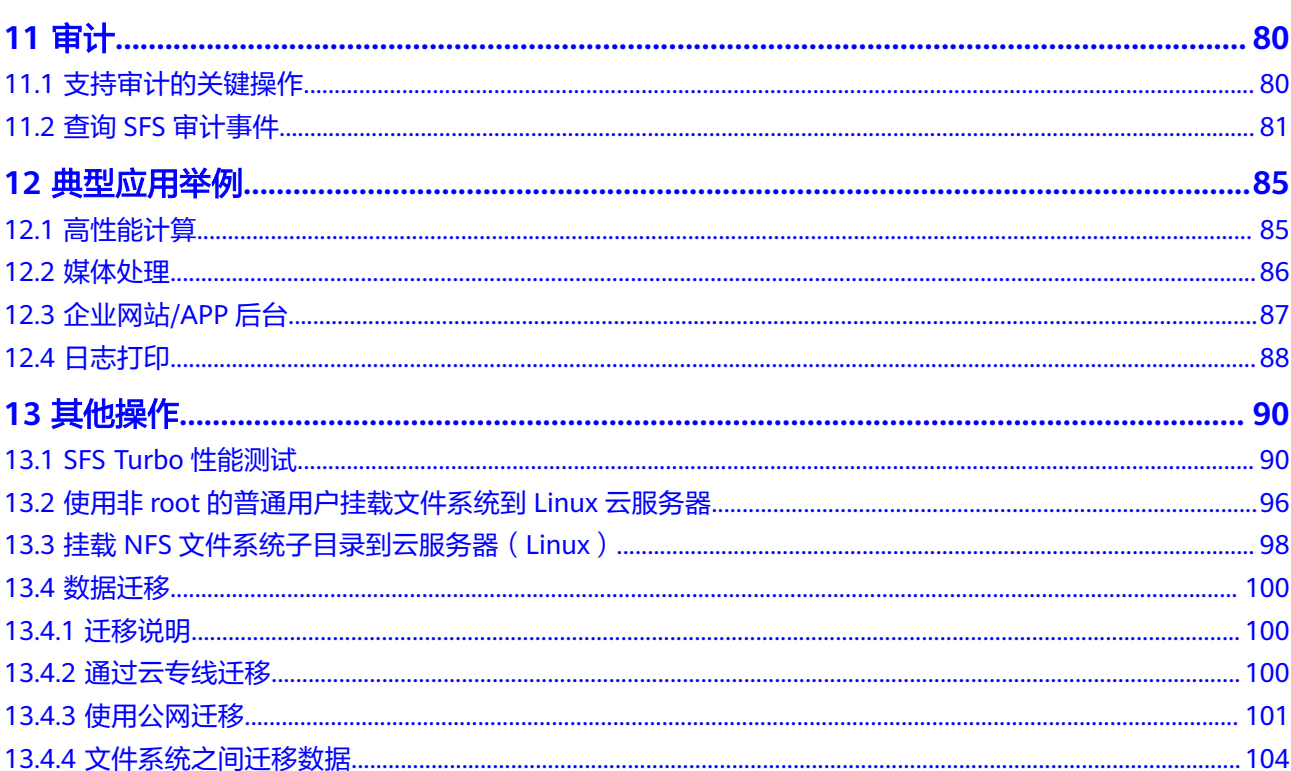

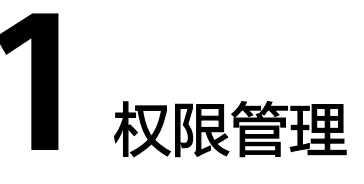

# <span id="page-4-0"></span>**1.1** 创建用户并授权使用 **SFS**

如果您需要对您所拥有的SFS进行精细的权限管理,您可以使用统一身份认证服务 (Identity and Access Management,简称IAM),通过IAM,您可以:

- 根据企业的业务组织,在您的华为账号中,给企业中不同职能部门的员工创建 IAM用户,让员工拥有唯一安全凭证,并使用SFS资源。
- 根据企业用户的职能,设置不同的访问权限,以达到用户之间的权限隔离。

如果华为账号已经能满足您的要求,不需要创建独立的IAM用户,您可以跳过本章 节,不影响您使用SFS服务的其它功能。

本章节为您介绍对用户授权的方法,操作流程如图**[1-1](#page-5-0)**所示。

# 前提条件

给用户组授权之前,请您了解用户组可以添加的SFS系统策略,并结合实际需求进行选 择,SFS支持的系统策略及策略间的对比,请参见:**SFS**[系统权限](https://support.huaweicloud.com/productdesc-sfs/sfs_01_0013.html)。如果您需要对除 SFS之外的其它服务授权,IAM支持服务的所有策略请参[见权限策略](https://support.huaweicloud.com/permissions/policy_list.html?product=sfs)。

# 使用限制

- SFS容量型文件系统适用于所有的SFS系统策略,以及创建的自定义策略。
- SFS Turbo文件系统和通用文件系统都适用于系统策略,以及创建的自定义策略。

# <span id="page-5-0"></span>示例流程

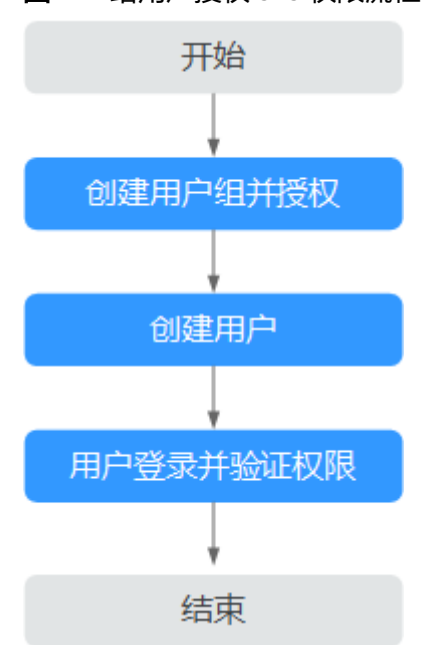

### 图 **1-1** 给用户授权 SFS 权限流程

# 1. [创建用户组并授权](https://support.huaweicloud.com/usermanual-iam/iam_03_0001.html)

在IAM控制台创建用户组,并授予只读权限如下所示: 弹性文件服务(SFS容量型文件系统): "SFS ReadOnlyAccess" 弹性文件服务(SFS Turbo文件系统): "SFS Turbo ReadOnlyAccess" 弹性文件服务(通用文件系统): "SFS3 ReadOnlyAccess"

## 2. [创建用户并加入用户组](https://support.huaweicloud.com/usermanual-iam/iam_02_0001.html)

在IAM控制台创建用户,并将其加入**1**中创建的用户组。

## 3. [用户登录并](https://support.huaweicloud.com/usermanual-iam/iam_01_0552.html)验证权限

新创建的用户登录控制台,切换至授权区域,验证权限:

- 选择弹性文件服务,进入SFS主界面,单击右上角"创建文件系统",尝试创 建文件系统,如果无法创建文件系统,则表示以下权限已生效: 弹性文件服务(SFS容量型文件系统):"SFS ReadOnlyAccess" 弹性文件服务 (SFS Turbo文件系统): "SFS Turbo ReadOnlyAccess" 弹性文件服务(通用文件系统): "SFS3 ReadOnlyAccess"
- 选择除弹性文件服务外的任一服务,如果提示权限不足,则表示以下权限已 生效: 弹性文件服务 (SFS容量型文件系统): "SFS ReadOnlyAccess" 弹性文件服务 (SFS Turbo文件系统): "SFS Turbo ReadOnlyAccess"

## 弹性文件服务(通用文件系统): "SFS3 ReadOnlyAccess"

# **1.2** 创建 **SFS** 自定义策略

如果系统预置的SFS权限,不满足您的授权要求,可以创建自定义策略。自定义策略中 可以添加的授权项(Action)请参考<mark>[权限及授权项说明。](https://support.huaweicloud.com/api-sfs/sfs_02_0080.html)</mark>

目前华为云支持以下两种方式创建自定义策略:

- 可视化视图创建自定义策略:无需了解策略语法,按可视化视图导航栏选择云服 务、操作、资源、条件等策略内容,可自动生成策略。
- JSON视图创建自定义策略: 可以在选择策略模板后, 根据具体需求编辑策略内 容;也可以直接在编辑框内编写JSON格式的策略内容。

具体创建步骤请参见: <mark>[创建自定义策略](https://support.huaweicloud.com/zh-cn/usermanual-iam/iam_01_0605.html)</mark>。本章为您介绍常用的SFS自定义策略样例。

## **SFS** 自定义策略样例(以 **SFS** 容量型文件系统为例)

● 示例1:授权用户创建文件系统。 {

```
 "Version": "1.1",
       "Statement": [
              {
                     "Action": [
                           "sfs:shares:createShare"
, and the contract \mathbf{I} "Effect": "Allow"
              }
       ]
}
```
示例2:拒绝用户删除文件系统

拒绝策略需要同时配合其他策略使用,否则没有实际作用。用户被授予的策略 中,一个授权项的作用如果同时存在Allow和Deny,则遵循Deny优先。

如果您给用户授予SFS FullAccess的系统策略,但不希望用户拥有SFS FullAccess 中定义的删除文件系统权限,您可以创建一条拒绝删除文件系统的自定义策略, 然后同时将SFS FullAccess和拒绝策略授予用户,根据Deny优先原则,则用户可 以对SFS执行除了删除文件系统外的所有操作。拒绝策略示例如下:

```
 "Version": "1.1",
      "Statement": [
          {
                "Effect": "Deny",
                "Action": [
                      "sfs:shares:deleteShare"
 ]
           }
     ]
```
示例3:多个授权项策略

{

}

{

一个自定义策略中可以包含多个授权项,且除了可以包含本服务的授权项外,还 可以包含其他服务的授权项,可以包含的其他服务必须跟本服务同属性,即都是 项目级服务或都是全局级服务。多个授权语句策略描述如下:

```
 "Version": "1.1",
 "Statement": [
    {
       "Effect": "Allow",
       "Action": [
          "sfs:shares:createShare",
          "sfs:shares:deleteShare",
          "sfs:shares:updateShare"
      ]
    },
    {
       "Effect": "Allow",
       "Action": [
          "ecs:servers:delete"
```
# **SFS** 自定义策略样例(以通用文件系统为例)

{

}

 ] } ] }

示例1:授权用户创建通用文件系统。

```
{
        "Version": "1.1",
        "Statement": [
               {
                      "Action": [
                             "sfs3:fileSystem:createFileSystem"
, where \mathbf{I} , we have \mathbf{I} "Effect": "Allow"
               }
       ]
}
```
● 示例2:拒绝用户删除通用文件系统

拒绝策略需要同时配合其他策略使用,否则没有实际作用。用户被授予的策略 中,一个授权项的作用如果同时存在Allow和Deny,则遵循Deny优先。

如果您给用户授予SFS3 FullAccess的系统策略,但不希望用户拥有SFS3 FullAccess中定义的删除通用文件系统权限,您可以创建一条拒绝删除通用文件系 统的自定义策略,然后同时将SFS3 FullAccess和拒绝策略授予用户,根据Deny优 先原则,则用户可以对SFS执行除了删除通用文件系统外的所有操作。拒绝策略示 例如下:

```
 "Version": "1.1",
     "Statement": [
          {
               "Effect": "Deny",
               "Action": [
               "sfs3:fileSystem:deleteFileSystem"
 ]
          }
     ]
```
# **2** 管理文件系统

# <span id="page-8-0"></span>**2.1** 查看文件系统

查看文件系统的基本信息,支持按文件系统名称关键字、按文件系统状态等不同过滤 条件查看指定的文件系统。

#### 说明

- 查看SFS Turbo文件系统详情,依赖的服务是虚拟私有云 VPC。需要配置的角色/策略如下: IAM 用户设置了 SFS Turbo ReadOnlyAccess权限后, 权限集中包含了 VPC ReadOnlyAccess 权限,这是查询文件系统详情依赖的权限,用户不需要额外添加。
- 查看通用文件系统文件系统详情,依赖的服务是虚拟私有云 VPC。需要配置的角色/策略如  $\overline{F}$ :

IAM用户设置了SFS3 ReadOnlyAccess权限后, 权限集中包含了 VPC ReadOnlyAccess权限, 这是查询通用文件系统详情依赖的权限,用户不需要额外添加。

# 操作步骤

- 步骤**1** 登录弹性文件服务管理控制台。
- 步骤**2** 在文件系统列表中查看所有文件系统的基本信息,参数说明如表**2-1**所示。

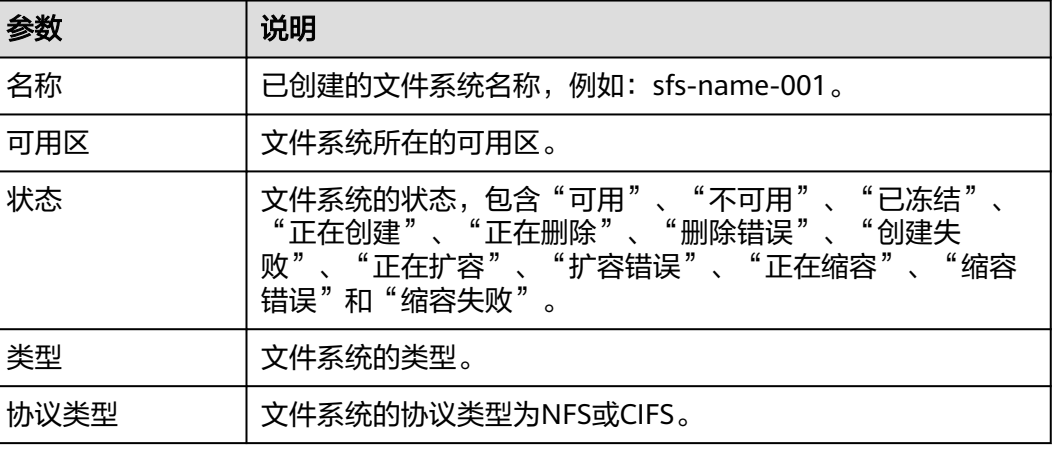

#### 表 **2-1** 参数说明

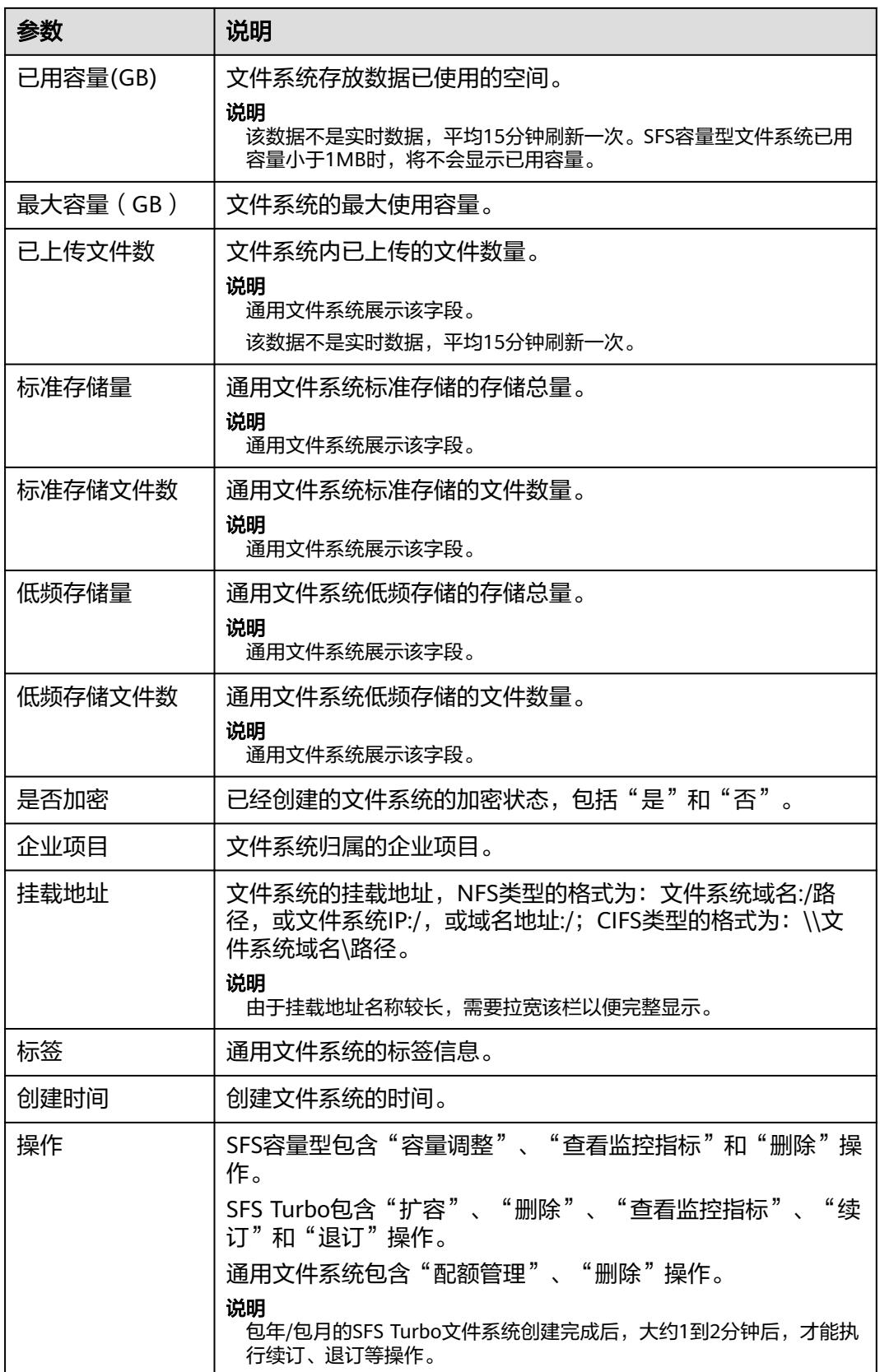

步骤**3** 单击文件系统名称,可查看更多的文件系统信息。

#### <span id="page-10-0"></span>图 **2-1** SFS Turbo 文件系统的扩展信息

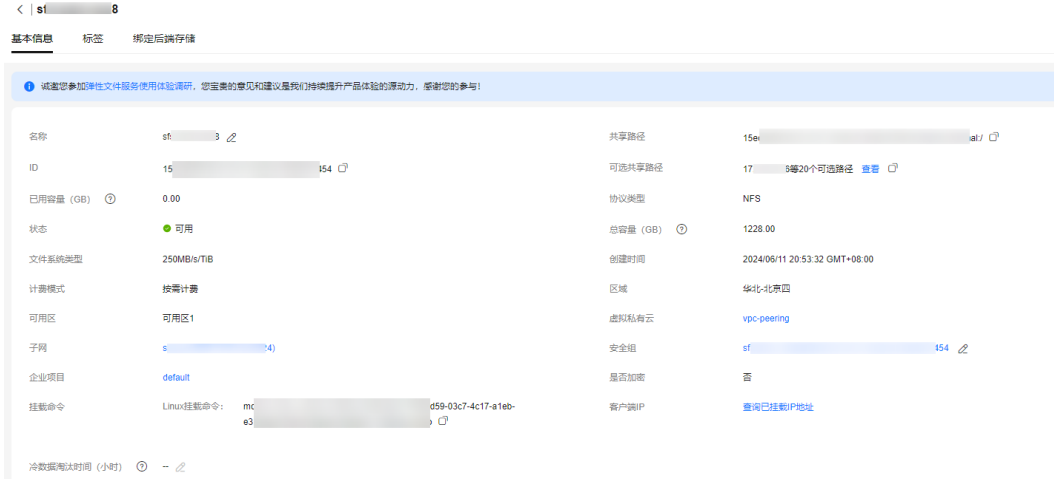

# 图 **2-2** 通用文件系统的扩展信息

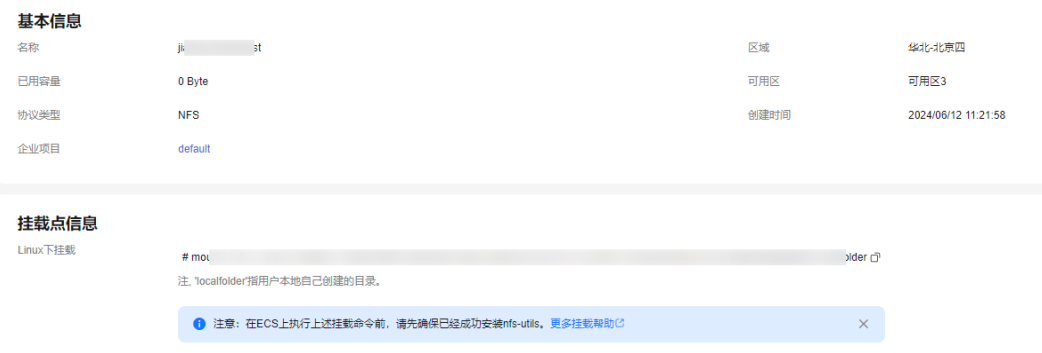

#### 图 **2-3** SFS 容量型文件系统的扩展信息

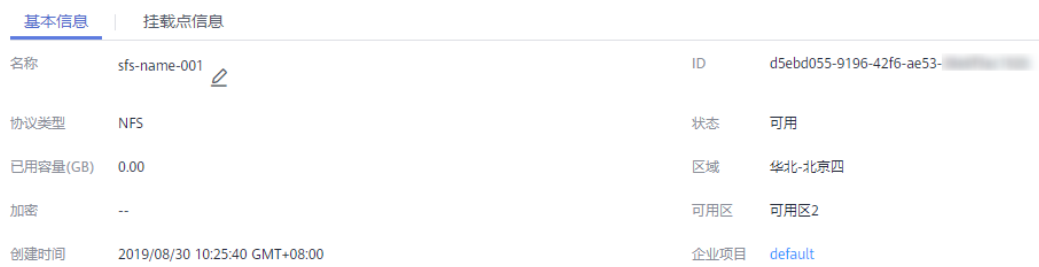

步骤4 (可选)通过文件系统名称等信息来过滤查看指定的文件系统。

**----**结束

# **2.2** 删除文件系统

文件系统删除后,文件系统中存放的数据将无法恢复。为避免数据丢失,执行删除操 作前,请确认存放在该文件系统中的文件都已经在本地备份。

# 前提条件

删除文件系统之前,请先卸载已挂载的文件系统。卸载操作请参见<mark>卸载文件系统</mark>。

## 操作步骤

- 步骤**1** 登录弹性文件服务管理控制台。
- 步骤2 在文件系统列表中,单击指定文件系统所在行的"更多 > 删除"或"退订"。 如果需要同时删除多个文件系统,则选中多个文件系统,单击列表左上方"删除"批 量删除操作仅限删除SFS容量型文件系统。
- 步骤3 在对话框中确认删除信息无误后,在文本框中输入"DELETE",最后单击"确定"。 包年/包月的SFS Turbo文件系统退订后,根据界面提示完成退订操作。

#### 说明

- 仅"可用"或"不可用"状态的文件系统才能被删除或退订。
- 通用文件系统支持在文件数不为0的情况下直接删除。
- 进入宽限期或保留期的包年/包月的SFS Turbo文件系统资源支持退订。

图 **2-4** 删除 SFS Turbo 文件系统

## 删除文件系统

即将删除文件系统 s

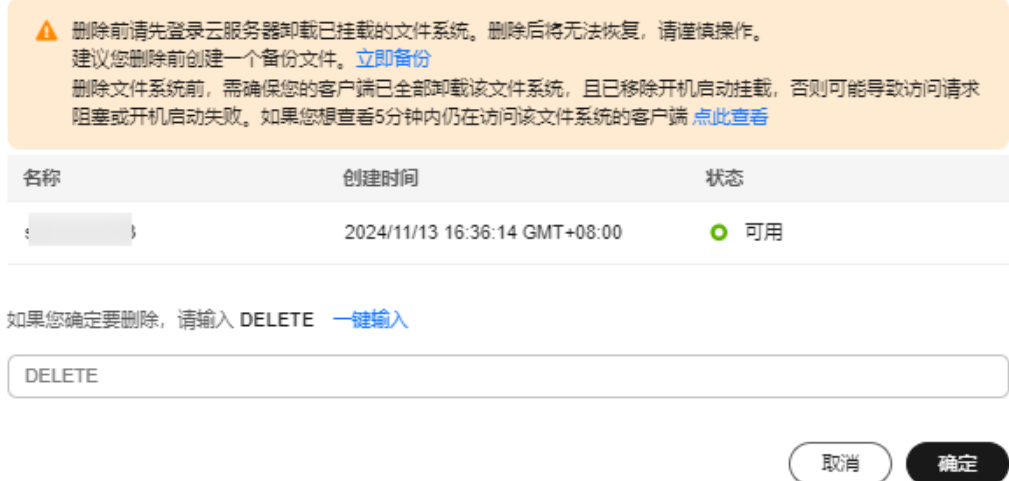

 $\times$ 

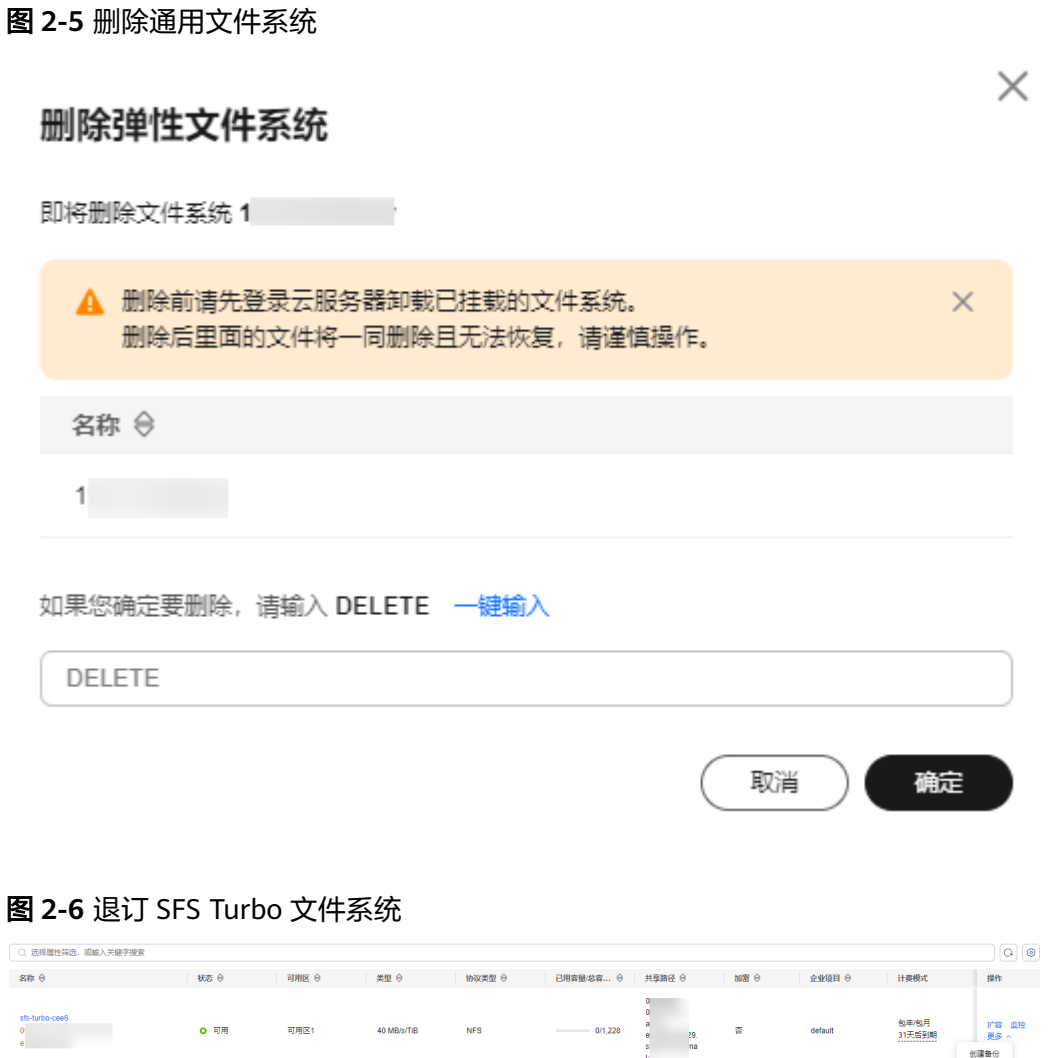

步骤**4** 在文件系统列表中查看文件系统是否删除或退订成功。

**----**结束

意義数: 1

 $\begin{array}{c|c|c|c} & \mbox{\scriptsize $\# \#$} & & \\ \hline 1 & \mbox{\scriptsize $\# \#$} & & \\ \hline 1 & \mbox{\scriptsize $\# \#$} & & \\ \end{array}$ 

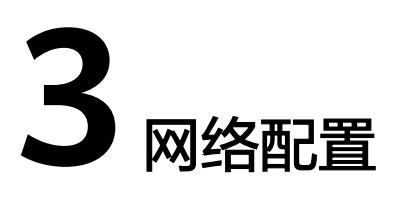

# <span id="page-13-0"></span>**3.1** 配置多 **VPC**

VPC为弹性云服务器构建隔离的、用户自主配置和管理的虚拟网络环境,提升用户云 中资源的安全性,简化用户的网络部署。使用弹性文件服务时,文件系统和云服务器 归属于同一VPC下才能文件共享。

VPC可以通过网络ACL进行访问控制。网络ACL是对一个或多个子网的访问控制策略系 统,根据与子网关联的入站/出站规则,判断数据包是否被允许流入/流出关联子网。在 文件系统的VPC列表中每添加一个授权地址并设置相应权限即创建了一个网络ACL。

更多关于VPC的信息请参见[虚拟私有云](https://support.huaweicloud.com/vpc/index.html) **VPC**。

# 操作场景

现支持为SFS容量型文件系统配置多个VPC,以使归属于不同VPC的云服务器,只要所 属的VPC被添加到文件系统的VPC列表下,或云服务器被添加到了VPC的授权地址中, 则实际上归属于不同VPC的云服务器也能共享访问同一个文件系统。

SFS Turbo文件系统支持通过虚拟私有云的VPC对等连接功能,将同区域的两个或多个 VPC互连以使这些VPC互通,则实际上不同的VPC便处于同一个网络中,归属于这些 VPC下的云服务器也能共享访问同一个文件系统。更多关于VPC对等连接功能信息请参 见**VPC**[对等连接](https://support.huaweicloud.com/usermanual-vpc/zh-cn_topic_0046655036.html)。

本章节介绍SFS容量型文件系统/通用文件系统如何实现跨VPC访问。

# 使用限制

- 一个文件系统最多可以添加20个可用的VPC,对于添加的VPC所创建的ACL规则总 和不能超过400个。添加VPC时会自动添加默认IP地址0.0.0.0/0。
- 如果已经在VPC控制台删除文件系统绑定的VPC,该VPC在文件系统绑定的VPC列 表下可见且授权的IP地址/地址段为"激活"状态,但此时该VPC已无法进行使 用,建议将该VPC从列表中删除。
- 通用文件系统在配置VPC前,需要先完成创建VPC终端节点,建立计算资源与弹性 文件服务的通信后,再进行配置。
- 通用文件系统新配置的VPC,均需要创建对应的VPC终端节点,否则会导致文件系 统挂载失败。

×

#### **SFS** 容量型操作步骤

- 步骤**1** 登录弹性文件服务管理控制台。
- 步骤**2** 在文件系统列表中单击目标文件系统名称,进入权限列表界面。
- 步骤**3** 如果没有可用的VPC,需要先申请VPC。可以为文件系统添加多个VPC,单击"添加 VPC",弹出"添加VPC"对话框。如图**3-1**所示。

可以在下拉列表中选中多个VPC。

图 **3-1** 添加 VPC

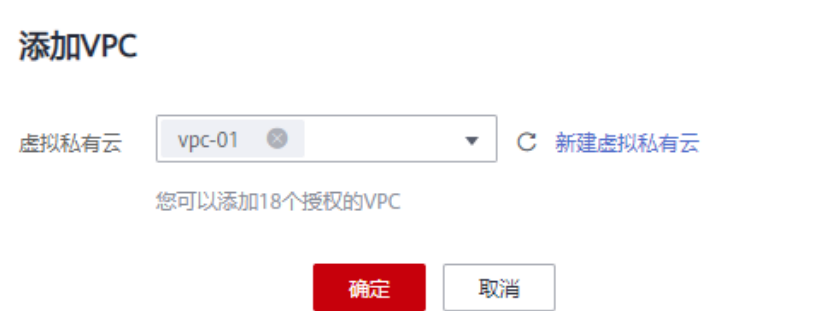

- 步骤**4** 单击"确定",完成添加。添加成功的VPC会出现在列表中,添加VPC时会自动添加默 认IP地址0.0.0.0/0, 默认读写权限为"读写", 默认用户权限为"no\_all\_squash", 默认用户root权限为"no\_root\_squash"。
- 步骤**5** 在VPC列表下可以看到所有添加的VPC的信息,参数说明如表**3-1**所示。

表 **3-1** 参数说明

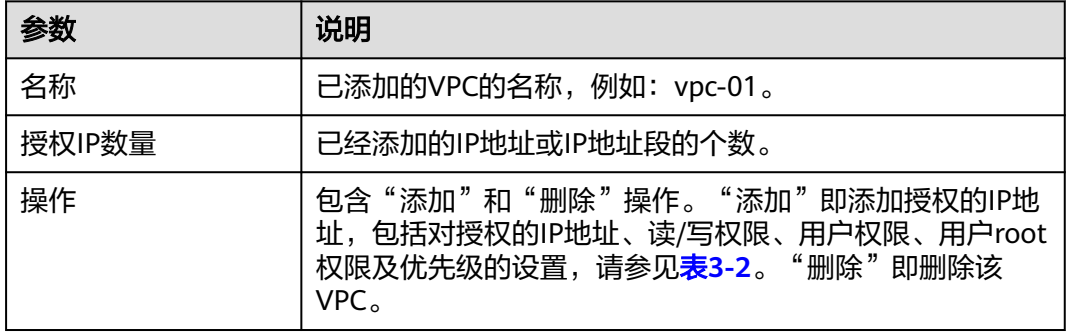

步骤6 单击VPC名称左边的 × , 可以查看目标VPC添加的IP地址/地址段的详细信息。可以 对其进行添加、编辑和删除IP地址/地址段的操作。在目标VPC的"操作"列,单击 "添加",弹出"添加授权地址"的弹窗,如图**[3-2](#page-15-0)**所示。可以根据参数说明如表**[3-2](#page-15-0)** 所示完成添加。

# <span id="page-15-0"></span>图 **3-2** 添加授权地址

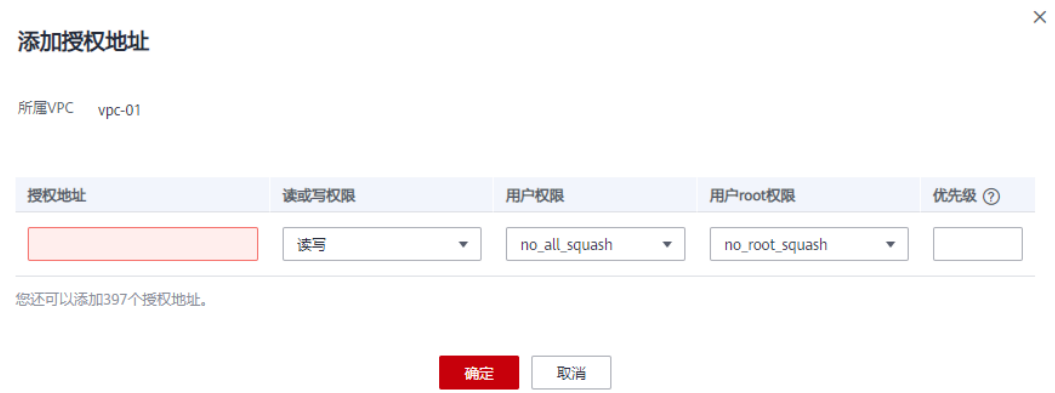

# 表 **3-2** 参数说明

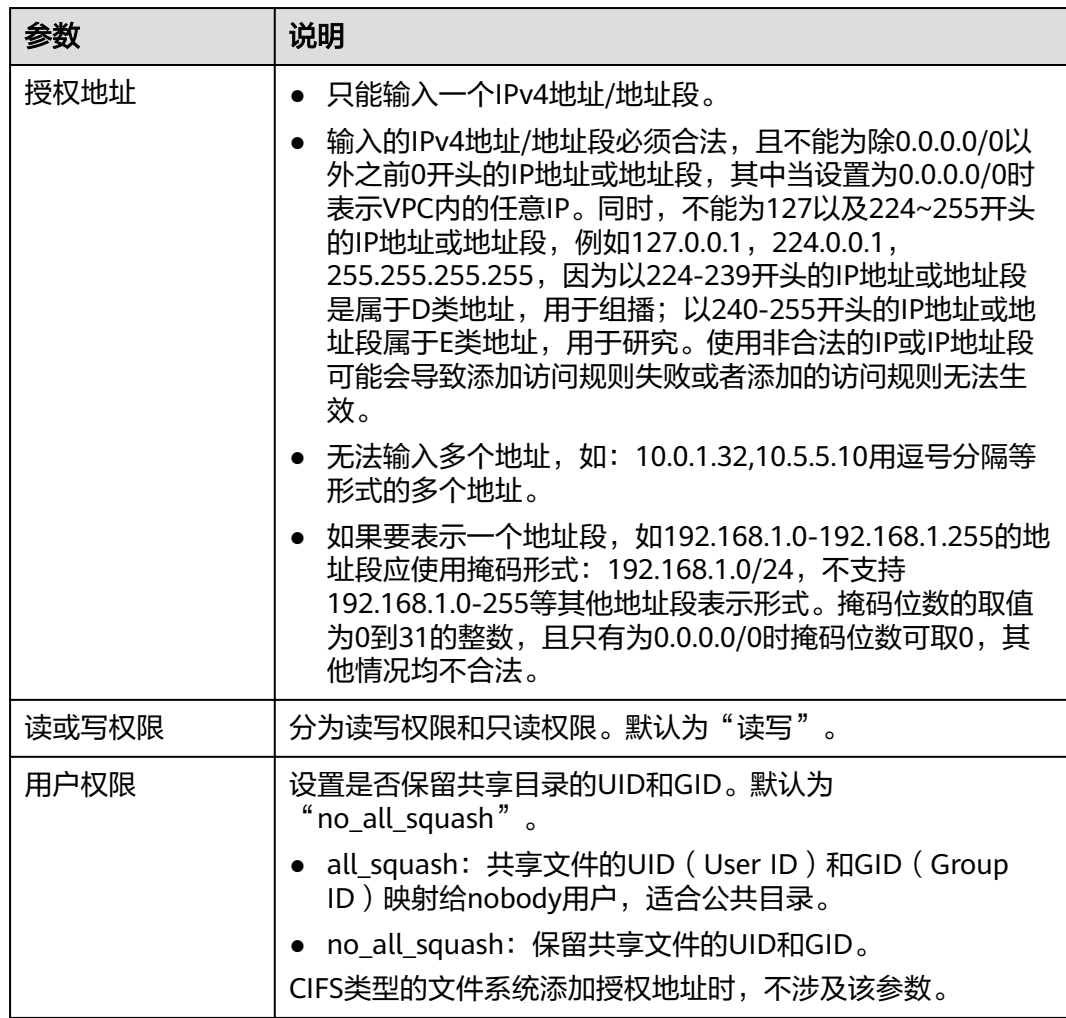

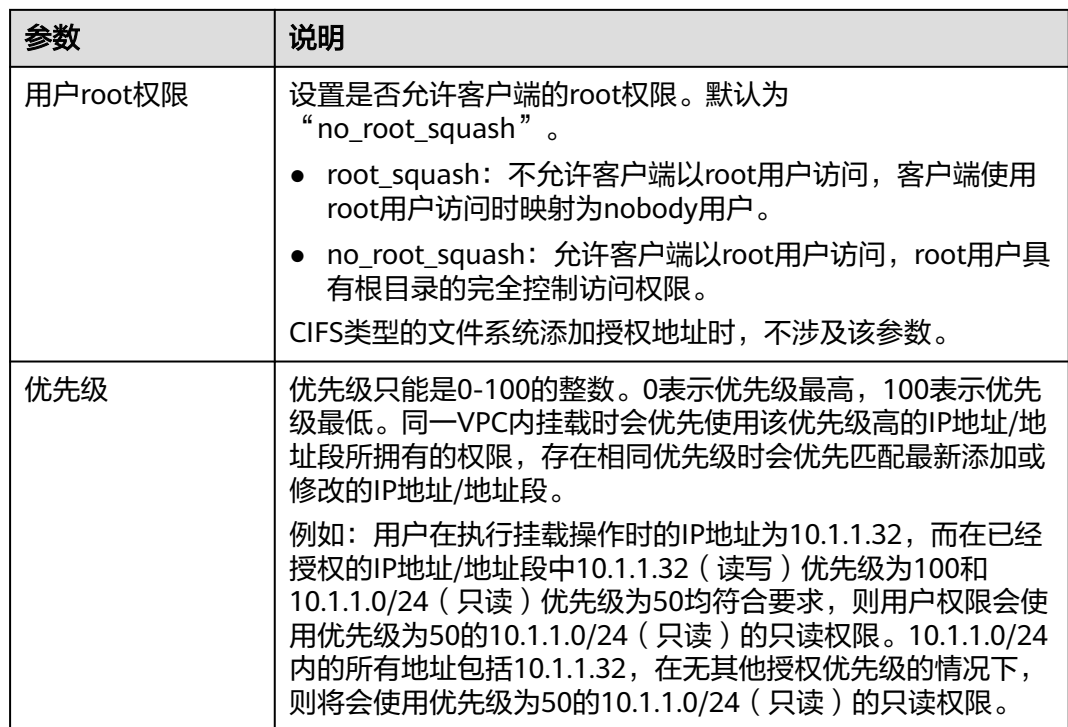

#### 说明

属于VPC A中的弹性云服务器IP地址可以被成功添加至VPC B的授权IP地址内,但该云服务器无 法挂载属于VPC B下的文件系统。弹性云服务器和文件系统所使用的VPC需为同一个。

#### **----**结束

# 通用文件系统

- 步骤**1** 登录弹性文件服务管理控制台。
- 步骤**2** 左侧导航栏选择"通用文件系统",跳转到通用文件系统控制台。
- 步骤**3** 在文件系统列表中,单击目标文件系统名称进入文件系统基本信息页面。
- 步骤4 单击左侧导航栏"权限管理",进入权限列表界面。
- 步骤5 如果没有可用的VPC,需要先申请VPC。单击"添加授权",弹出"添加授权"对话 框。如图**[3-3](#page-17-0)**所示。

可以根据参数说明如表**[3-3](#page-17-0)**所示完成添加。

# <span id="page-17-0"></span>图 **3-3** 添加授权

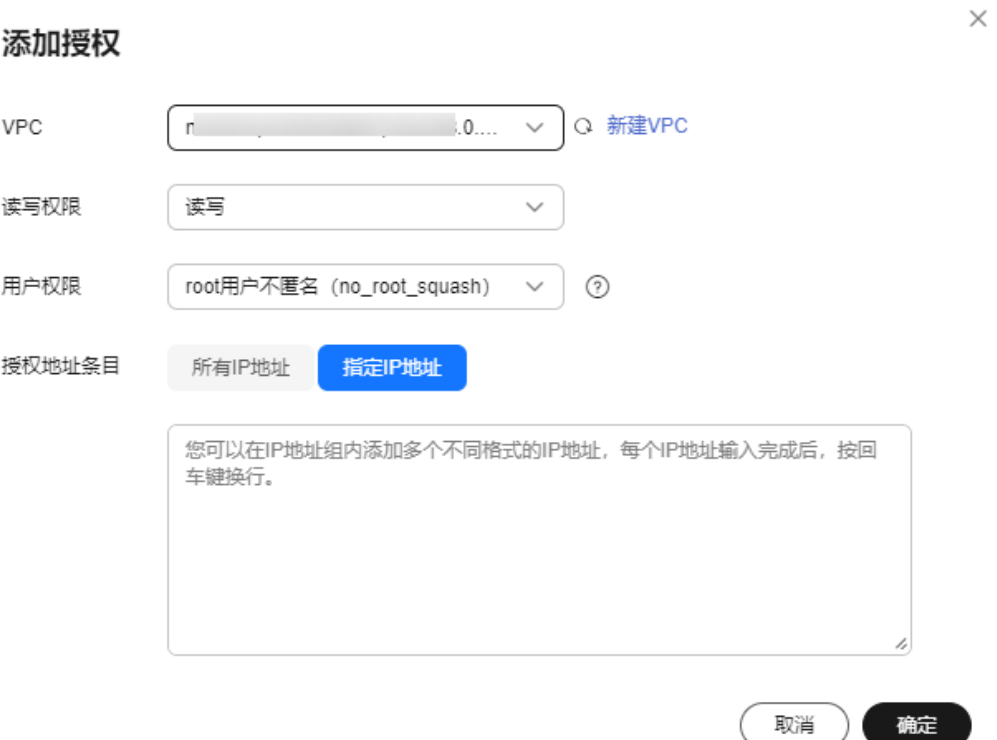

# 表 **3-3** 参数说明

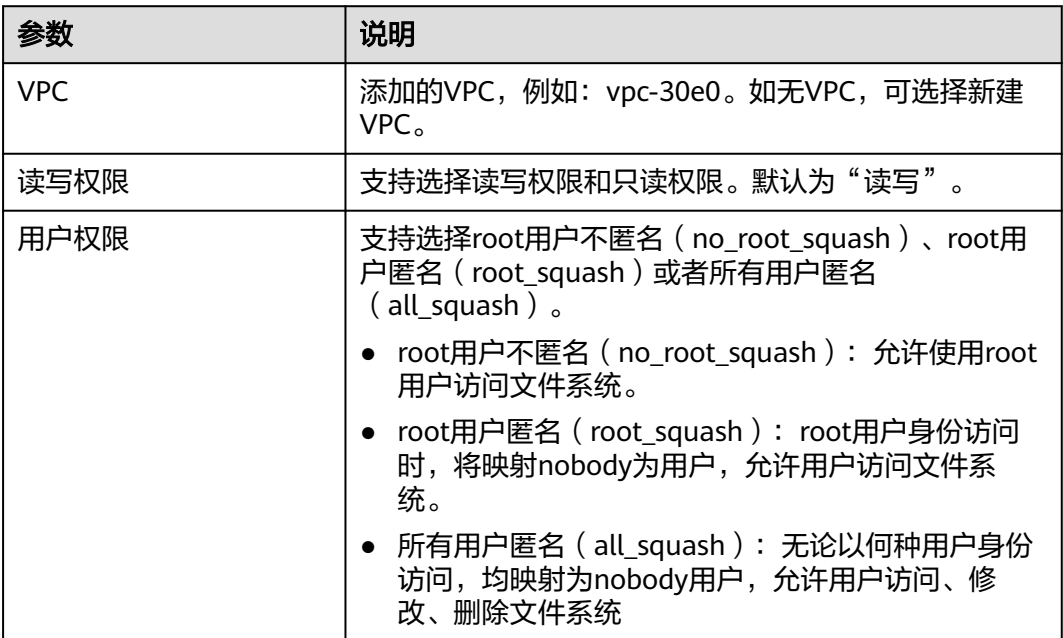

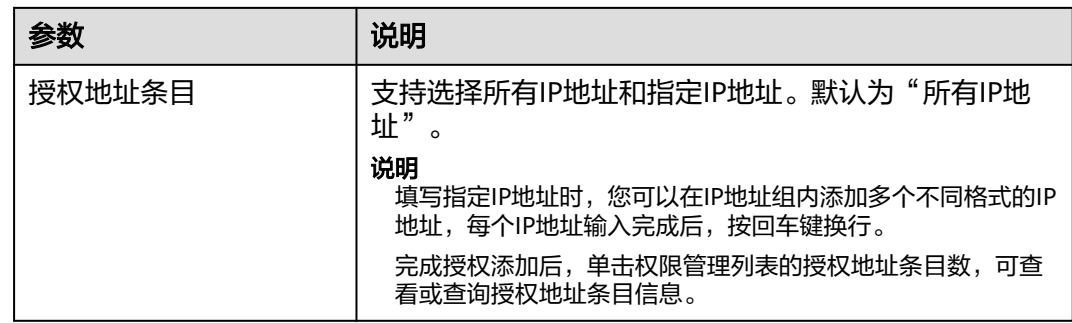

步骤6 单击"确定",完成添加。添加成功的VPC会出现在列表中。

步骤**7** 在"终端节点"页面,单击"购买终端节点"。

进入"购买终端节点"页面。

## 图 **3-4** 购买终端节点

< | 购买终端节点 ②

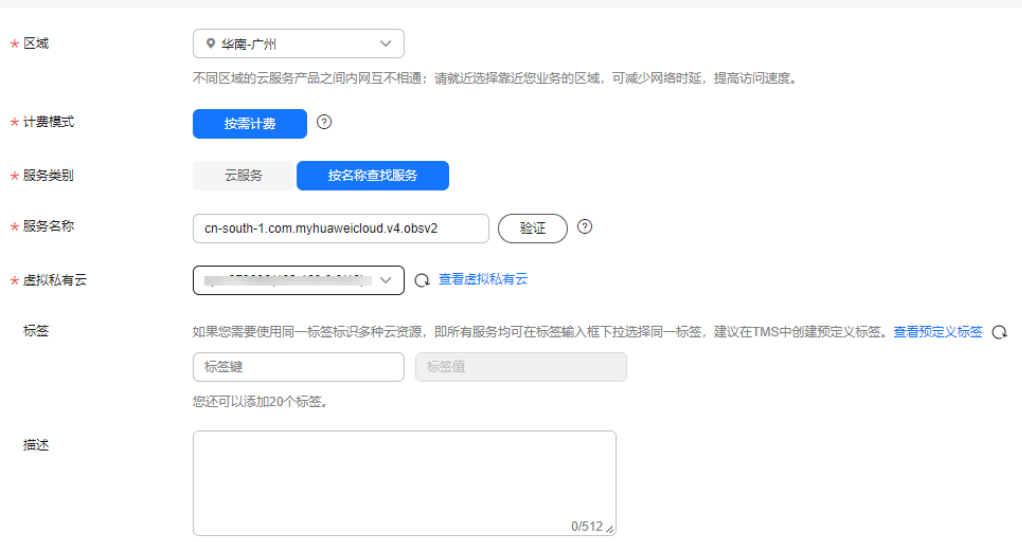

#### 步骤**8** 根据界面提示配置参数。

#### 表 **3-4** 终端节点配置参数

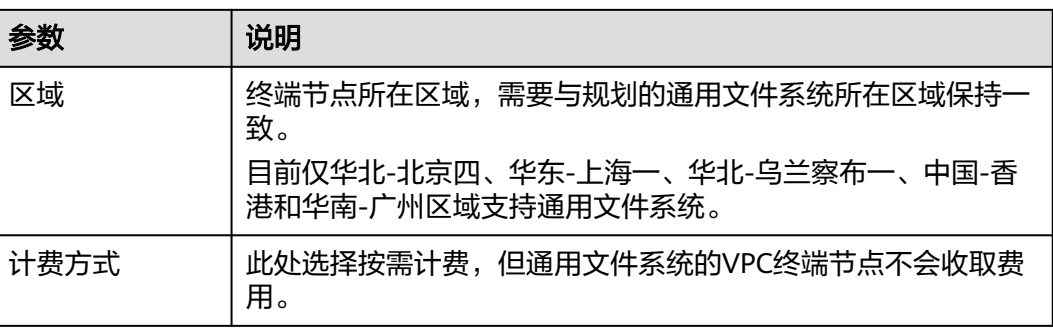

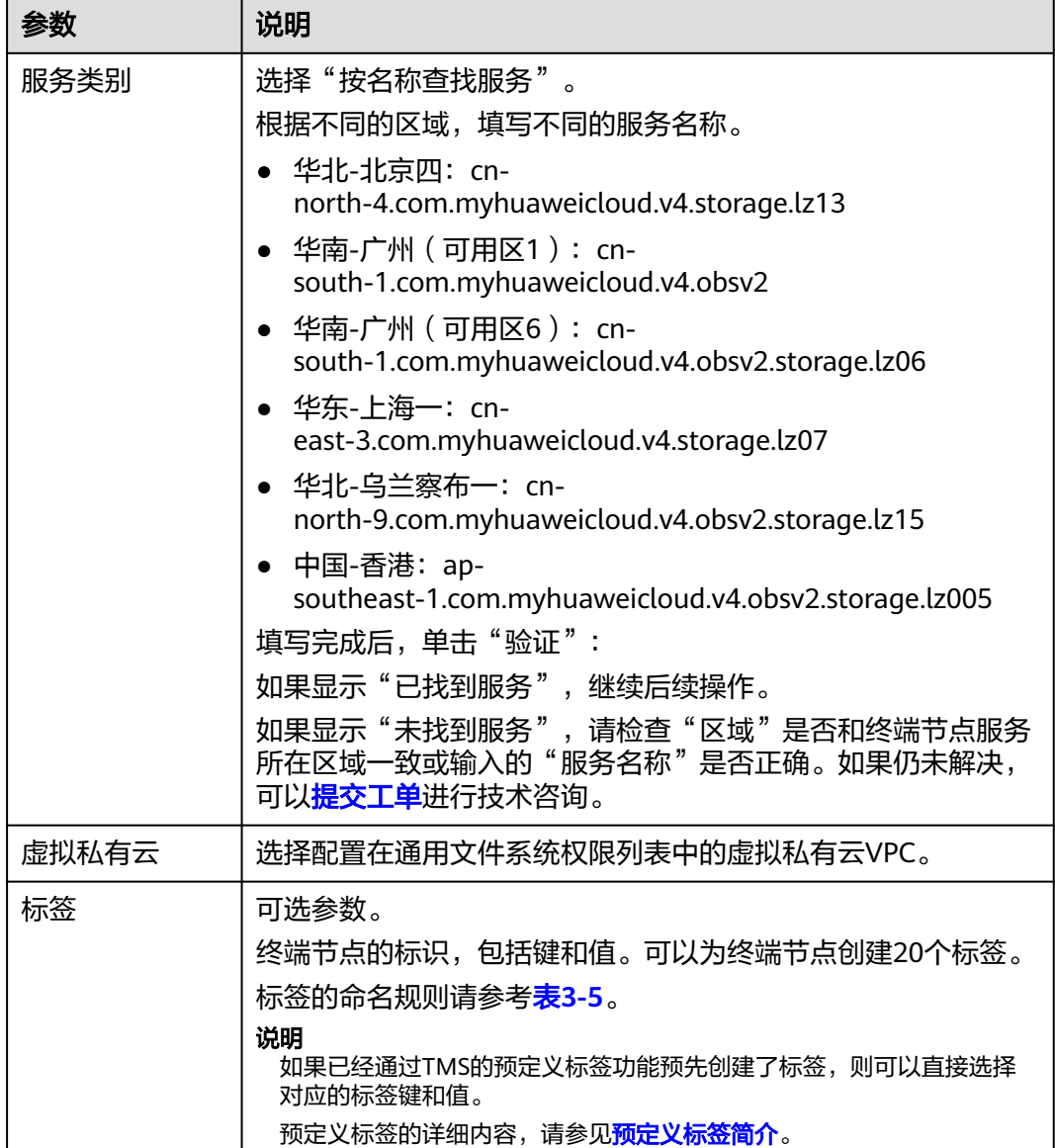

标签的设置说明如表**3-5**所示。

表 **3-5** 标签说明

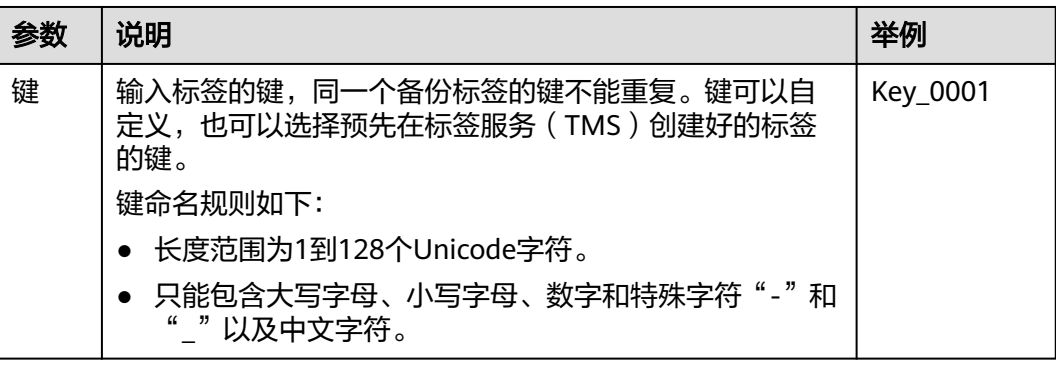

<span id="page-20-0"></span>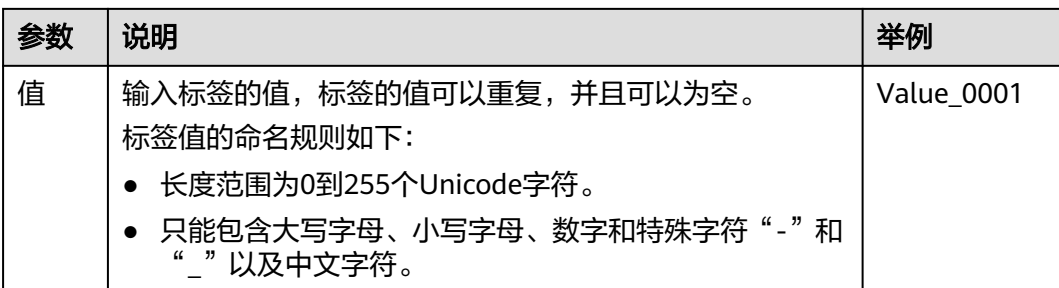

**步骤9** 参数配置完成,单击"立即购买",进行规格确认。

- 规格确认无误,单击"提交",任务提交成功。
- 参数信息配置有误,需要修改,单击"上一步",修改参数,然后单击"提 交"。
- 步骤**10** 返回终端节点列表,如果终端节点状态为"已接受",表示终端节点已成功连接至终 端节点服务。

图 **3-5** 终端节点创建成功

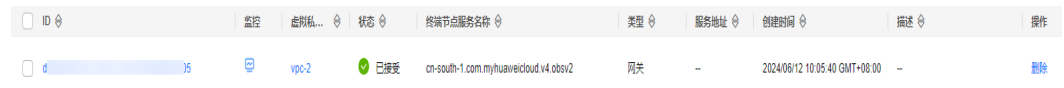

**----**结束

### 验证

将其他VPC添加至文件系统后,如果文件系统能够成功挂载其他VPC下的云服务器,云 服务器能够访问文件系统,则表示配置成功。

# 示例

某用户创建一个SFS容量型文件系统A,文件系统使用的是VPC-B,网段为 10.0.0.0/16。此前该用户拥有一个使用VPC-C网段为192.168.10.0/24的弹性云服务器 D,私有IP地址为192.168.10.11。如果该用户需要将文件系统A挂载至弹性云服务器D 上进行读写操作,需要将VPC-C添加至文件系统A的VPC列表中,并将弹性云服务器D 的私有IP地址或所在的地址段添加至VPC-C的授权地址中,读或写权限设置为读写即 可。

该用户同时新购买一个使用VPC-C网段为192.168.10.0/24的弹性云服务器F,私有IP地 址为192.168.10.22。如果该用户希望此服务器只有读权限,且读优先级比弹性云服务 器D低,需要将私有IP地址加入到VPC-C的授权地址中,读或写权限设置为只读,优先 级填入大于弹性云服务器D的0-100的正整数即可。

# **3.2** 配置多账号访问

## 操作场景

SFS Turbo文件系统基于VPC的对等连接功能,实现跨账号访问。更多关于VPC对等连 接功能信息和实现方法请参见**VPC**[对等连接](https://support.huaweicloud.com/usermanual-vpc/zh-cn_topic_0046655036.html)。

# <span id="page-21-0"></span>使用限制

- 一个文件系统最多可以添加20个可用的VPC,对于添加的VPC所创建的ACL规则总 和不能超过400个。
- 如果已经在VPC控制台删除文件系统绑定的VPC,该VPC在文件系统绑定的VPC列 表下可见且授权的IP地址/地址段为"激活"状态,但此时该VPC已无法进行使 用,建议将该VPC从列表中删除。

# **3.3** 配置 **DNS**

DNS服务器用于解析弹性文件服务中文件系统的域名。DNS服务器东北区IP地址为 100.125.6.250,其它区域详情请参见[华为云内网](https://support.huaweicloud.com/dns_faq/dns_faq_002.html)**DNS**地址。

# 操作场景

默认情况下,用于解析文件系统域名的DNS服务器的IP地址会在创建ECS时自动配置到 ECS上,不需要人工配置。除非默认的DNS服务器的IP地址被修改,导致域名解析失 败,才需要配置DNS的IP地址。

本章节Windows系统操作步骤部分以Windows Server 2012版本系统为例。

#### **Linux** 系统操作步骤

- 步骤**1** 以root用户登录云服务器。
- 步骤**2** 执行**vi /etc/resolv.conf**命令编辑"/etc/resolv.conf"文件。在已有的nameserver配置 前写入DNS服务器的IP地址,如图**3-6**所示。

#### 图 **3-6** 配置 DNS

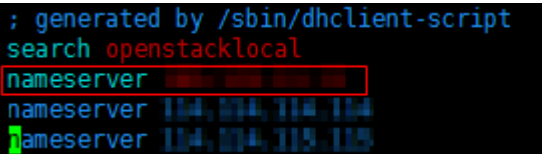

格式如下: nameserver 100.125.1.250 nameserver 100.125.17.29

- 步骤**3** 单击"Esc",并输入**:wq**,保存退出。
- 步骤**4** 执行以下命令,查看IP地址是否写入成功。

#### **cat /etc/resolv.conf**

步骤**5** 执行以下命令,验证文件系统域名是否可以解析到IP地址。

**nslookup** 文件系统域名

#### 说明

文件系统域名请从文件系统的挂载地址中获取。

步骤**6** (可选)在使用DHCP服务的网络环境,需要对"/etc/resolv.conf"文件进行锁定设 置,禁止文件在云服务器重启后进行自动修改。防止步骤**2**中写入的DNS服务器的IP地 址被重置。

1. 执行如下命令,进行文件锁定设置。 **chattr +i /etc/resolv.conf**

#### 说明

如果需要再次对锁定文件进行修改,执行**chattr -i /etc/resolv.conf**命令,解锁文件。

2. 执行如下命令,验证是否设置成功。 **lsattr /etc/resolv.conf** 回显如图3-7所示信息,表明文件处于锁定状态。

图 **3-7** 锁定状态的文件

[root@chanill]]][4] Fig. tunn /]# lsattr /etc/resolv.conf ....i........e. /etc/resolv.conf

**----**结束

# **Windows** 系统操作步骤

- 步骤**1** 进入弹性云服务器界面,登录已创建好的Windows Server 2012版本的弹性云服务 器。
- **步骤2** 单击左下角"这台电脑",弹出"这台电脑"界面。
- 步骤**3** 右键单击"网络",选择"属性"。弹出"网络和共享中心",如图**3-8**所示。选择 "本地连接"。

图 **3-8** 网络和共享中心

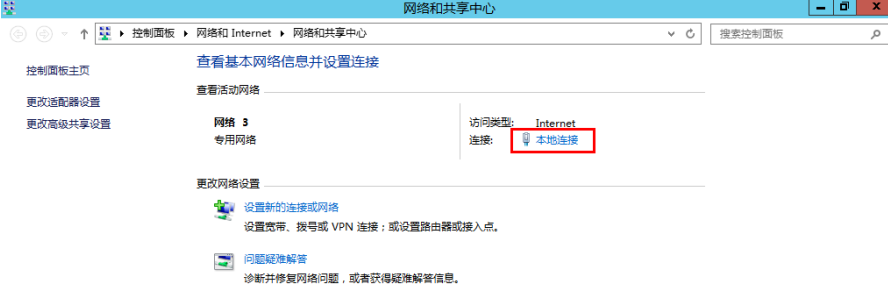

步骤**4** 在"活动"区域,选择"属性"。如图**[3-9](#page-23-0)**所示。

#### <span id="page-23-0"></span>图 **3-9** 本地连接活动

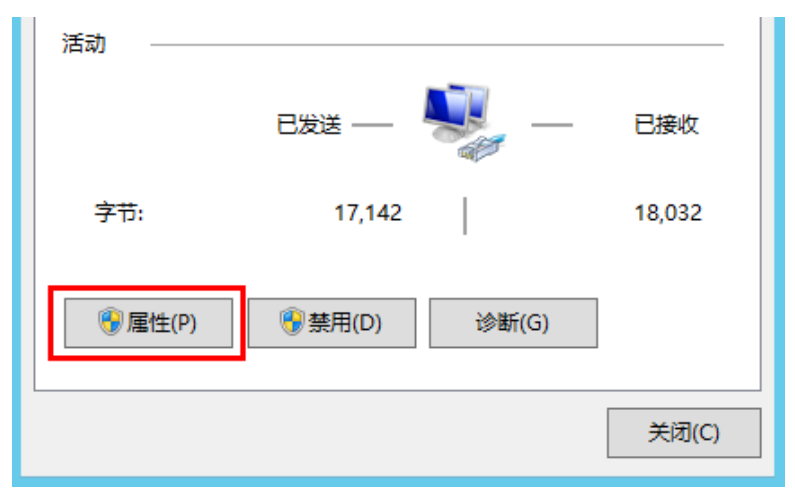

- 步骤5 弹出"本地连接属性"对话框,选择"Internet 协议版本 4 (TCP/IPv4)",单击"属 性"。如图**3-10**所示。
	- 图 **3-10** 本地连接属性

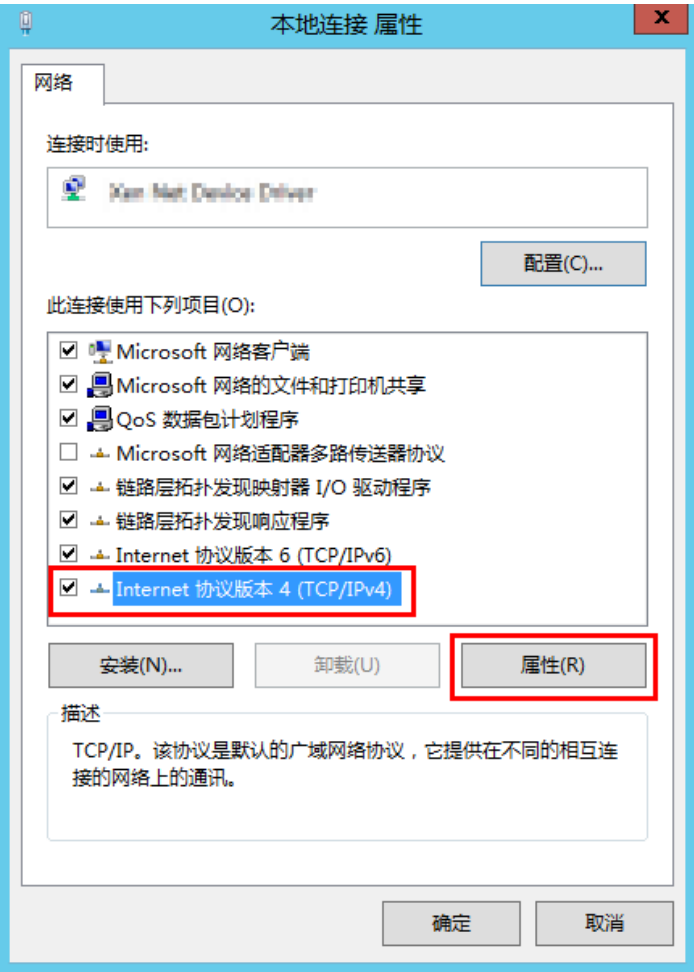

步骤6 在弹出的"Internet 协议版本 4 (TCP/IPv4)属性"对话框中, 选择"使用下面的DNS 服务器地址",如图**[3-11](#page-24-0)**所示,根据需要配置DNS。DNS服务器东北区IP地址为

<span id="page-24-0"></span>100.125.6.250,其它区域详情请参见[华为云内网](https://support.huaweicloud.com/dns_faq/dns_faq_002.html)**DNS**地址。配置完成后,单击"确 定",完成配置。

# 图 **3-11** Windows 系统配置 DNS

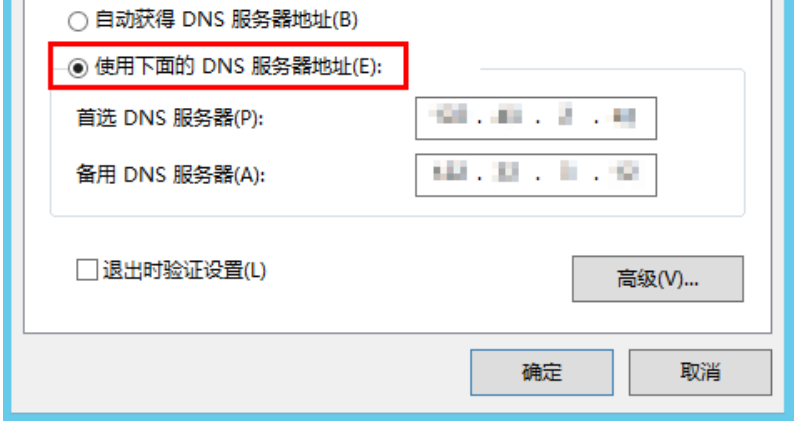

**----**结束

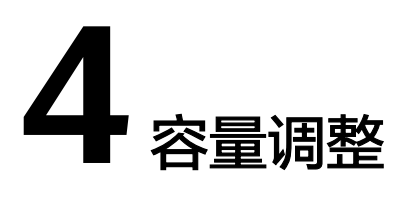

# <span id="page-25-0"></span>操作场景

当用户认为文件系统的容量不足或太大时,用户可以通过执行扩容或缩容操作来增加 或者缩减文件系统的容量。

# 约束与限制

SFS容量型文件系统支持在线容量调整,容量调整时对业务无任何影响。并且扩容时文 件系统必须处于运行中状态。

SFS Turbo文件系统支持在线扩容,扩容过程中挂载文件系统可能失败,正在挂载使用 的连接会感知30秒左右的IO延迟(最长可能为3分钟),建议业务低峰期扩容。注意扩 容时文件系统必须处于运行中状态。

暂无法直接对SFS Turbo文件系统进行缩容操作,可以通过购买小容量的新文件系统再 将原文件系统数据进行手动迁移,实现"缩容"。

通用文件系统无容量限制,不支持容量调整。

## 调整须知

SFS容量型文件系统调整规则如下:

增加容量规则

扩容后的文件系统的总容量<=(云账号的配额容量-该云账号下其他文件系统的总 容量之和)

例如,云账号A默认的配额容量为500TB。该账号下已创建了3个文件系统,分别 为SFS1、SFS2和SFS3,其中SFS1的总容量为350TB,SFS2的总容量为50TB, SFS3的总容量为70TB。当对SFS2执行扩容操作时,设置SFS2的新容量不能超过 80TB,超过该数值后,系统将提示配额不足,无法继续执行扩容操作。

- 缩小容量规则
	- 当文件系统处于缩容错误或缩容失败状态,文件系统自动恢复到可用状态大 约需要5分钟。
	- 当文件系统处于缩容失败状态时,只支持用户对文件系统的总容量执行缩容 操作,不支持执行扩容操作。
	- 缩容后的文件系统的总容量>=该文件系统已使用的容量

例如,云账号B已创建文件系统SFS1,该文件系统的总容量为50TB,当前使 用容量为10TB。当用户执行缩容操作时,设置的新容量数值不能小于10TB。

# <span id="page-26-0"></span>包年**/**包月的 **SFS Turbo** 扩容

- 步骤**1** 登录管理控制台,选择"存储 > 弹性文件服务"。
- 步骤2 在文件系统列表中,单击需要扩容的SFS Turbo文件系统所在行的"扩容",进入"扩 容"页面。

图 **4-1** 包年/包月的 SFS Turbo 扩容

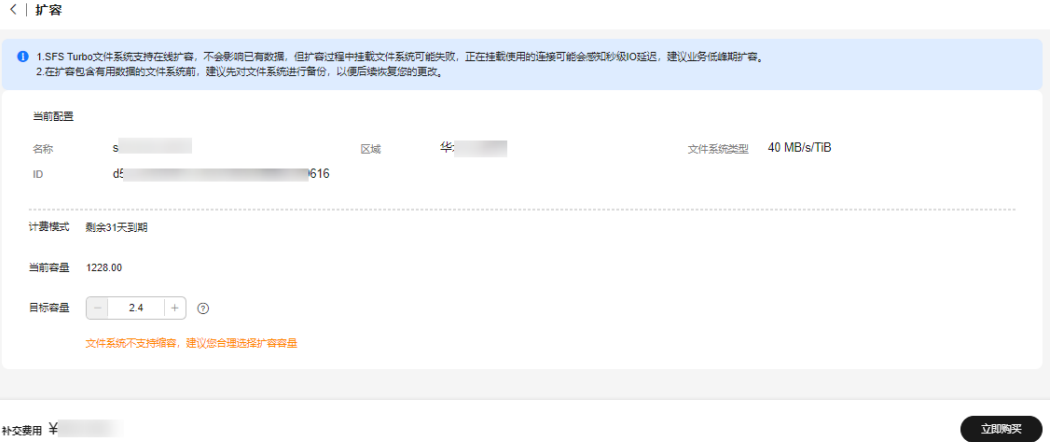

#### 表 **4-1** 参数说明

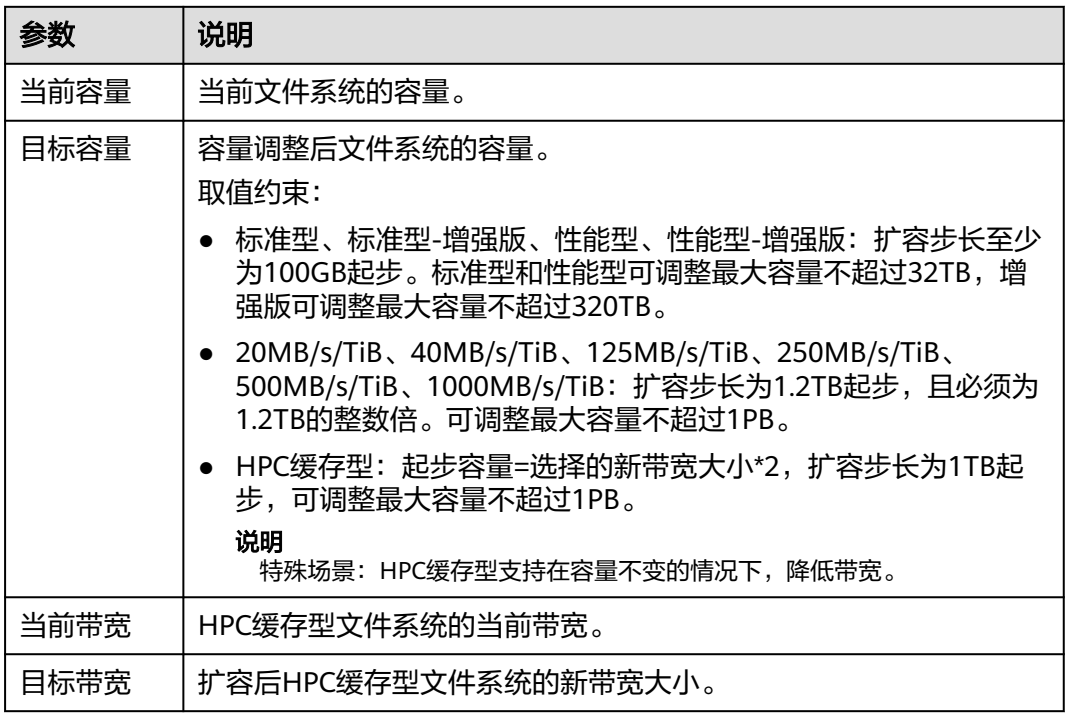

步骤**3** 根据业务需要,输入目标容量,单击"立即购买"。

 $\times$ 

**步骤4** 确认资源无误后,单击"提交"。

步骤**5** 根据页面提示支付成功后,可返回文件系统列表,单击该文件系统名称,确认扩容后 的总容量。

**----**结束

# 按需计费的 **SFS Turbo** 扩容

- 步骤**1** 登录管理控制台,选择"存储 > 弹性文件服务"。
- 步骤2 在文件系统列表中,单击需要扩容的SFS Turbo文件系统所在行的"扩容",进入"扩 容"页面。

图 **4-2** 按需计费的 SFS Turbo 扩容

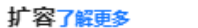

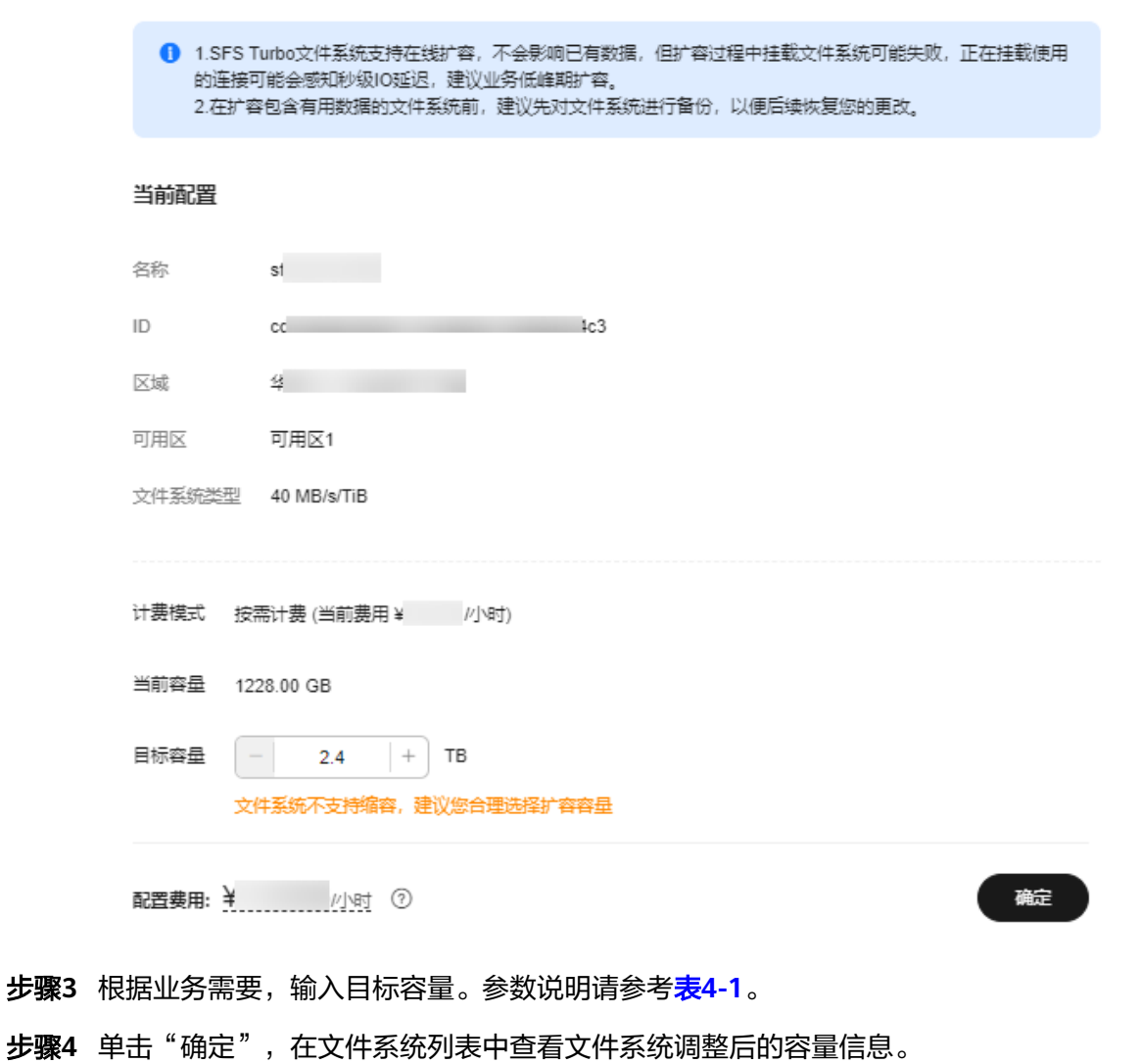

#### **----**结束

# **5** 配额

# <span id="page-28-0"></span>什么是配额?

为防止资源滥用,平台限定了各服务资源的配额,对用户的资源数量和容量做了限 制。如您最多可以创建多少个文件系统。

如果当前资源配额限制无法满足使用需要,您可以申请扩大配额。

# 怎样查看我的配额?

- 1. 登录管理控制台。
- 2. 单击管理控制台左上角的 <sup>Q</sup> ,选择区域和项目。
- 3. 在页面右上角,选择"资源 > 我的配额"。 系统进入"服务配额"页面。

图 **5-1** 我的配额

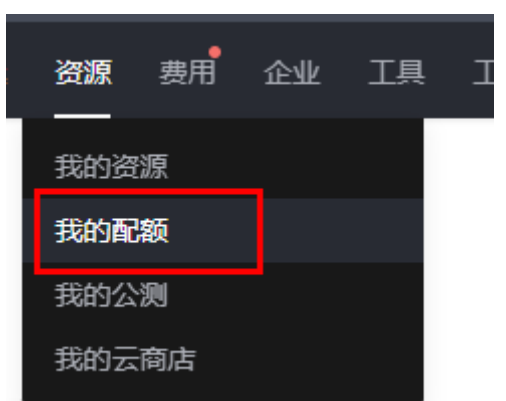

4. 您可以在"服务配额"页面,查看各项资源的总配额及使用情况。 如果当前配额不能满足业务要求,请参考后续操作,申请扩大配额。

# 如何申请扩大配额?

1. 登录管理控制台。

2. 在页面右上角,选择"资源 > 我的配额"。 系统进入"服务配额"页面。

#### 图 **5-2** 我的配额

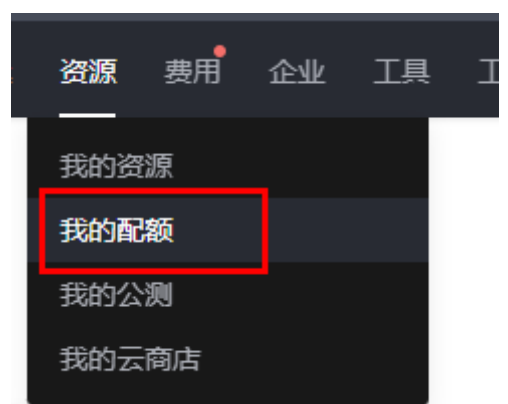

- 3. 在页面右上角,单击"申请扩大配额"。
	- 图 **5-3** 申请扩大配额

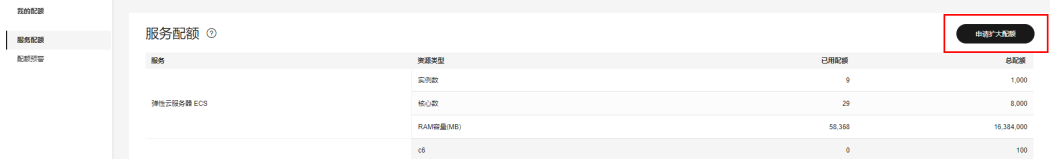

- 4. 在"新建工单"页面,根据您的需求,填写相关参数。 其中, "问题描述"项请填写需要调整的内容和申请原因。
- 5. 填写完毕后,勾选协议并单击"提交"。

# **6** 加密

# <span id="page-30-0"></span>创建加密文件系统

当您需要使用文件系统加密功能时,创建SFS容量型文件系统需要授权文件系统访问 KMS。如果您拥有"Security Administrator"权限,则可直接授权。如果权限不足, 需要联系系统管理员获取安全管理员权限,然后再重新操作。

如果创建SFS Turbo文件系统时,则不需要授权。

可以新创建加密或者不加密的文件系统,无法更改已有文件系统的加密属性。

创建加密文件系统的具体操作请参见[创建文件系统。](https://support.huaweicloud.com/qs-sfs/zh-cn_topic_0034428727.html)

# 卸载加密文件系统

如果加密文件系统使用的自定义密钥被执行禁用或计划删除操作,当操作生效后,使 用该自定义密钥加密的文件系统仅可以在一段时间内(默认为30s)正常使用。请谨慎 操作。

卸载文件系统的具体操作请参见<mark>卸载文件系统</mark>。

# **7** 备份

<span id="page-31-0"></span>目前仅SFS Turbo文件系统支持使用CBR备份,SFS容量型/通用文件系统暂不支持使用 CBR备份。

现已上线新版备份功能,原历史备份将会被系统自动清除,请您及时前往云备份界面 完成数据备份,以免造成不必要的数据丢失。

# 操作场景

备份是SFS Turbo文件系统在某一时间点的完整备份,记录了这一时刻文件系统的所有 配置数据和业务数据。

当您的文件系统出现故障或文件系统中的数据发生逻辑错误时(如误删数据、遭遇黑 客攻击或病毒危害等),可快速使用备份恢复数据。

#### 创建备份有以下方式:

- 方式一:在云备份控制台创建备份,详情请参见<mark>在云备份控制台创建备份操作步</mark> 骤。
- 方式二:在弹性文件服务控制台创建文件系统时创建备份,详情请参[见创建文件](https://support.huaweicloud.com/qs-sfs/zh-cn_topic_0034428727.html#section4) [系统。](https://support.huaweicloud.com/qs-sfs/zh-cn_topic_0034428727.html#section4)
- 方式三:在弹性文件服务控制台操作列入口创建备份,详情请参[见在弹性文件服](#page-32-0) [务控制台创建备份。](#page-32-0)

#### 使用备份创建新文件系统有以下方式:

- 方式一:[在云备份控制台](#page-32-0)使用备份创建新文件系统,详情请参见<mark>在云备份控制台</mark> [使用备份创建新文件系统](#page-32-0)。
- 方式二:在弹性文件服务控制台使用备份创建新文件系统,详情请参[见在弹性文](#page-34-0) [件服务控制台使用备份创建新文件系统](#page-34-0)。

# 在云备份控制台创建备份操作步骤

请确认目标文件系统为"可用"状态,否则无法启动备份任务。此步骤介绍如何手动 创建文件系统备份。

#### <span id="page-32-0"></span>说明

备份SFS Turbo上一代文件系统(标准型、标准型-增强版、性能型、性能型-增强版)过程中, 挂载文件系统可能会失败,正在挂载使用的连接会感知30秒左右的IO延迟,建议在业务低峰期 备份。

- 步骤**1** 登录云备份管理控制台。
- 步骤**2** 在左侧导航栏选择"SFS Turbo备份"。
- 步骤**3** 参考《云备份用户指南》的"快速创建**[SFS Turbo](https://support.huaweicloud.com/qs-cbr/cbr_02_0030.html)**备份"章节,完成创建备份存储库的 操作,再完成创建备份操作。
- 步骤**4** 系统会自动进行文件系统的备份。

您可以在备份页面,查看备份创建状态。当文件系统备份的"备份状态"变为"可 用"时,表示备份创建成功。

步骤**5** 当文件系统发生错误等故障时,可以使用备份创建新的文件系统,具体请参考使用备 份创建新文件系统。

**----**结束

## 在弹性文件服务控制台创建备份

请确认准备备份文件系统无任务状态,否则无法启动备份任务。此步骤介绍如何在弹 性文件服务控制台手动创建文件系统备份。

- 步骤**1** 登录弹性文件服务管理控制台。
- 步骤**2** 在左侧导航栏选择"SFS Turbo > 文件系统列表"。
- 步骤**3** 在SFS Turbo文件系统列表中,找到待创建备份的SFS Turbo文件系统并单击操作列 "更多 > 创建备份",进入云备份控制台的"购买SFS Turbo备份存储库"页面。
- 步骤**4** 参考《云备份用户指南》的"快速创建**[SFS Turbo](https://support.huaweicloud.com/qs-cbr/cbr_02_0030.html)**备份"章节,完成创建备份存储库的 操作,再完成创建备份操作。
- 步骤**5** 系统会自动进行文件系统的备份。

您可以在备份页面,查看备份创建状态。当文件系统备份的"备份状态"变为"可 用"时,表示备份创建成功。

#### **----**结束

# 在云备份控制台使用备份创建新文件系统

当发生病毒入侵、人为误删除、数据丢失等事件时,可以使用SFS Turbo备份数据创建 新的文件系统,创建后的文件系统原始数据将会和SFS Turbo备份状态的数据内容相 同。

#### 说明

通过备份创建SFS Turbo新文件系统,只能创建按需计费的文件系统,创建不了包年/包月文件系 统。如果需要创建包年/包月文件系统,可以先创建按需的实例,创建完成后,通过按需转包周 期的选项转成包年/包月计费模式的文件系统。

#### 步骤**1** 登录云备份管理控制台。

- 1. 登录管理控制台。
- 2. 单击管理控制台左上角的 <sup>♡</sup> ,选择区域和项目。
- 3. 选择"存储 > 云备份 > SFS Turbo备份"。
- 步骤**2** 选择"备份副本"页签,找到存储库和文件系统所对应的备份。
- 步骤3 目标SFS Turbo备份所在行的"状态"栏为"可用"时,单击"操作"列下单击"创建 文件系统"。

图 **7-1** 查看备份

| 云服务器备份      |               | 存储库 | 备份副本         |      |                |              |                          |                     |                                 |
|-------------|---------------|-----|--------------|------|----------------|--------------|--------------------------|---------------------|---------------------------------|
| 云硬盘备份       |               |     |              |      |                |              |                          |                     |                                 |
| SFS Turbo备份 |               | 删除  |              |      |                | 所有项目         | 所有状态<br>$\mathbf{v}$     | 高级搜索 》<br>۰         | $\circ$ $\circ$<br>$\mathbf{C}$ |
| 混合云备份       | $\mathbf{v}$  |     | 备份名称         | 状态   | SFS Turbo名称    | SFS Turbo系统容 | 创建时间                     | 操作                  |                                 |
|             |               |     | manualbk_001 | ◎ 可用 | sfs-turbo-5b65 | 500          | 2021/11/12 16:42:00 GMT+ | 创建复制   删除<br>创建文件系统 |                                 |
| 策略          |               |     |              |      |                |              |                          |                     |                                 |
| 任务          |               |     |              |      |                |              |                          |                     |                                 |
| API检索与调试    | $\mathscr{I}$ |     |              |      |                |              |                          |                     |                                 |
|             |               |     |              |      |                |              |                          |                     |                                 |
|             |               |     |              |      |                |              |                          |                     |                                 |

#### 说明

创建备份请参考《云备份用户指南》的"快速创建**[SFS Turbo](https://support.huaweicloud.com/qs-cbr/cbr_02_0030.html)**备份"章节完成创建备份副本操 作。

步骤**4** 配置文件系统相关数据。如图**7-2**所示。

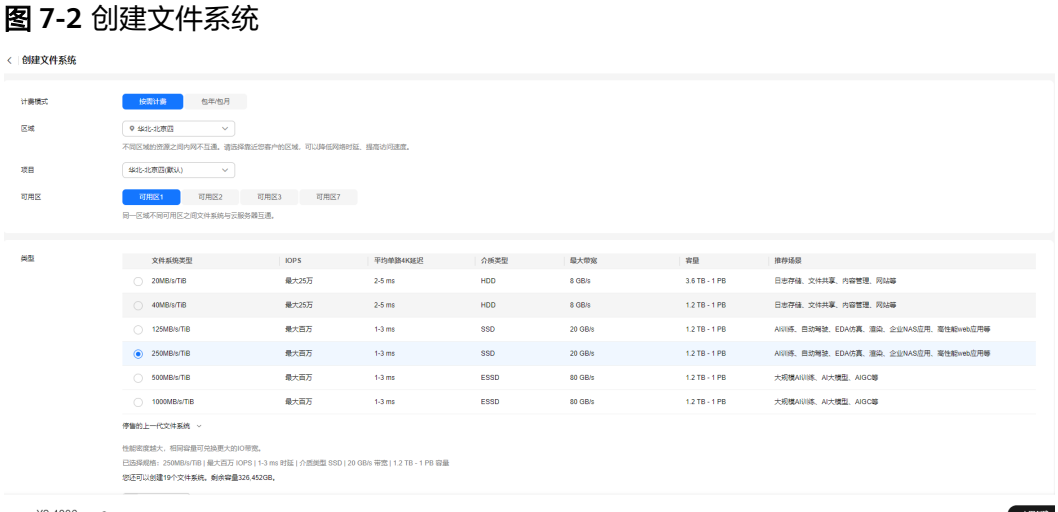

R重奏用: ¥2.4806pgt ①

#### 说明

- 要了解这些参数的详细说明,请参见"创建文件系统"中"创建SFS Turbo文件系统"的表 格"<mark>参数说明</mark>"的相关参数解释。
- 可以修改文件系统的类型,但只能进行同类型文件系统之间的修改。例如:标准型文件系统 可以修改为性能型文件系统,但不能修改为标准型增强版文件系统。
- 创建的SFS Turbo文件系统只能为按需计费模式。

步骤**5** 单击"立即购买"。

<span id="page-34-0"></span>步骤**6** 核对文件系统信息,单击"去支付"。

- 步骤**7** 根据界面提示付款,单击"确认付款"。
- 步骤**8** 返回弹性文件服务界面,确认创建新文件系统是否成功。

文件系统状态要经过"正在创建"、"可用"、"正在恢复"和"可用"四个状态。 支持即时恢复特性的情况下由于速度很快,可能无法看到"正在恢复"状态。当状态 从"正在创建"变更为"可用"时表示文件系统创建成功。当状态从"正在恢复"变 更为"可用"时表示备份数据已成功恢复到创建的文件系统中。

**----**结束

# 在弹性文件服务控制台使用备份创建新文件系统

当发生病毒入侵、人为误删除、数据丢失等事件时,可以使用SFS Turbo备份数据创建 新的文件系统,创建后的文件系统原始数据将会和SFS Turbo备份状态的数据内容相 同。

#### 说明

通过备份创建SFS Turbo新文件系统,只能创建按需计费的文件系统,创建不了包年/包月文件系 统。如果需要创建包年/包月文件系统,可以先创建按需的实例,创建完成后,通过按需转包周 期的选项转成包年/包月计费模式的文件系统。

- 步骤**1** 登录弹性文件服务管理控制台。
- 步骤**2** 在左侧导航栏选择"SFS Turbo > 文件系统列表"。
- 步骤**3** 在SFS Turbo文件系统列表中,单击创建的SFS Turbo文件系统名称,进入SFS Turbo文 件系统详情页面。
- 步骤**4** 单击"云备份"页签。

图 **7-3** 绑定存储库

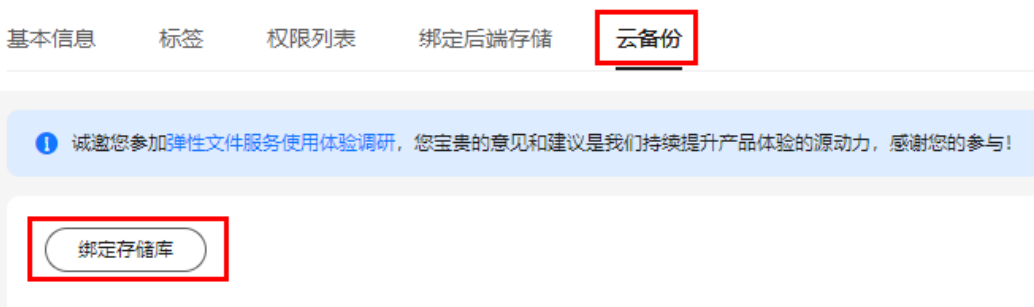

**步骤5** 如上图, 单击"绑定存储库"。

步骤**6** 选择属性(名称、ID或状态)筛选,或输入关键字搜索存储库。

### 图 **7-4** 筛选存储库

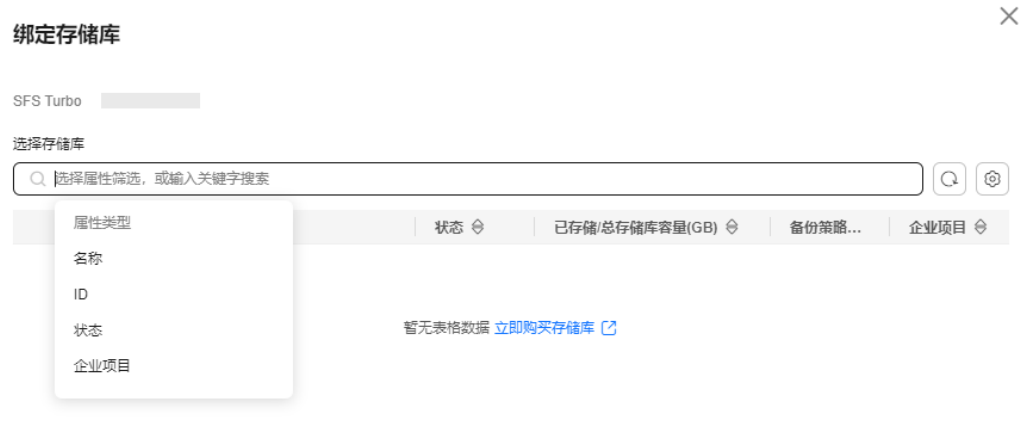

购买SFS Turbo备份存储库

取消 确定

步骤7 选择存储库,单击"确定"。如果已绑定存储库,请跳过步骤5-步骤7。

#### 说明

如果您想绑定其他存储库,可单击"购买SFS Turbo备份存储库"进行重新购买并选择绑定,购 买备份存储库操作请详见快速创建**[SFS Turbo](https://support.huaweicloud.com/qs-cbr/cbr_02_0030.html)**备份

步骤**8** 在备份副本列表的操作列单击"创建文件系统"。

#### 图 **7-5** 创建文件系统

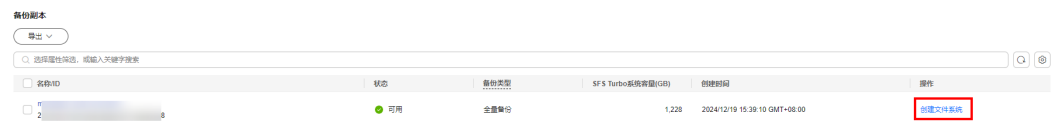

如果没有备份副本,在云备份控制台的SFS Turbo备份界面对应的"存储库"页签,找 到对应的存储库,单击"执行备份"。确认信息,单击"确定"。
确定

#### 图 **7-6** 执行备份

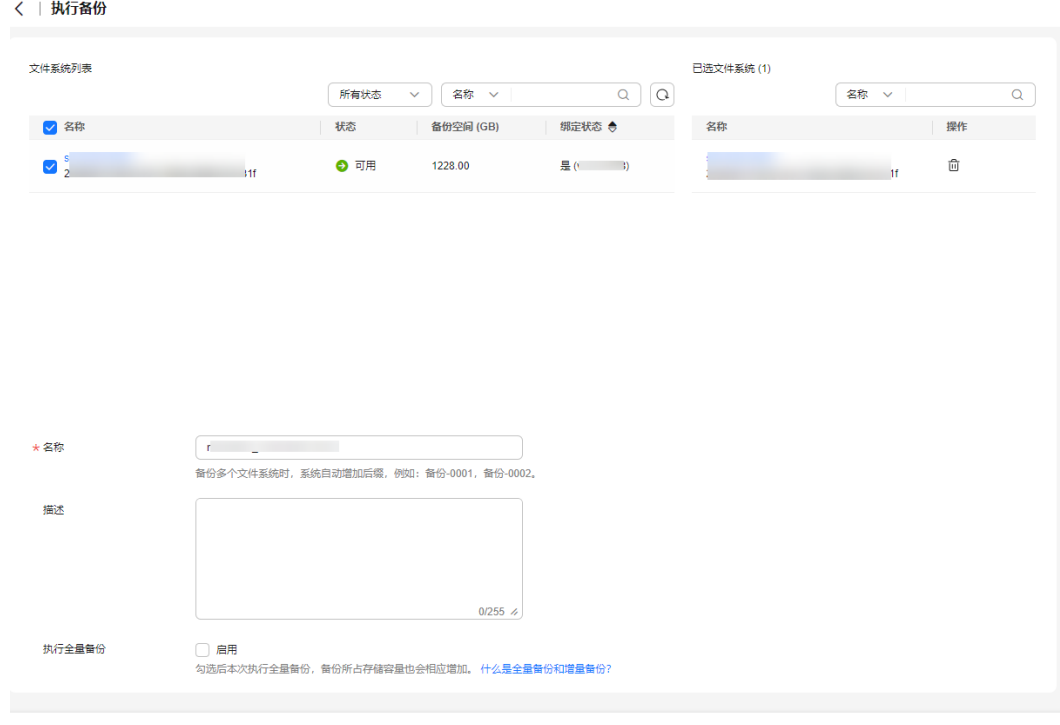

## 步骤**9** 配置文件系统相关数据。如图**7-7**所示。

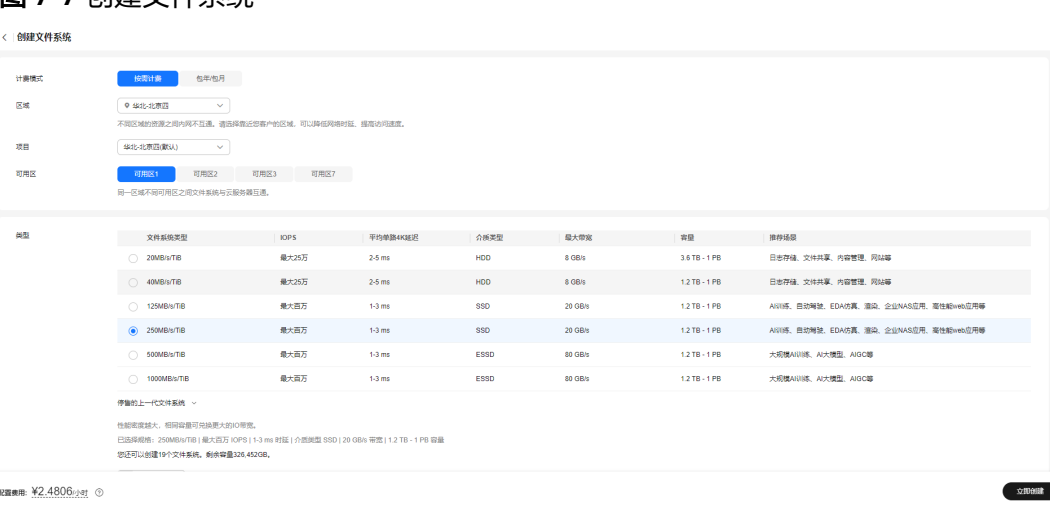

# 图 **7-7** 创建文件系统

#### 说明

- 要了解这些参数的详细说明,请参见"创建文件系统"中"创建SFS Turbo文件系统"的表 格"<mark>参数说明</mark>" 的相关参数解释。
- 可以修改文件系统的类型,但只能进行同类型文件系统之间的修改。例如:标准型文件系统 可以修改为性能型文件系统,但不能修改为标准型增强版文件系统。
- 创建的SFS Turbo文件系统只能为按需计费模式。
- 步骤**10** 单击"立即创建"。
- 步骤**11** 核对文件系统信息,单击"去支付"。
- 步骤**12** 根据界面提示付款,单击"确认付款"。
- 步骤**13** 返回弹性文件服务界面,确认创建新文件系统是否成功。

文件系统状态要经过"正在创建"、"可用"、"正在恢复"和"可用"四个状态。 当状态从"正在创建"变更为"可用"时表示文件系统创建成功。

#### **----**结束

# **8** 通用文件系统

# **8.1** 生命周期管理

# 低频存储

通用文件系统支持通过配置生命周期规则,将设定时间内通用文件系统文件转换为低 频存储,从而节约成本。

低频存储具有以下优势:

- 配置简单,无须编写脚本或手动迁移数据 您只需设置生命周期规则,通用文件系统会自动将符合生命周期规则的数据转储 至低频存储,无须复杂、高风险的数据迁移操作。
- 成本低

低频存储相比普通文件存储的费用低。

说明

低频存储的计费相关内容请详见<mark>计费项</mark>。

转换为低频存储的数据可正常访问 数据转储为低频存储后,文件系统的内容和结构保持不变,应用可正常访问这些 数据,不需要修改应用或暂停业务。

## 配置生命周期规则

您可以为某个文件系统或文件系统内的某个目录路径设置生命周期规则,符合生命周 期规则的文件将从标准存储转换为低频存储。

一个文件系统下可配置20条生命周期规则。

生命周期规则支持复制、启用、禁用、修改和删除操作。请参考以下操作步骤创建生 命周期规则。

- 步骤**1** 登录管理控制台,选择"弹性文件服务"。
- 步骤**2** 左侧导航栏选择"通用文件系统",跳转到通用文件系统控制台。

<span id="page-39-0"></span>步骤**3** 在文件系统列表中,单击文件系统名称进入文件系统基本信息页面。

步骤**4** 在"生命周期管理"页签,单击"创建规则",系统弹出如图**8-2**所示对话框。

#### 图 **8-1** 生命周期管理页面

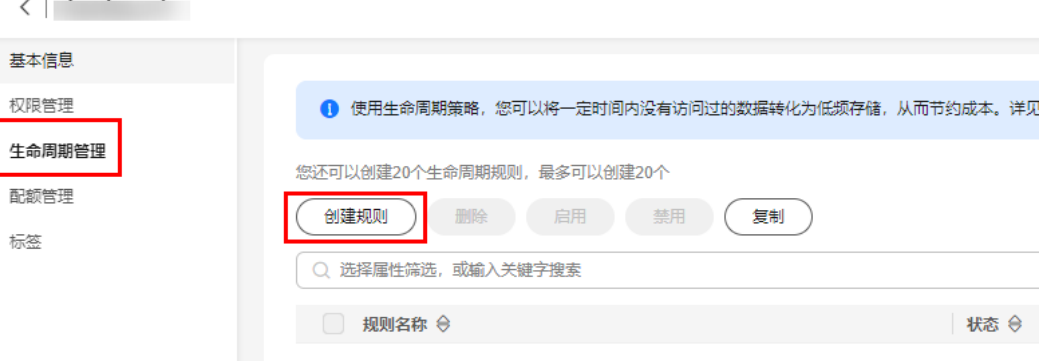

#### 图 **8-2** 创建生命周期规则

#### 创建生命周期规则 如何配置? [2]

 $\checkmark$ 

启用生命周期规则后,受规则影响的文件将在指定天数后转换存储类别。由于不同存储类别之间存在价格差异,因此费用 也会发生变化。 了解计费详情 [2]

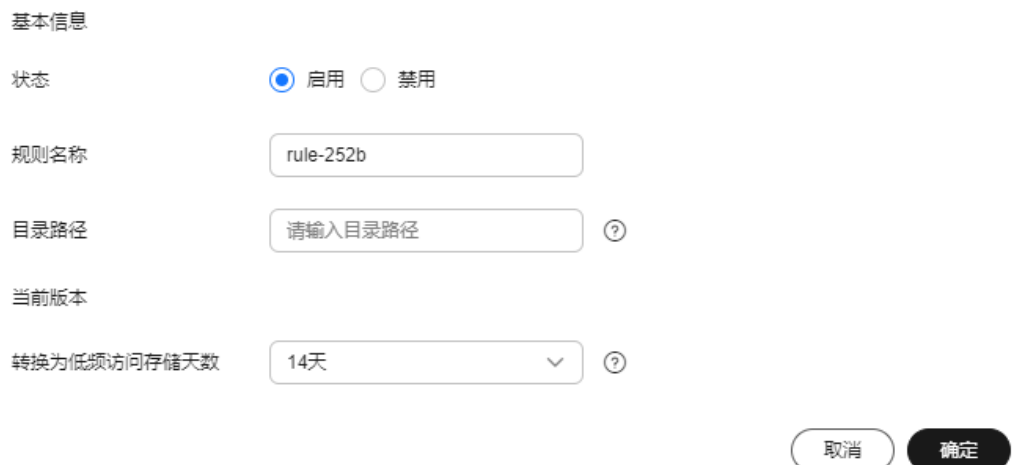

#### 步骤**5** 配置生命周期规则。

- 状态:选中"启用",启用本条生命周期规则。
- 规则名称:输入规则名称,仅可包含英文字母大小写、数字、英文句号、下划 线、连字符。
- 日录路径: 设置需要进行生命周期管理的目录路径, 如果不输入则表示配置到整 个文件系统。目录路径不能包括"\"、":"、"\*"、"\*"、"?"、"""、"<"、 ">"、"|"等特殊字符,不能以"/"开头, 不能两个"/"相邻。
- 转换为低频访问存储天数: 指定文件在最后一次更新后多少天转换为低频访问存 储。系统预置了14天,30天,60天,90天四种选择,当指定目录符合预置天数未 被访问,文件将会转储至低频存储。

 $\times$ 

步骤**6** 单击"确定",完成生命周期规则配置。

#### **----**结束

#### 复制生命周期规则

您可以新建生命周期规则,也可以从其他文件系统复制已有的生命周期规则。请参考 以下操作步骤复制生命周期规则。

- **步骤1** 登录管理控制台, 选择"弹性文件服务"。
- 步骤**2** 左侧导航栏选择"通用文件系统",跳转到通用文件系统控制台。
- 步骤**3** 在文件系统列表中,单击文件系统名称进入文件系统基本信息页面。
- 步骤**4** 在"生命周期管理"页签,单击"更多"下的"复制",弹出如图**8-3**所示对话框。

#### 图 **8-3** 复制生命周期规则

复制生命周期规则

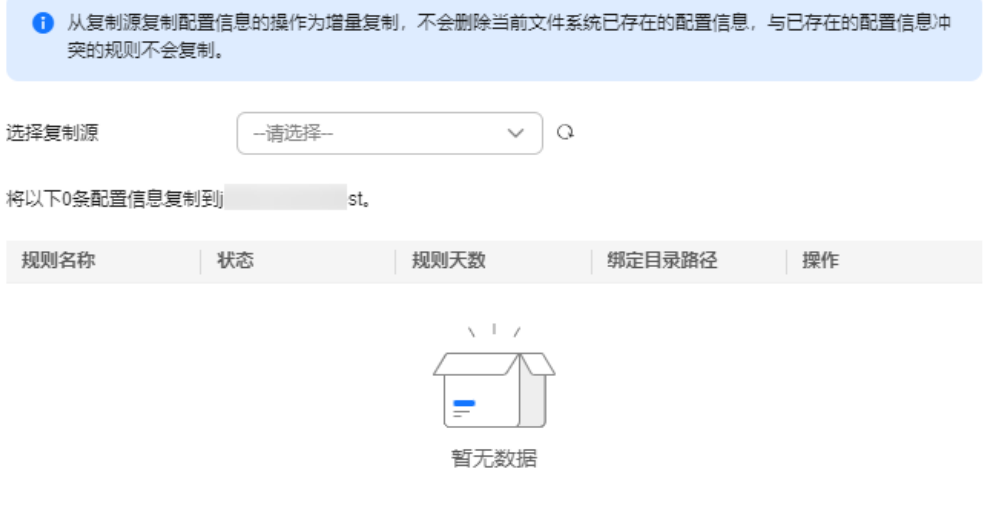

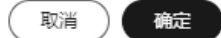

步骤5 选择复制源, 即生命周期规则所在的源文件系统。

#### 说明

- 从源文件系统复制生命周期规则的操作为增量复制,不会删除当前文件系统已存在的生命周 期规则,与已存在的生命周期规则冲突的规则不会复制。
- 您可以按需移除不需要复制的生命周期规则。
- 步骤6 单击"确定",将源文件系统的生命周期规则复制到当前文件系统。

**----**结束

# 其他操作

- 修改生命周期规则:单击生命周期规则所在行右侧的"编辑"进行编辑,参数设 置请参考[该步骤](#page-39-0)。
- 启用和禁用生命周期规则:单击"禁用",可以禁用状态为"已启用"的生命周 期规则;单击"启用",可启用状态为"未启用"的生命周期规则。

#### 说明

批量启用需要所选生命周期规则都是禁用状态;批量禁用需要所选生命周期规则都是已启 用状态。

#### 图 **8-4** 禁用生命周期规则

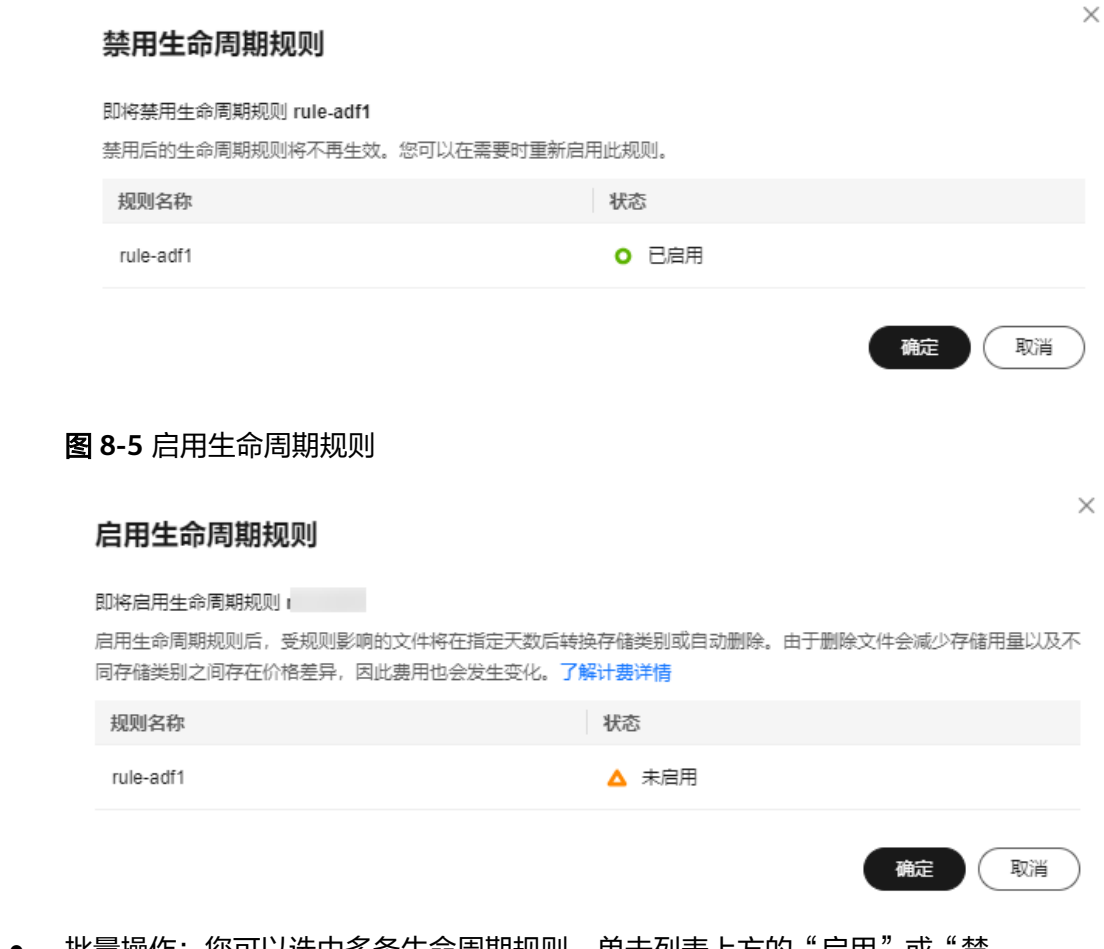

- 批量操作: 您可以选中多条生命周期规则,单击列表上方的"启用"或"禁 用",批量启用或禁用生命周期规则。
- 删除生命周期规则:单击生命周期规则所在行右侧的"删除",或选中规则名称 前的复选框,单击列表上方的"删除"进行删除。也可以进行批量删除。

#### 图 **8-6** 删除生命周期规则

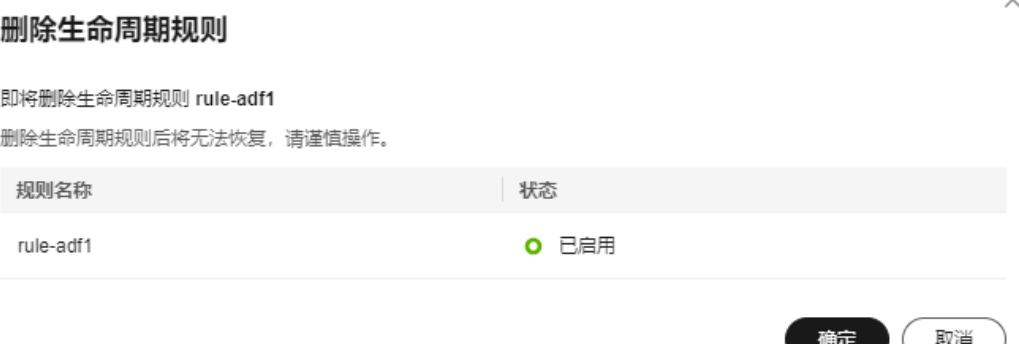

# **8.2** 文件系统配额管理

默认情况下,SFS对文件系统的使用容量是没有限制的。为了让用户对容量和资源进行 合理的分配和管理,通用文件系统支持对文件系统进行配额管理,包括设置配额、删 除配额。

通用文件系统设置配额包括设置容量配额和文件数限制。

# 约束限制

- 由于配额的校验依赖于文件系统存量,而文件系统存量计算有10~20分钟时延, 因此文件系统配额生效可能存在滞后性,出现文件系统存量超出配额或删除数据 后存量未能及时回落的情况。
- 设置配额后,如果文件系统使用量超过限制会导致创建文件或目录、追加写入等 操作失败。
- 由于配置配额属于限制类风险操作,建议您对业务进行谨慎评估并充分测试验证 后再进行配置。

# 设置配额

- **步骤1** 登录管理控制台,选择"弹性文件服务"。
- 步骤**2** 左侧导航栏选择"通用文件系统",跳转到通用文件系统控制台。
- 步骤**3** 在文件系统列表页,单击指定文件系统右侧的"配额管理"进入配额管理页面。
- 步骤**4** 在配额管理页面,单击"设置配额",系统弹出如图**[8-8](#page-43-0)**所示对话框。

<span id="page-43-0"></span>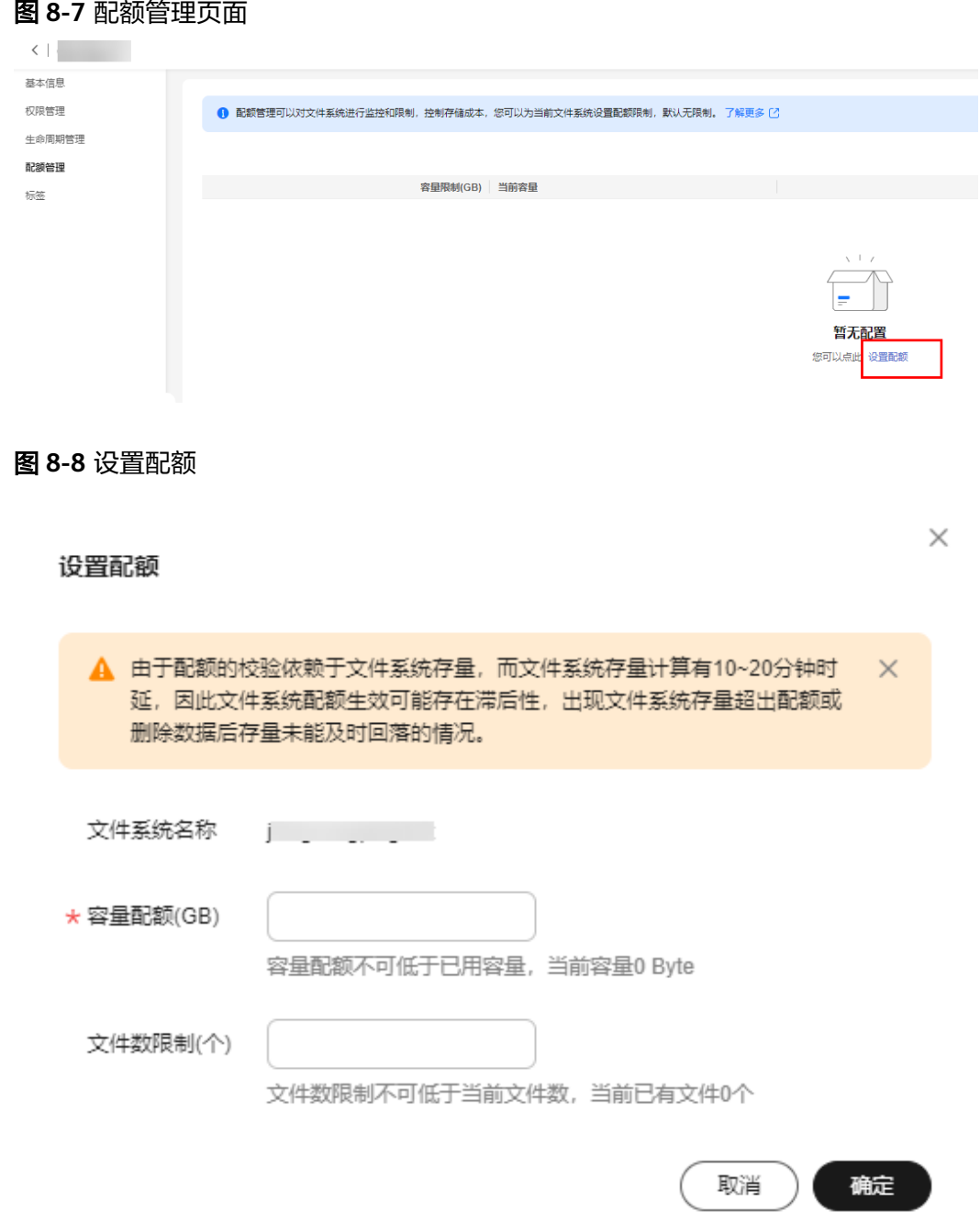

步骤**5** 设置文件系统配额。

容量配额:必填,输入容量配额,必须大于0且不可低于已用容量。单位是GB。 文件数限制: 选填, 输入文件数限制, 必须大于0且不可低于当前文件数。单位是个。

步骤6 单击"确定", 完成文件系统配额设置。在配额管理页面可以看到配额详情。

#### 图 **8-9** 配额详情

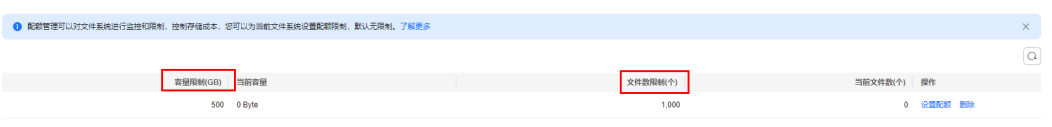

**----**结束

# 修改配额

步骤**1** 在配额管理页面,单击配额详情右侧的"设置配额",系统弹出如图**8-10**所示对话 框。

图 **8-10** 修改配额

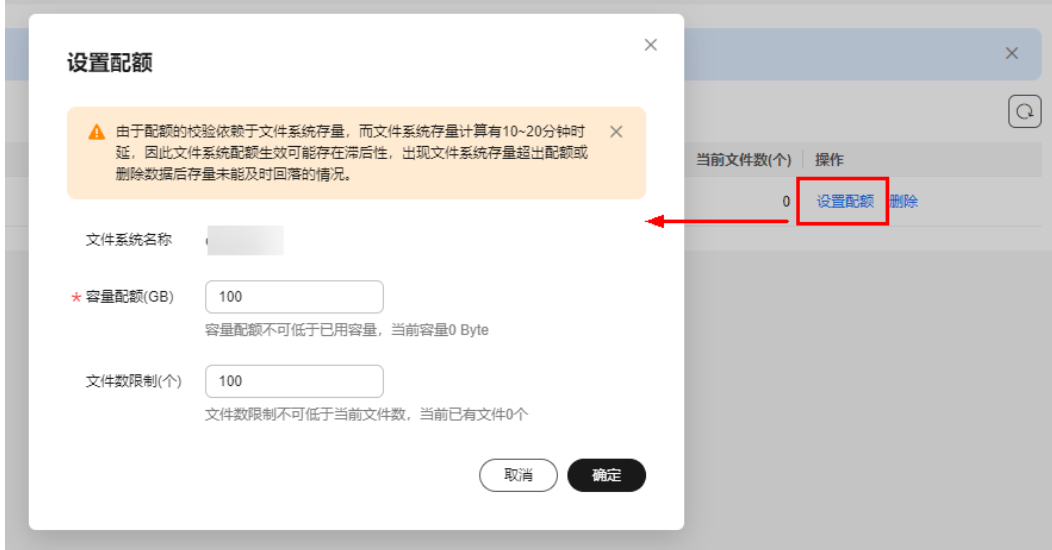

步骤**2** 修改配额。

容量配额:必填,修改容量配额,必须大于0且不可低于已用容量。单位是GB。 文件数限制: 选填, 修改文件数限制, 必须大于0且不可低于当前文件数。单位是个。 步骤**3** 单击"确定",完成文件系统配额修改。在配额管理页面可以看到配额详情。

**----**结束

# 删除配额

步骤**1** 在配额管理页面,单击配额详情右侧的"删除",如图**8-9**。弹出如图**[8-11](#page-45-0)**弹窗。

<span id="page-45-0"></span>图 **8-11** 删除配额

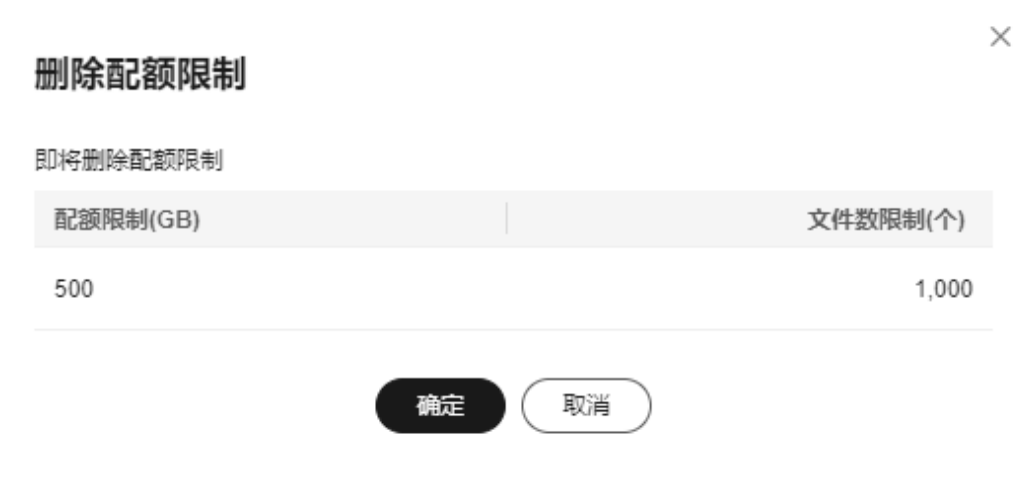

步骤**2** 单击"确定"删除文件系统配额。

**----**结束

# **8.3** 资源包管理

# 操作场景

当您需要了解已购买的通用文件系统资源包使用详情时,可以在SFS控制台的"资源包 管理"页面查看。通过资源包管理,您可以快速掌握各类资源包的状态、余量、起止 时间、订单号、使用明细等信息。

# 背景知识

SFS的计费模式分为按需计费和包年包月,包年包月的方式即提前购买资源包以获得资 源的使用额度和时长,包年包月相比按需计费更加优惠。

# 购买资源包

通用文件系统同时提供包年包月计费模式,您可以购买资源包实现包年包月计费。暂 不支持退订资源包,请提前规划资源的使用额度和时长。

- 步骤**1** 在SFS管理控制台左侧导航栏选择"资源包管理"。
- 步骤**2** 单击页面右上角"购买资源包"。

## 图 **8-12** 购买通用文件系统资源包

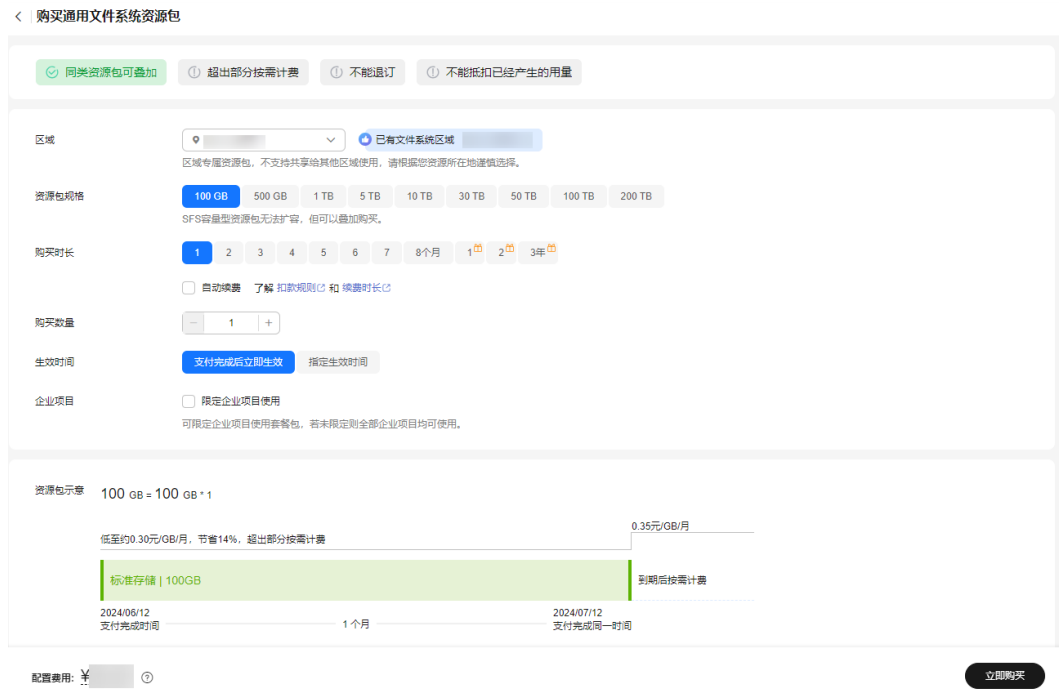

# 步骤**3** 配置资源包参数。

#### 表 **8-1** 配置资源包参数

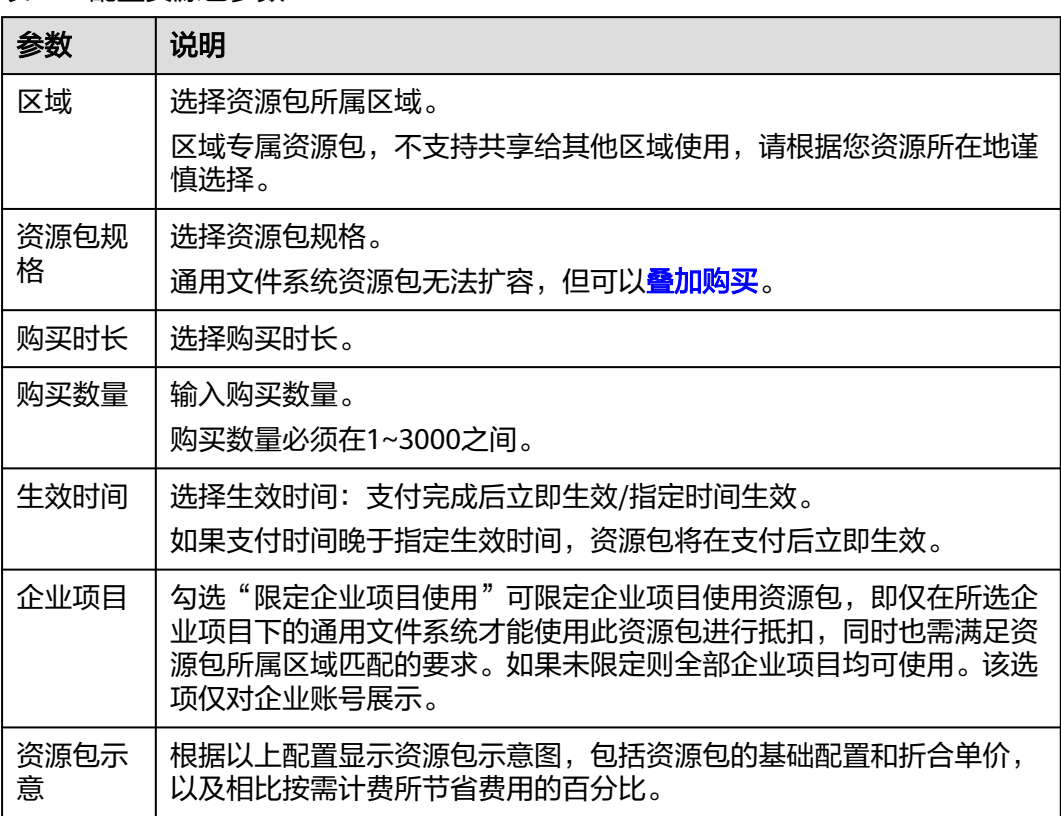

步骤**4** 单击"立即购买"。

- 步骤**5** 确认订单无误后,单击"去支付"。 如果发现订单有误,也可单击"上一步"修改订单后再继续购买。
- 步骤**6** 根据界面提示进行订单支付。

#### 注意

支持续订,暂不支持退订。资源包到期后,不会影响您通用文件系统的使用和数据安 全。您只要保证云服务账号上有足够的余额,系统会自动以按需计费的模式进行结 算。

**----**结束

## 查看资源包详情

- 步骤**1** 在SFS管理控制台左侧导航栏选择"资源包管理"。
- 步骤**2** 查看资源包的详细信息。包括资源包规格、状态、剩余容量、生效/失效时间、订单号 和使用明细。

![](_page_47_Picture_161.jpeg)

#### **----**结束

# 续费资源包

- 步骤**1** 在SFS管理控制台左侧导航栏选择"资源包管理"。
- 步骤**2** 选择所要续费的资源包。
- **步骤3** 在需要续费的资源包操作列,单击"续费"。
- 步骤**4** 选择续费时长。

页面将显示资源包在续费后的到期时间,以及对应的费用。

步骤**5** (可选)根据需要,选择是否统一到期日为每月1号。

将到期时间延长至统一到期日,可能产生额外的续费天数,进而产生额外的费用。选 择此项后,请务必核对清楚续费时长和费用信息。

步骤6 确认无误后,单击"去支付",并在支付页面完成付款。

#### **----**结束

# **8.4** 标签

本节指导用户为已有的文件系统添加标签,您还可以在创建文件系统时添加标签,具 体请参见**创建文件系统**。

标签用于标识文件系统,可通过标签实现对文件系统的分类。关于标签的更多详细信 息,请参考**标签管理服务帮助文档**。

# 约束限制

- 标签由标签"键"和标签"值"组成。
	- "键"最大长度为128个字符,不能为空,首尾不支持空格字符,以 "\_sys\_"开头的键属于系统标签,不支持用户输入,可用UTF-8格式表示的 任意语种的字母、数字和空格,以及"\_"、"."、":"、"="、"+"、  $" -"$ ,  $"$   $@"$  。
	- "值"最大长度为255个字符,首尾不支持空格字符,可以为空字符串,可用 UTF-8格式表示的任意语种的字母、数字和空格,以及以下字符: "\_"、  $\cdots$ ,  $\cdots$ ,  $\cdots$
- 单个文件系统最多可以添加20个标签。
- 同一个文件系统的标签的"键"不允许重复。
- 文件系统标签的"键"创建之后不可再编辑,只可对标签的"值"进行编辑。可 以对标签进行删除操作。

# 操作步骤

- 步骤**1** 登录弹性文件服务管理控制台。
- 步骤**2** 在通用文件系统>文件系统列表中,找到待添加标签的文件系统并单击目标文件系统名 称,进入文件系统详情界面。
- 步骤**3** 在左侧导航栏选择"标签"页签,如图**8-13**所示。

#### 图 **8-13** "标签"页面

![](_page_48_Picture_287.jpeg)

步骤4 在"标签"页签下,单击"创建标签"按钮。弹出"编辑标签"对话框。

#### <span id="page-49-0"></span>图 **8-14** 编辑标签

![](_page_49_Picture_170.jpeg)

步骤**5** 添加标签的"键"和"值",并单击"确定"。

- 键:该项为必选参数。
- 值:该项为可选参数。

返回标签列表,即可以看到新添加的标签,添加完毕。同时也可以对已添加的标签进 行编辑和删除操作。

#### **----**结束

# **8.5** 通用文件系统权限管理

## 概述

您可以给通用文件系统配置IP鉴权规则,根据不同的IP或网段授予不同的权限。

在控制台新创建的通用文件系统默认有一条VPC权限配置(读写,root用户不匿名,所 有IP地址),表示所有用户通过该VPC都有读写权限且不进行权限降级的权限,该权限 可以被编辑或删除。

# 使用限制

不支持一个IP同时匹配两条规则。

#### 网段类型

网段类型配置可以采用CIDR格式网段配置方式。

CIDR格式地址使用可变长度子网掩码来表示 IP 地址中网络地址位和主机地址位之间的 比例。

CIDR IP地址在普通IP地址的基础上附加了一个后缀值,这个后缀值就是网络地址前缀 位数。例如,192.1.1.0/24 是一个 IPv4 CIDR地址,其中前 24 位(即 192.1.1)是网 络地址。

任何前24位与192.1.1.0相同的ip都适用于这一条鉴权规则,即192.1.1.1 与 192.1.1.1/32 表达的含义相同。

# 权限类型

权限分为两部分:读写权限和用户权限。

#### 表 **8-2** 读写权限

![](_page_50_Picture_139.jpeg)

## 表 **8-3** 用户权限

![](_page_50_Picture_140.jpeg)

# 添加授权操作步骤

本章节介绍如何通过控制台完成添加授权进行权限管理。

- 步骤**1** 登录弹性文件服务管理控制台。
- 步骤**2** 在通用文件系统列表中,找到待添加授权的通用文件系统并单击目标通用文件系统名 称,进入通用文件系统详情界面。
- 步骤**3** 在"权限管理"页签,单击"添加授权"。

# 图 **8-15** 添加授权

![](_page_51_Picture_142.jpeg)

步骤**4** 在"添加授权"弹窗内,参考表**8-4**完成授权的添加。

#### 表 **8-4** 参数说明

![](_page_51_Picture_143.jpeg)

![](_page_52_Picture_202.jpeg)

步骤**5** 确认授权信息,单击"确定"。

**----**结束

# 相关操作

您可以单击权限列表操作列的"编辑"按钮修改读写权限、用户权限和授权地址条 目,或者单击"删除"按钮删除授权。

# **9 SFS Turbo** 文件系统

# <span id="page-53-0"></span>**9.1** 管理 **SFS Turbo** 文件系统与 **OBS** 桶的存储联动

# 概述

AI训练和推理、高性能数据预处理、EDA、渲染、仿真等场景下,您可以通过SFS Turbo文件系统来加速OBS对象存储中的数据访问。SFS Turbo文件系统支持无缝访问 存储在OBS对象存储桶中的对象。您可以指定SFS Turbo内的目录与OBS对象存储桶进 行关联,然后通过创建导入导出任务实现数据同步。您可以在上层训练等任务开始前 将OBS对象存储桶中的数据提前导入到SFS Turbo中, 加速对OBS对象存储中的数据访 问;上层任务产生的中间和结果等数据可以直接高速写入到SFS Turbo缓存中, 中间缓 存数据可被下游业务环节继续读取并处理,结果数据可以异步方式导出到关联的OBS 对象存储中进行长期低成本存储。同时,您还可以配置缓存数据淘汰功能,及时将长 期未访问的数据从SFS Turbo缓存中淘汰,释放SFS Turbo高性能缓存空间。

# 使用限制

- 支持存储联动的SFS Turbo文件系统规格有:20MB/s/TiB、40MB/s/TiB、 125MB/s/TiB、250MB/s/TiB、500MB/s/TiB、1000MB/s/TiB。
- SFS Turbo目录和OBS配置联动后不支持以下操作:硬链接、重命名和目录配额。
- 单个SFS Turbo文件系统最多可配置16个OBS联动目录。
- 创建 OBS 后端存储库,依赖的服务是对象存储服务 OBS。用户需要额外配置OBS Adminstrator权限。
- 同一层目录下不允许同样名称的文件和目录存在。
- 不支持超长路径,数据流动支持的路径最大长度是1023字符。
- 数据流动导入时,不支持长度大于255字节的文件名或子目录名。
- 开启WORM策略的OBS桶,只能从OBS桶导入数据到SFS Turbo,无法从SFS Turbo导出数据到OBS桶。
- 不支持绑定OBS并行文件系统和已配置服务端加密的OBS存储桶进行联动。

# 绑定 **OBS** 桶

步骤**1** 登录高性能弹性文件服务管理控制台。

<span id="page-54-0"></span>步骤**2** 在文件系统列表中,单击创建的文件系统名称,进入文件系统详情页面。

步骤3 进入"绑定后端存储"页签,单击"绑定OBS桶"。

图 **9-1** 绑定 OBS 桶

![](_page_54_Picture_234.jpeg)

步骤4 在右侧弹窗"绑定OBS桶"中,填写如下参数。

#### 表 **9-1** 参数说明

![](_page_54_Picture_235.jpeg)

![](_page_55_Picture_163.jpeg)

步骤5 勾选"将OBS桶的读写权限通过桶策略授权给SFS Turbo云服务", 并单击"确定", 完成绑定。

**----**结束

说明

- 如果您想指定导入目录和文件的权限,请参考《高性能弹性文件服务API参考》的"<mark>绑定后</mark> [端存储"](https://support.huaweicloud.com/api-sfsturbo/CreateBackendTarget.html)和"[更新后端存储属性"](https://support.huaweicloud.com/api-sfsturbo/UpdateObsTargetAttributes.html)执行操作。
- 不支持绑定OBS并行文件系统和已配置服务端加密的OBS存储桶进行联动。
- 绑定OBS桶时,会在OBS桶上添加Sid为"PolicyAddedBySFSTurbo"的桶策略,请不要修改 或删除该桶策略,否则可能导致联动功能异常。
- 如果您已将一个或多个SFS Turbo文件系统绑定了OBS存储桶,在删除文件系统或删除绑定之 前,请不要删除该OBS存储桶,否则可能导致联动功能异常。

```
以桶名为"obs-test"的OBS桶为例,桶策略"PolicyAddedBySFSTurbo"的内容如下所示:
{
  "Statement": [
```

```
 {
       "Sid": "PolicyAddedBySFSTurbo",
       "Effect": "Allow",
       "Principal": {
          "ID": [
              "domain/xxx:user/xxx"
          ]
       },
        "Action": [
           "ListBucket",
          "HeadBucket",
           "GetBucketStorage",
           "GetBucketPolicy",
           "GetBucketAcl",
           "GetBucketNotification",
           "GetBucketQuota",
           "GetObject",
           "PutObject",
           "DeleteObject",
           "GetObjectAcl",
           "PutObjectAcl",
           "ModifyObjectMetaData"
      \overline{\phantom{a}} "Resource": [
           "obs-test",
           "obs-test/*"
       ]
    }
 ]
```
# 自动同步策略

}

SFS Turbo文件系统绑定OBS桶前后,都可以配置自动同步策略。

当您打开自动导出开关,使用自动同步策略, SFS Turbo会根据您选择的数据更新类 型,以异步方式导出到OBS。

数据更新类型包含"新增数据"、"修改数据"和"删除数据"。

- 新增数据: SFS Turbo联动目录下创建的文件, 及之后对这些文件进行的元数据和 数据修改,会被自动同步到OBS桶里。
- 修改数据: 从OBS桶里导入到SFS Turbo联动目录下的文件, 在SFS Turbo上对这 些文件所进行的数据和元数据的修改,会被自动同步到OBS桶里。
- 删除数据: 在SFS Turbo联动目录下删除文件,OBS桶对应的对象也会被删除,只 有被SFS Turbo写入的OBS对象才会被删除。

绑定OBS桶时配置自动同步策略,请参见绑定**[OBS](#page-53-0)**桶。

绑定OBS桶后配置自动同步策略,操作步骤如下所示。

![](_page_57_Picture_95.jpeg)

- 1. 打开或关闭自动导出开关。
- 2. 关闭自动导出开关即不支持自动导出功能;打开自动导出开关后,请选择导出数 据。数据更新类型支持选择"新增数据"、"修改数据"或"删除数据"。更多 参数解释请参见表**[9-1](#page-54-0)**。
- 步骤**3** 单击"确定",提交自动同步任务。

**----**结束

# 元数据导入功能

SFS Turbo文件系统绑定OBS桶后,可以使用元数据导入功能。

当您使用SFS Turbo文件系统访问OBS桶的数据时,您需要使用元数据导入功能提前将 OBS数据文件的元数据(名称、大小、最后修改时间)导入到SFS Turbo文件系统中。 只有元数据导入之后,您才可以在文件系统的联动子目录中去访问OBS存储桶中的数 据。元数据导入功能仅会导入文件元数据,文件内容会在首次访问时从OBS存储桶中 加载并缓存在SFS Turbo中,后续重复访问会直接命中,无需再从OBS存储桶中加载。

SFS Turbo文件系统提供快速导入和附加元数据导入两种元数据导入方式。元数据导入 之后,您可以在联动子目录下看到导入的目录和文件列表。

- 快速导入:当您绑定的OBS桶中存储的数据不是来源于SFS Turbo导出时,可以选 择快速导入方式,快速导入方式仅会导入OBS的元数据(名称、大小、最后修改 时间),不会导入其它附加元数据(如uid、qid、mode), SFS Turbo会生成默 认的附加元数据(uid、gid、目录权限、文件权限),如果您想指定导入目录和 文件的权限,请参考《高性能弹性文件服务API参考》的"<mark>[创建数据导入导出任](https://support.huaweicloud.com/api-sfsturbo/CreateHpcCacheTask.html)</mark> [务](https://support.huaweicloud.com/api-sfsturbo/CreateHpcCacheTask.html)"章节,该操作仅针对本次导入任务生效。快速导入能够提供更快的元数据导 入性能,推荐您使用快速导入。
- 附加元数据导入:当您绑定的OBS桶中存储的数据是来源于SFS Turbo导出时,可 以使用附加元数据导入方式,附加元数据导入方式会导入OBS的元数据(名称、 大小、最后修改时间)以及来源于SFS Turbo导出时的附加元数据(如uid、gid、 mode)。如果没有来源于SFS Turbo的附加元数据则以指定导入目录和文件的权 限为准。

![](_page_58_Picture_200.jpeg)

图 **9-4** 元数据导入

二粉银已 1

![](_page_58_Picture_201.jpeg)

步骤**2** "导入前缀"请填写绑定OBS桶内对象的前缀,可以具体到某个对象名。如果要导入 整个OBS桶内的所有对象,则不用填写。

 $\times$ 

- 步骤3 勾选"附加元数据导入"将会采用附加元数据导入方式,不勾选"附加元数据导入" 将采用快速导入方式。
- 步骤**4** 单击"确定",提交导入任务。

**----**结束

#### 说明

- 在OBS数据导入到SFS Turbo之后,如果OBS桶中的数据发生新增或修改,需要重新导入到 SFS Turbo中。
- 不支持长度大于255字节的文件名或子目录名。

# 数据导入功能

SFS Turbo文件系统绑定OBS桶后,可以使用数据导入功能。

默认情况下,元数据导入完成后,数据不会导入到SFS Turbo文件系统中,初次访问会 按需从OBS中加载数据,对文件的第一次读取操作可能耗时较长。如果您的业务对时 延比较敏感,并且您知道业务需要访问哪些目录和文件,比如AI训练等场景涉及海量 小文件,对时延比较敏感,可以选择提前导入指定目录和文件。

数据导入功能会同时导入元数据和数据内容,元数据将会采用快速导入方式,不会导 入其他附加元数据(如uid、gid、mode),如果您想指定导入目录和文件的权限,请 参考《高性能弹性文件服务API参考》的["创建数据导入导出任务](https://support.huaweicloud.com/api-sfsturbo/CreateHpcCacheTask.html)"章节,该操作仅针 对本次导入任务生效。

步骤**1** 在绑定OBS桶之后,单击"数据导入"选项。

图 **9-5** 数据导入

数据导入

● 数据导入会同时导入元数据和数据内容,元数据将会采用快速导入方式,不会导 入其他附加元数据(如uid、qid、mode)。

![](_page_59_Picture_175.jpeg)

#### 步骤**2** "对象路径"请填写绑定OBS桶内对象的路径(不包含桶名)。

 $\times$ 

#### 说明

OBS桶中的对象路径(不包含桶名),目录需以"/"结尾。

- 如果要导入OBS桶内所有对象,则不用填写对象路径。SFS Turbo会将数据导入到联动目录 下,且联动目录下的文件路径和OBS桶里的对象路径保持一致。
- 对象路径示例 ("/mnt/sfs\_turbo"为您的挂载目录, "output-1"为您的联动目录名 称):
	- 如对象路径为dir/,则会导入到"/mnt/sfs\_turbo/output-1/dir"
	- 如对象路径为dir/file, 则会导入到"/mnt/sfs\_turbo/output-1/dir/file"
	- 如对象路径为空,则会直接导入到"/mnt/sfs\_turbo/output-1"
- 步骤**3** 单击"确定",提交导入任务。

**----**结束

#### 说明

- 在OBS数据导入到SFS Turbo之后,如果OBS桶中的数据发生新增或修改,需要重新导入到 SFS Turbo中。
- 通过API使用数据导入功能的具体操作请参考创建**SFSTurbo** 和 **OBS** [之间的联动任务](https://support.huaweicloud.com/api-sfs/CreateHpcCacheTask.html)。
- 不支持长度大于255字节的文件名或子目录名。

# 数据导出功能

SFS Turbo文件系统绑定OBS桶后,可以使用数据导出功能。

当您在联动目录创建一些文件,或者对从OBS导入的文件进行修改后,需要将这些文 件存储到OBS桶里,可以使用数据导出功能。数据导出支持指定前缀,只有满足指定 前缀的目录和文件才会被导出到OBS桶里。

步骤**1** 在绑定OBS桶之后,单击"更多 > 导出"选项。

图 **9-6** 数据导出

![](_page_60_Picture_213.jpeg)

步骤**2** "导出文件前缀"请填写需要导出的目录和文件前缀(路径不包含联动目录),可以 具体到某个文件。如果要导出整个联动目录到OBS桶,则不用填写。

步骤**3** 单击"确定",提交导出任务。

#### **----**结束

#### 说明

- 数据导出功能会启动异步任务对导出目录内的文件进行扫描并导出,如果扫描时发现文件 10s内发生过更新,则本次任务不会导出该文件。
- 对于一个文件的所有修改,导出到OBS桶之后,下次再提交该文件的导出任务时,如果该文 件未发生过变化,则该文件不会被再次导出,即使OBS桶里已经将导出的对象删掉了,也不 会再导出该文件。
- 从SFS Turbo导出的对象,在OBS对象的自定义元数据里保存了一些SFS Turbo的元数据信 息,名称以x-obs-meta-sfsturbo-st-开头。
- 不支持超长路径,可导出文件路径的最大长度为1023个字符。
- 文件系统内单个文件大小上限为320TB、可导出的单个文件大小上限为48.8TB。
- 大文件导出时OBS桶内x-obs-upload-sfsturbo-temp-part目录会存储大文件导出过程中产生 的临时文件,导出完成后会自动删除该目录及临时文件。
- 导出数据时:

导入到SFS Turbo的对象,当在SFS Turbo里修改了,再从SFS Turbo导出这个对象时,如果 OBS桶里该对象没有发生过修改,则会覆盖OBS桶里的对象,如果OBS桶里该对象发生过修 改,则不会覆盖。

对象正在被导出时,上传同名对象可能会造成新上传的对象被覆盖。

● 开启WORM策略的OBS桶,无法从SFS Turbo导出数据到OBS桶。

# 数据淘汰功能

SFS Turbo文件系统绑定OBS桶之后,可以使用数据淘汰功能。淘汰时会释放数据内

- 容,仅保留元数据,释放后不占用SFS Turbo文件系统上的存储空间。再次访问该文件
- 时,将重新从OBS中加载文件数据内容。

#### 按时间淘汰

SFS Turbo文件系统绑定OBS桶之后,支持数据按时间淘汰功能。设定时间内没有被访 问过的文件会被淘汰。

按时间淘汰功能支持设置(冷)数据淘汰时间,设置步骤请参考以下操作。

- 步骤**1** 登录高性能弹性文件服务管理控制台。
- 步骤**2** 在文件系统列表中,单击创建的SFS Turbo文件系统名称,进入文件系统详情页面。
- 步骤**3** 在"基本信息"页签,设置(冷)数据淘汰时间。

图 **9-7** 设置冷数据淘汰时间

冷数据淘汰时间(小时) 7 - 2

#### **----**结束

#### 按容量淘汰

SFS Turbo文件系统绑定OBS桶后,支持数据按容量淘汰功能。

容量达到95%及以上按照30分钟淘汰时间进行淘汰,淘汰至容量低于85%。

#### 说明

- 淘汰规则:按时间淘汰和按容量淘汰哪个先达到就先按哪个淘汰。
- 数据淘汰默认开启,淘汰时间默认为60小时。设置(冷)数据淘汰时间的API请参考**更新文** [件系统。](https://support.huaweicloud.com/api-sfs/UpdateHpcShare.html)
- 如果SFS Turbo文件系统存储空间写满,会影响业务运行,建议在云监控服务CES上配置SFS Turbo已用容量的监控告警。
- 当触发容量阈值告警时请手动缩短数据淘汰时间,例如从60小时配置成40小时,加速(冷) 数据淘汰,或者对SFS Turbo存储空间进行扩容。

# 任务状态

当您执行导出数据时,会在任务状态生成一条任务记录,方便您查看任务进度和状 态。

#### 说明

系统只会保留最近创建的1000条任务记录,之前的任务记录系统将会自动删除。

- 步骤**1** 在绑定后端存储列表页,单击界面左上角的"任务状态"。
- 步骤**2** 执行导出数据操作,可查看对应操作的任务记录。单击状态右边的 可查看成功或失 败的次数。
- 步骤**3** 在右上角的搜索框,支持对状态、类型、创建时间进行过滤,找到您需要的任务。

**----**结束

# **FAQ**

- 什么情况下会发生数据淘汰? 从OBS导入到SFS Turbo的文件,当文件在设定数据淘汰时间内没有被访问时,会 自动对该文件进行淘汰。 在SFS Turbo上创建的文件,只有已经导出到OBS并且满足数据淘汰时间,才会进 行淘汰,如果还没有导出到OBS,则不会淘汰。
- 数据淘汰之后, 怎么重新将数据导入到SFS Turbo文件系统?
	- a. 对文件进行读写操作时会重新从OBS桶加载文件数据到SFS Turbo文件系统;
	- b. 使用数据导入功能重新将数据从OBS桶加载到SFS Turbo文件系统。
- 什么场景下会发生数据导入失败? 当只导入了文件元数据,或者SFS Turbo中发生了数据淘汰,SFS Turbo中只剩下 文件元数据,但OBS桶中的对象又被删除时,进行数据导入或访问文件内容时会 发生失败。
- 导入/导出任务是同步的,还是异步的? 是异步的,任务提交后马上返回,您可以通过任务id查询异步任务完成状态。
- 删除SFS Turbo联动目录内的文件, OBS桶里对应的对象会删除吗? 不会。如果没有开启自动同步策略,则不会。如果开启了自动同步策略,则会删 除。
- SFS Turbo绑定OBS桶时或者绑定之后可以指定导入目录和文件的权限吗?

一般情况下,您可以指定导入目录和文件的权限。如果无法指定,请<mark>提交工单</mark>申 请。指定权限详情如下所示:

- 绑定OBS桶时或绑定OBS桶后,支持设置导入目录和文件的默认权限,请参 考《高性能弹性文件服务API参考》的"<mark>绑定后端存储</mark>"和"[更新后端存储属](https://support.huaweicloud.com/api-sfsturbo/UpdateObsTargetAttributes.html) [性"](https://support.huaweicloud.com/api-sfsturbo/UpdateObsTargetAttributes.html)章节。如果未设置,默认为750(目录权限)和640(文件权限)。
- 元数据导入(快速导入)和数据导入时,支持指定导入目录和文件的权限, 请参考《高性能弹性文件服务API参考》的["创建数据导入导出任务](https://support.huaweicloud.com/api-sfsturbo/CreateHpcCacheTask.html)"章节。 如果未指定,则以上述默认权限为准。

#### 说明

历史版本导入目录和文件的默认权限为755(目录权限)和644(文件权限),现逐步按区 域切换为750(目录权限 )和640(文件权限 ),如有疑问,请<mark>提交工单</mark>咨询。

SFS Turbo绑定OBS桶时或者绑定之后,建议指定导入目录和文件的默认权限。如果您未指 定,非root用户无权限访问对应的目录和文件。

# **9.2** 目录配额

# 概述

SFS Turbo目录配额功能可以帮助您轻松管理目录级配额,包括添加配额、修改配额、 删除配额和查询配额。

目录配额中描述的所有目录为SFS Turbo中的目录,与挂载点无关。

#### 前提条件

- 已[创建文件系统。](https://support.huaweicloud.com/qs-sfs/zh-cn_topic_0034428727.html)更多信息,请参见<mark>创建文件系统</mark>。
- 已根据业务场景,完成挂载文件系统并创建了目录,或通过创建目录的API创建了 目录。

# 使用限制

- 当前仅20MB/s/TiB、40MB/s/TiB、125MB/s/TiB、250MB/s/TiB、500MB/s/ TiB、1000MB/s/TiB规格文件系统支持目录级配额。
- 只能对空目录设置配额,删除配额。
- 支持设置配额的最大目录深度为16层,不允许对根目录使用此功能。(注:根目 录为第一层目录)
- 修改目录配额时,配额只能高于或等于已使用配额,不允许子目录配额高于父目 录配额。
- 建议设置配额目录深度不超过3层,否则会出现修改类操作性能下降,性能下降幅 度与配额目录深度有关。
- 不允许跨配额目录创建硬链接、rename操作。

#### 图 **9-8** 跨配额目录

![](_page_64_Figure_3.jpeg)

- 跨配额目录操作为图**1** 跨配额目录红线所示,会穿过黑色虚线。
- 配额目录: D1,D2\_0。
- 目录深度:根目录/往下到当前目录的层数,例如,目录/D1/D2\_0/D3\_1深度 为4。
- 配额目录深度:当前目录不断往上找,穿过黑色矩形虚线的层数。例如,目 录/D1/D2\_0/D3\_1配额目录深度为2。
- 红线与绿线:mv或者link操作,绿色表示允许操作,红色表示不允许操作。
- 虚线矩形:配额目录区域。

# 管理目录配额

# 说明

配额具体操作请参考《弹性文件服务**API**参考》**[->SFS Turbo API](https://support.huaweicloud.com/api-sfs/topic_300000006.html)**说明**->**目录管理。

- 添加与修改配额
	- 只能对空目录设置配额。
	- 只能对配额目录修改配额,配额需高于原配额。
	- 必须要提供的3个参数:
		- i. 配额路径:目录绝对路径。
		- ii. 配额容量: 单位为MiB, 表示用户在配额路径下所拥有文件和目录的最 大存储量。
		- iii. 配额文件数: 表示用户在配额路径下所拥有文件和目录的最大数量。
- 删除与查询配额
	- 必须要提供的1个参数:

配额路径:目录的绝对路径。

● **FAQ**

– 为什么添加目录配额失败?

是否为空目录,是否使用了操作系统绝对路径而不是文件系统绝对路径,是 否对同一目录重复设置,父级目录是否存在配额目录的配额低于配额设置 值。

- 为什么在配额目录下新增了一个文件,查询配额时该目录容量没有变化? 目录配额容量的单位为MiB,当文件大小低于1MiB时,容量可能不会变化, 但是文件数量会增加。
- 为什么修改配额失败? 该目录是否为配额目录,修改后的配额是否比已使用配额高,父级目录是否 存在配额目录的配额低于配额设置值。
- 为什么文件新增到配额目录失败? 剩余配额是否充足,是否跨配额目录创建硬链接、rename操作。
- 为什么会出现实际目录使用空间超出配额的情况? 限制型配额的生效和失效都有延迟(正常情况下延迟时间约为1分钟)。当文 件使用量超过限制时,限制型配额延迟生效,从而出现上述情况。

# **9.3** 加密传输

# 概述

加密传输功能可以通过TLS协议保护您的客户端与SFS Turbo服务之间网络传输链路上 的数据安全。

加密传输涉及加解密流程,性能相比非加密传输会有部分下降。

# 加密挂载教程**-Linux**

1. 安装**stunnel**。

stunnel是一个开源网络中继。stunnel会监听本地端口,并将发到其上的流量加密 转发到SFS Turbo文件系统,要使用加密传输功能需要先安装stunnel。请执行以 下命令进行安装:

– ubuntu或Debian操作系统安装命令

sudo apt update sudo apt-get install stunnel

CentOS, EulerOS或HCE OS操作系统安装命令

sudo yum install stunnel

#### 说明

推荐使用Stunnel版本为5.56或以上。

2. 选取未被占用的端口作为本地监听端口。

如下示例,执行如下命令查看本地已被占用的端口: netstat -anp | grep 127.0.0.1

#### 图 **9-9** 本地已被占用端口

![](_page_65_Picture_219.jpeg)

由于20049已被占用,所以需要在20050到21049之间选择一个未被占用的端口作 为本地监听端口。

#### <span id="page-66-0"></span>3. 配置**stunnel**配置文件。

在/etc/stunnel路径下新建stunnel「本地监听端口].conf文件,在此文件中写入:

```
client = yes
sslVersion = TLSv1.2
[nfs]ciphers = ECDHE-RSA-AES256-GCM-SHA384:ECDHE-RSA-AES128-GCM-SHA256
accept = 127.0.0.1:[本地监听端口]
connect = [dns name]:2052
```
#### 4. 执行如下命令拉起**stunnel**进程。

stunnel /etc/stunnel/stunnel\_[本地监听端口].conf

#### 5. 执行如下挂载命令。

mount -t nfs -o vers=3,nolock,tcp,port=[本地监听端口],mountport=[本地监听端口] 127.0.0.1:/ [挂载点] 加密挂载完成后,在此挂载点上的所有文件操作与非加密场景的文件操作一致。

说明

如果stunnel进程异常退出会导致文件操作卡住,可以利用crontab等linux能力,保证 stunnel进程退出后自动拉起。

# 依赖组件

stunnel, crontab

**FAQ**

stunnel讲程为什么会拉不起来? stunnel拉不起来原因可能是端口已被占用,如果端口已经被占用,拉起stunnel进 程时会显示如下错误: Binding service [nfs] to 127.0.0.1:(被占用端口): Address already in use

# **9.4** 文件系统权限管理

# 概述

您可以给文件系统配置ip鉴权规则,根据不同的IP或网段授予不同的权限。

ip鉴权默认有一个 (\*,rw,no\_root\_squash) 表示所有用户都有读写权限且不进行权 限降级的权限,该权限可以被删除。

## 使用限制

- 一个文件系统最多可以配置64条权限规则。
- 权限可以增删,但需要保证一个文件系统至少有一条权限规则。

## 网段类型

网段类型配置可以采用两种配置方式。

- \* : 代表任何ip地址
- **CIDR**格式网段 :

CIDR格式地址使用可变长度子网掩码来表示 IP 地址中网络地址位和主机地址位之 间的比例。

CIDR IP地址在普通IP地址的基础上附加了一个后缀值,这个后缀值就是网络地址 前缀位数。例如, 192.1.1.0/24 是一个 IPv4 CIDR地址, 其中前 24 位 (即 192.1.1)是网络地址。

任何前24位与192.1.1.0相同的ip都适用于这一条鉴权规则,即192.1.1.1 与 192.1.1.1/32 表达的含义相同。

## 权限类型

权限分为两部分:access权限和squash权限。

#### 表 **9-2** access 权限

![](_page_67_Picture_234.jpeg)

#### 表 **9-3** squash 权限

![](_page_67_Picture_235.jpeg)

#### 说明

如果一个ip同时匹配两条规则,则更精确的更优先匹配。例如1.1.1.1同时匹配 (1.1.1.1, ro, root squash)和(\*,rw, no root squash)两条规则,则选取更精准的(1.1.1.1,ro, root\_squash)这条规则。

# 添加授权地址操作步骤

本章节介绍如何通过控制台完成添加授权地址进行权限管理。

如果您想通过API调用完成文件系统权限管理,请参考[《弹性文件服务](https://support.huaweicloud.com/api-sfs/CreatePermRule.html)**API**参考》权限 [管理章](https://support.huaweicloud.com/api-sfs/CreatePermRule.html)节。

- 步骤**1** 登录弹性文件服务管理控制台。
- 步骤**2** 在SFS Turbo文件系统列表中,找到待添加授权地址的SFS Turbo文件系统并单击目标 文件系统名称,进入文件系统详情界面。

取消 确定

 $\times$ 

#### 步骤**3** 在"权限列表"页签,单击"添加"。

#### 图 **9-10** 添加授权地址

![](_page_68_Picture_251.jpeg)

![](_page_68_Picture_252.jpeg)

# 步骤**4** 在"添加授权地址"弹窗内,参考表**9-4**完成授权地址的添加。

#### 说明

一个文件系统最多可以配置64条权限规则,单次最多可新增5个授权地址。

表 **9-4** 添加授权地址说明

| 参数   | 说明                                                                                                    |
|------|----------------------------------------------------------------------------------------------------|
| 授权地址 | 只能输入一个的IP或网段。                                                                                                    |
|      | 输入的IPv4地址/地址段必须合法, 且不能为除0.0.0.0/0以外之前0<br>开头的IP地址或地址段, 其中当设置为0.0.0.0/0时表示VPC内的任<br>意IP。同时, 不能为127以及224~255开头的IP地址或地址段, 例<br>如127.0.0.1, 224.0.0.1, 255.255.255.255, 因为以224-239开头<br>的IP地址或地址段是属于D类地址, 用于组播; 以240-255开头的<br>IP地址或地址段属于E类地址,用于研究。使用非合法的IP或IP地<br>址段可能会导致添加访问规则失败或者添加的访问规则无法生<br>效。 |
|      | ● 如果要表示一个地址段,如192.168.1.0-192.168.1.255的地址段应<br>使用掩码形式: 192.168.1.0/24,不支持192.168.1.0-255等其他地<br>址段表示形式。掩码位数的取值为0到31的整数,且只有为<br>0.0.0.0/0时掩码位数可取0,其他情况均不合法。                                                                                                    |
|      | 网段类型请参见 <mark>网段类型</mark> 。                                                                                                    |
| 读写权限 | 支持选择以下读写权限。默认选择"rw"。                                                                                                    |
|      | • rw: 用户拥有读写权限。                                                                                                    |
|      | • ro: 用户拥有只读权限。                                                                                                    |
|      | • none: 用户无权限访问。                                                                                                    |
| 用户权限 | 支持选择以下用户权限。默认选择"all_squash"。                                                                                                    |
|      | • all_squash: 所有的用户访问时权限降为nobody。                                                                                                    |
|      | root_squash: root用户访问时权限降为nobody。                                                                                                    |
|      | no_root_squash: 包括root用户在内的任何用户访问时权限都不会<br>降为nobody。                                                                                                    |

步骤**5** 确认授权地址信息,单击"确定"。

#### **----**结束

# 相关操作

您可以单击权限列表操作列的"编辑"按钮修改读写权限和用户权限,或者单击"删 除"按钮删除授权地址。

# **9.5** 通过 **AITurbo** 加速保存与加载 **checkpoint**

# 背景

当前,大模型训练往往使用成百上千加速卡训练几周到几个月不等。在训练过程中, 故障导致训练中断经常发生。训练程序一般采用周期checkpoint方案来将训练状态持 久化到存储,当发生故障时,训练程序能恢复到故障之前的模型和优化器的状态继续 训练。原生Pytorch系框架在保存checkpoint时均直接持久化到存储系统,耗时与模型 大小、存储的IO性能等密切相关,往往需要几分钟到几十分钟不等,为了保证训练状 态的一致性,保存checkpoint时训练必须暂停,保存时间影响了训练过程的整体效 率。当发生故障,训练程序从已有checkpoint恢复时,每张卡都需要从持久化存储中 加载,在训练集群规模较大,存储带宽较低的场景下,加载耗时可能会达到小时级, 严重影响训练恢复。因此,我们在AITurbo SDK中提供了快速保存和加载checkpoint的 功能,当前流行的两种大模型训练框架Megatron进行简单适配便可使用。

# 加速保存 **checkpoint**

在保存checkpoint的时候,利用两阶段写、内存副本、异步持久化等技术保证 checkpoint的快速、高可靠存储。具体地,第一阶段,各个节点将自己的checkpoint 高速同步写入HOST侧的内存缓存中,同时写入配置好的backup节点内存缓存中, backup的内存副本可以在主节点进程异常退出时不会丢失内存checkpoint;第二阶 段,拥有相同checkpoint的节点会选择代表节点异步写一份完整的checkpoint到SFS Turbo服务端进行持久化存储,通过异步方式最大程度隐藏了checkpoint持久化到远端 存储的耗时,实现checkpoint秒级同步保存,避免训练任务长时间阻塞,异步保存阶 段,主节点持久化过程中,内存中写入了相同检查点的备节点会持续监听主节点的保 存结果。保存失败之后,备节点会接管主节点的持久化操作,代替主节点将检查点持 久化下去,保证可靠性。

## 图 **9-11** 保存 checkpoint 流程

![](_page_70_Figure_3.jpeg)

# 加速加载 **checkpoint**

在加载checkpoint的时候,利用内存快恢、checkpoint广播等技术,大大减少后端存 储的带宽压力,提升加载效率。具体地,对于训练中进程级故障、硬件仍然健康的故 障场景,主机侧客户端内存缓存仍会保留,本机缓存中的checkpoint仍可正常访问, 此时可从主机侧客户端内存中直接加载checkpoint进行原地秒级快速恢复;为避免所 有GPU/NPU卡同时从存储中加载checkpoint致使存储带宽成为拥塞瓶颈,在具有相同 checkpoint的冗余组内,采用部分代表节点先从远端存储加载checkpoint并将 checkpoint广播到剩余其他节点的恢复机制,这种策略显著降低大规模训练集群故障 恢复过程对远端存储带宽的需求,加速大规模训练集群checkpoint快速恢复。

图 **9-12** 加载 checkpoint 流程

![](_page_70_Figure_7.jpeg)

# 安装 **AITurbo SDK**

步骤1 [请提交工单](https://console.huaweicloud.com/ticket/#/ticketindex/createIndex)获取AITurbo SDK的安装包huawei aiturbo xxx.whl (xxx为具体版本号信 息),并上传到环境。

步骤**2** 安装AITurbo SDK依赖包。

AITurbo SDK依赖rpyc, setproctitle, PyYAML, pathlib2、psutil、loguru、numpy等 三方库,安装方式如下:

pip install rpyc setproctitle pathlib2 PyYAML numpy loguru psutil

步骤3 安装AITurbo SDK, checkpoint的保存和加载优化依赖于AITurbo SDK: pip install huawei\_aiturbo\_xxx.whl

**----**结束

## **Megatron** 改动示例

#### 说明

Megatron框架的适配需要提前安装好pytorch及其依赖。

1. 设置环境变量,命令如下所示: AITURBO\_BACKUP\_ENABLE = True 环境变量"AITURBO\_BACKUP\_ENABLE"用于配置是否开启内存副本, 当对可靠

性要求不高时可以不配置,默认为False;配置为True后,当主节点写内存缓存 时,会同步写backup节点的内存缓存。

2. 在实际训练代码 (以pretrain\_qpt.py为例)里, import一行代码就可完成所有适 配。代码示例如下所示:

from megatron.training.arguments import core\_transformer\_config\_from\_args from megatron.training.yaml\_arguments import core\_transformer\_config\_from\_yaml from megatron.core.models.gpt.gpt\_layer\_specs import ( get\_gpt\_layer\_local\_spec,

get\_gpt\_layer\_with\_transformer\_engine\_spec,

) #增加如下一行

from aiturbo.checkpoint.aiturbo\_megatron\_training\_adaptor import megatron\_checkpoint\_adaptor

stimer = StragglerDetector()

def model\_provider(pre\_process=True, post\_process=True) -> Union[GPTModel, megatron.legacy.model.GPTModel]:

在import megatron\_checkpoint\_adaptor模块时,会自动将megatron原生的 save\_checkpoint和load\_checkpoint替换为AITurbo的save\_checkpoint和 load\_checkpoint。
# 10

# **10.1** 弹性文件服务监控指标说明

# 功能说明

本节定义了弹性文件服务上报用户请求次数的监控指标的命名空间,监控指标列表和 维度定义,用户可以通过管理控制台或云监控提供的**API**[接口](https://support.huaweicloud.com/api-ces/zh-cn_topic_0171212514.html)来查询监控指标。

# 命名空间

SYS.SFS

## 监控指标

表 **10-1** SFS 容量型(已售罄)支持的监控指标

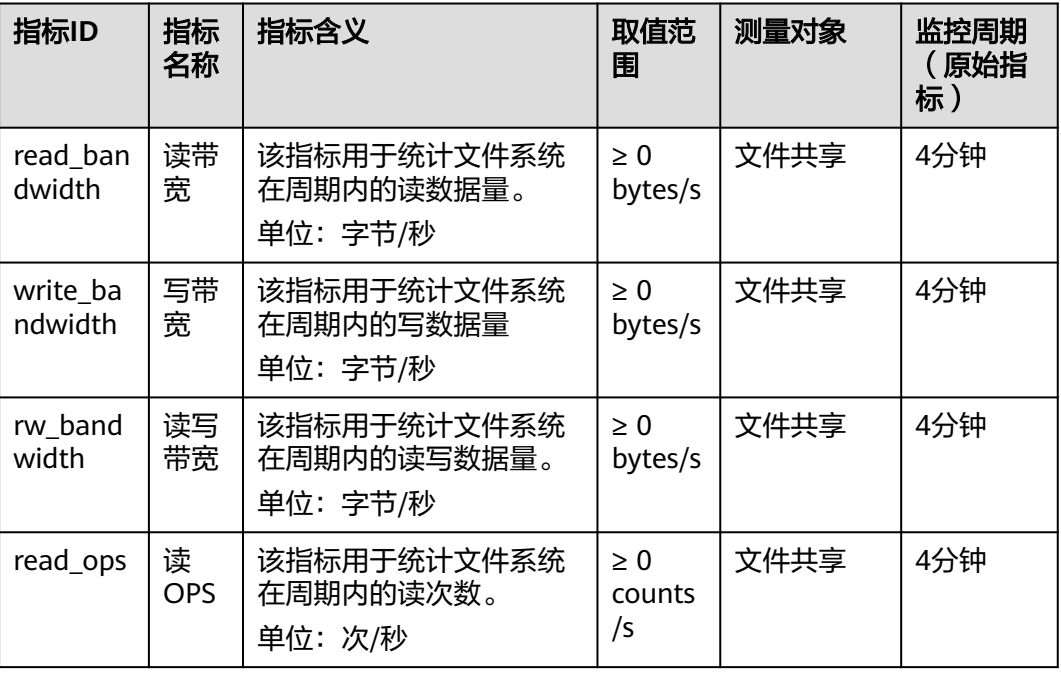

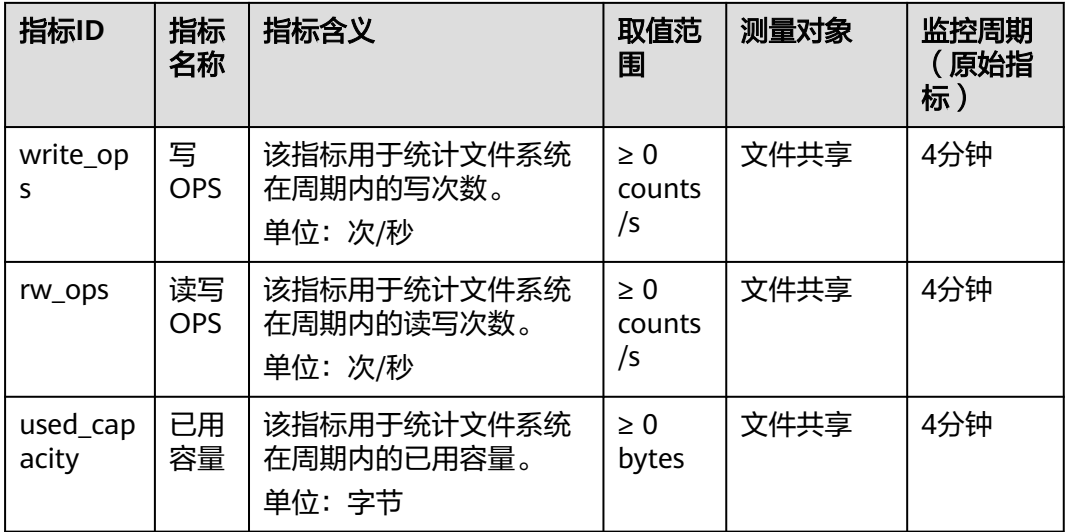

# 表 **10-2** 通用文件系统支持的监控指标

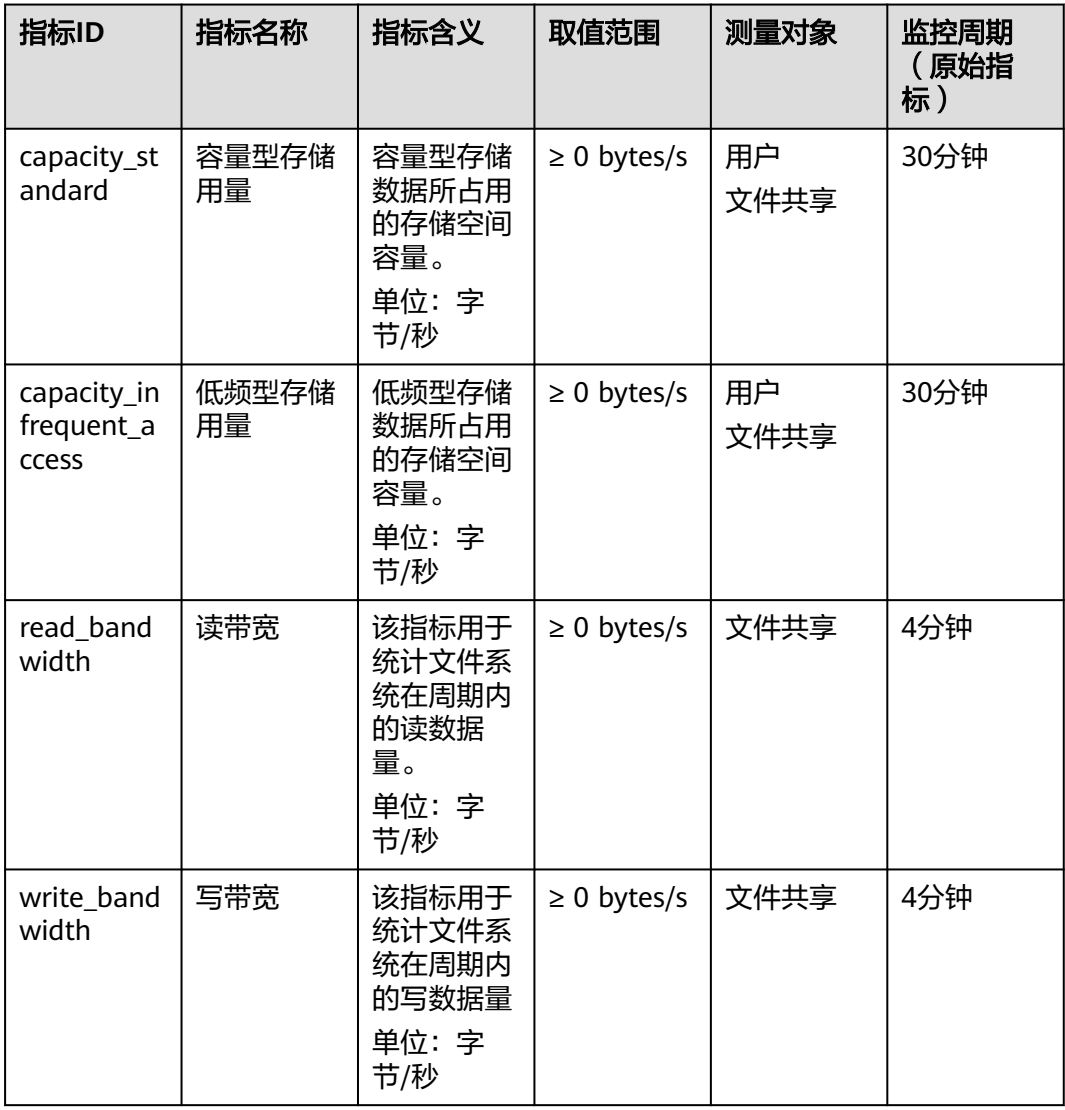

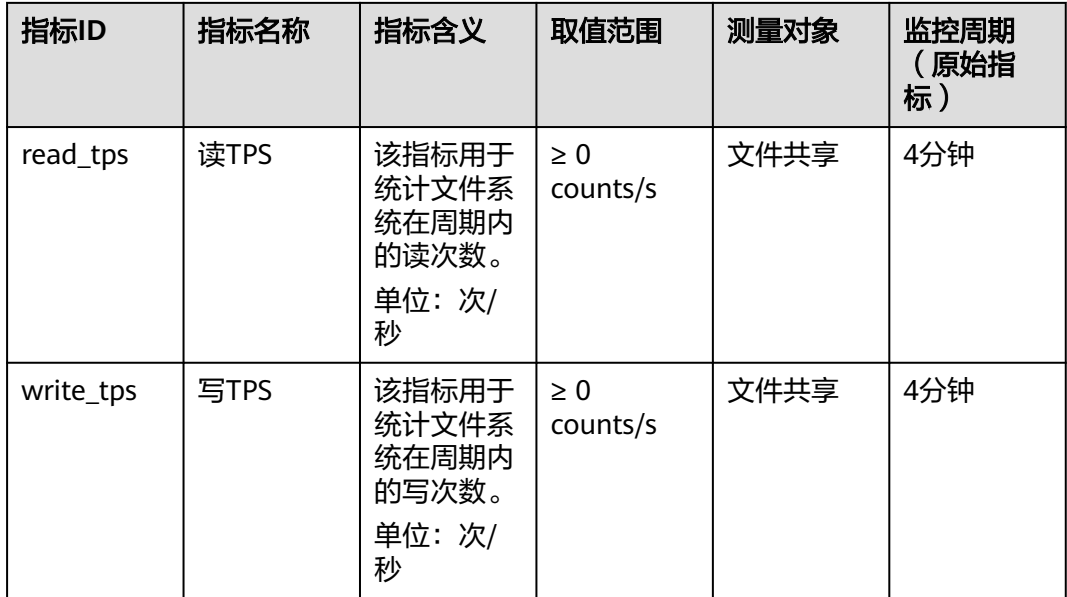

#### 说明

通用文件系统的监控指标仅在有业务访问时展示数据。

维度

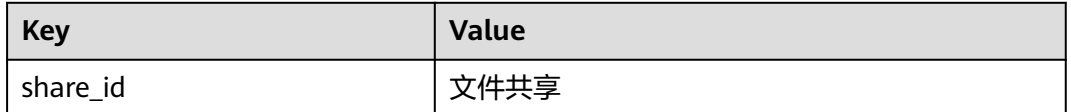

### 查看监控数据

- 步骤**1** 登录管理控制台。
- 步骤2 选择"管理与监管 > 云监控服务> 云服务监控 > 弹性文件服务 SFS", 在文件系统列 表中,单击待查看监控数据的文件系统"操作"列下的"更多 > 查看监控指标"。
- 步骤**3** 您可以选择监控指标项或者监控时间段,查看对应的弹性文件服务监控数据。

关于云监控的其他操作和更多信息,请参考《云监控服务用户指南》。

#### 图 **10-1** SFS 容量型监控图表

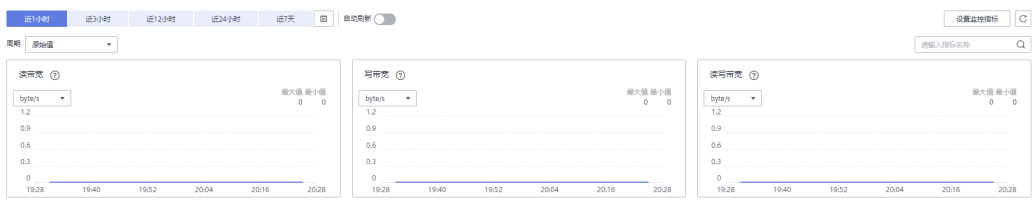

图 **10-2** 通用文件系统监控图表

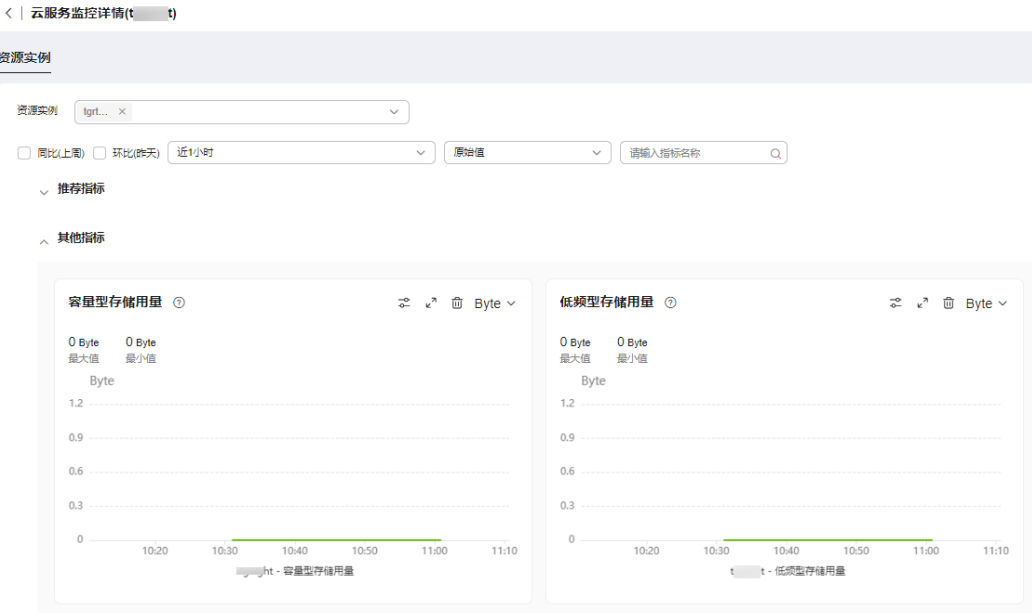

**----**结束

# **10.2 SFS Turbo** 监控指标说明

# 功能说明

本节定义了弹性文件服务Turbo上报云监控的监控指标的命名空间,监控指标列表和维 度定义,用户可以通过管理控制台或云监控提供的**API**[接口来](https://support.huaweicloud.com/api-ces/zh-cn_topic_0171212514.html)查询监控指标。

#### 命名空间

SYS.EFS

#### 监控指标

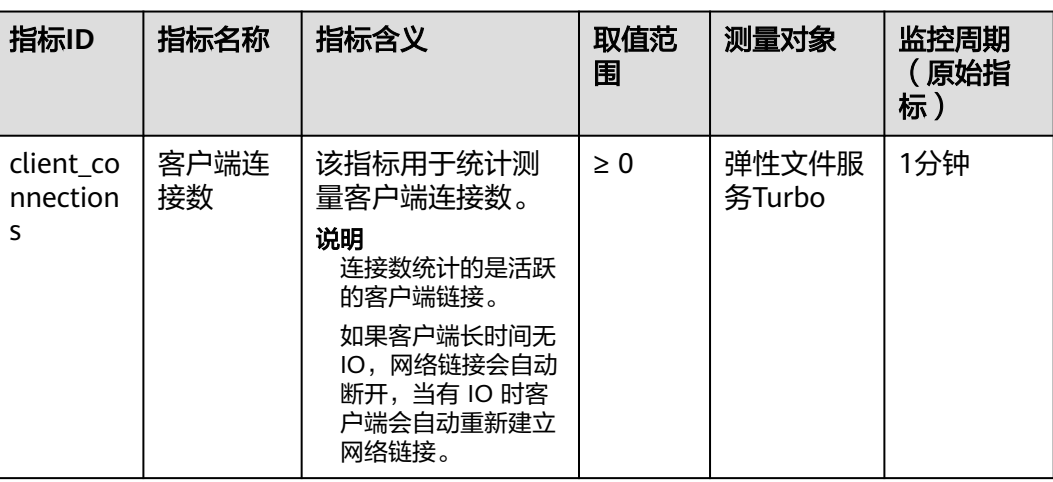

表 **10-3** 弹性文件服务 Turbo 支持的监控指标

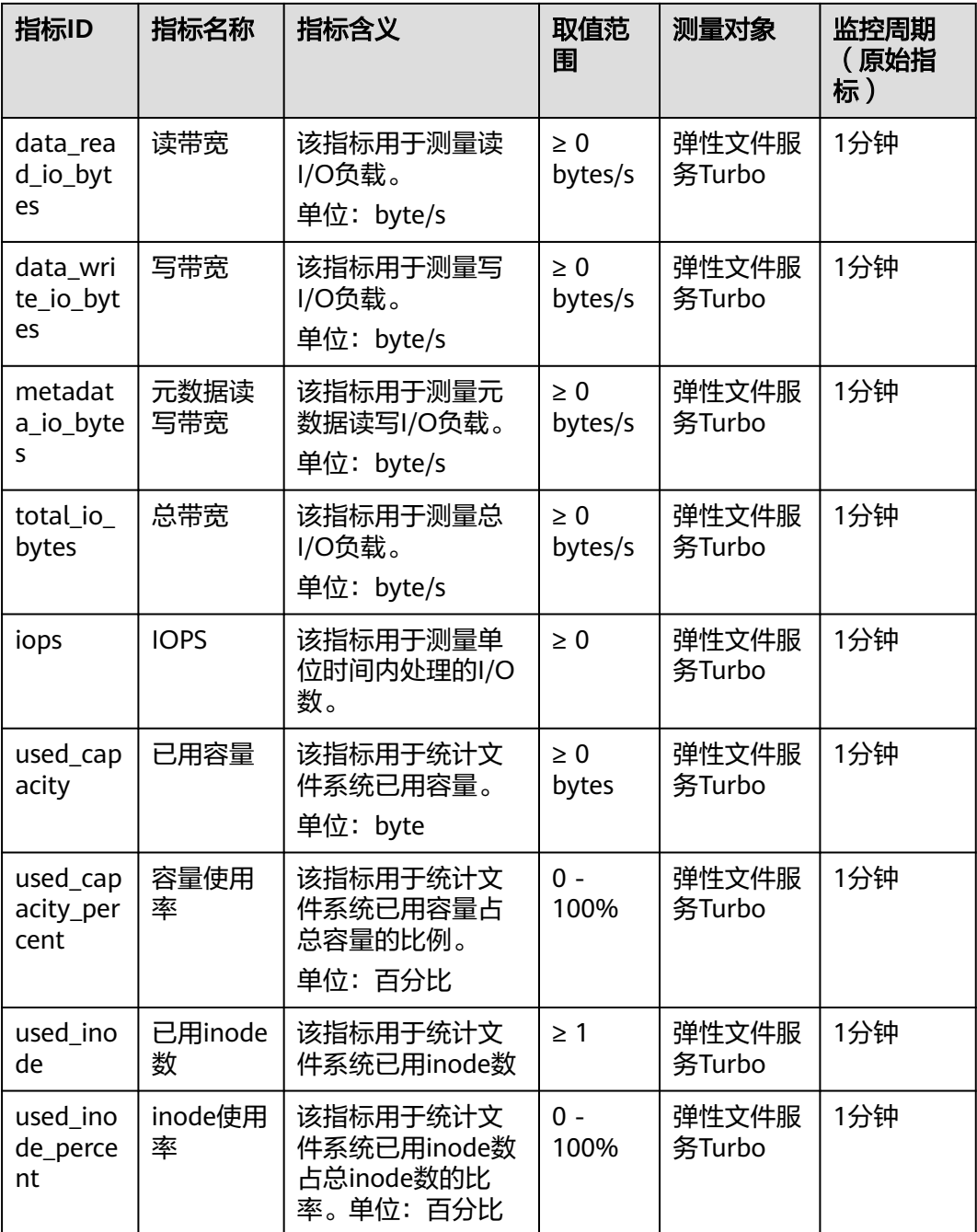

# 维度

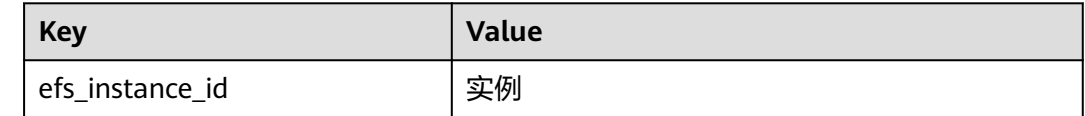

#### 查看监控数据

- 步骤**1** 登录管理控制台。
- 步骤**2** 进入监控图表页面。
	- 入口一:选择"存储 > 弹性文件服务",在文件系统列表单击查看监控数据的文 件系统"操作"列下的"监控"。
	- 入口二:选择"管理与监管 > 云监控服务> 云服务监控 > 弹性文件服务Turbo EFS",在文件系统列表中,单击待查看监控数据的文件系统"操作"列下的"查 看监控指标"。
- 步骤**3** 您可以选择监控指标项或者监控时间段,查看对应的SFS Turbo监控数据。

关于云监控的其他操作和更多信息,请参考《云监控服务用户指南》。

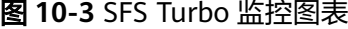

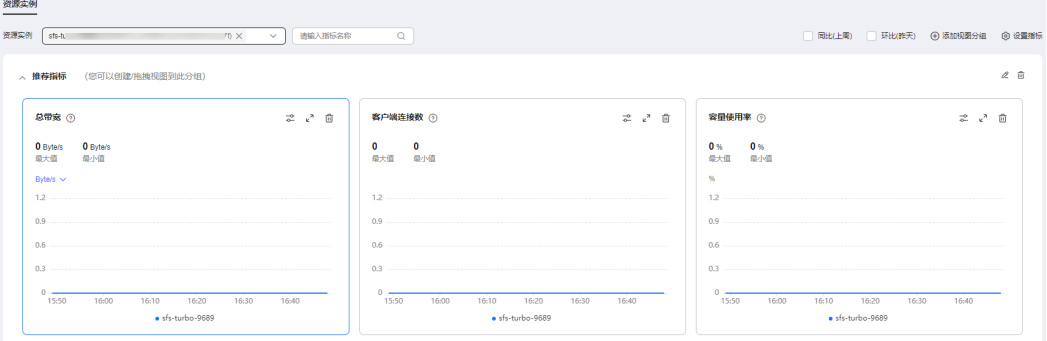

**----**结束

# **10.3** 创建告警规则

告警功能提供对监控指标的告警功能,用户可以对弹性文件服务的核心监控指标设置 告警规则,当监控指标触发用户设置的告警条件时,支持以邮箱、短信、HTTP、 HTTPS等方式通知用户,让用户在第一时间得知云服务发生异常,迅速处理故障,避 免因资源问题造成业务损失。

云监控使用消息通知服务向用户通知告警信息。首先,您需要在消息通知服务界面创 建一个主题并为这个主题添加相关的订阅者,然后在添加告警规则的时候,您需要开 启消息通知服务并选择创建的主题,这样在云服务发生异常时,云监控可以实时的将 告警信息以广播的方式通知这些订阅者。

#### 创建告警规则

- 1. 登录管理控制台。
- 2. 单击"服务列表 > 云监控服务"。
- 3. 选择"告警 > 告警规则"。
- 4. 单击"创建告警规则"。
- 5. 在"创建告警规则"界面,根据界面提示配置参数。
	- a. 根据界面提示,配置告警规则的基本信息

#### 图 **10-4** 基本信息

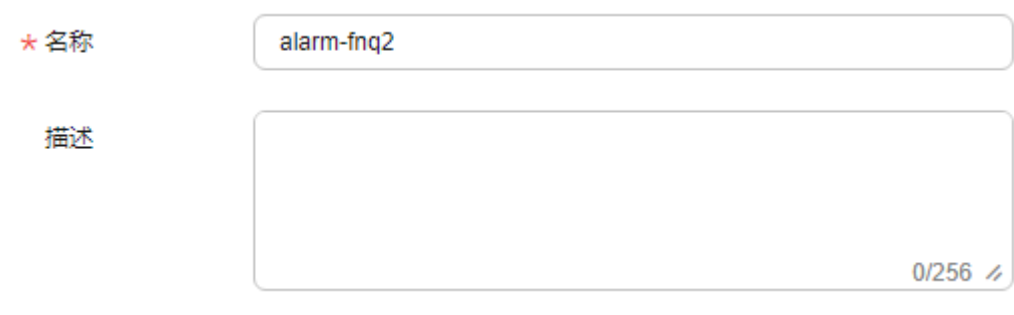

#### 表 **10-4** 配置规则信息

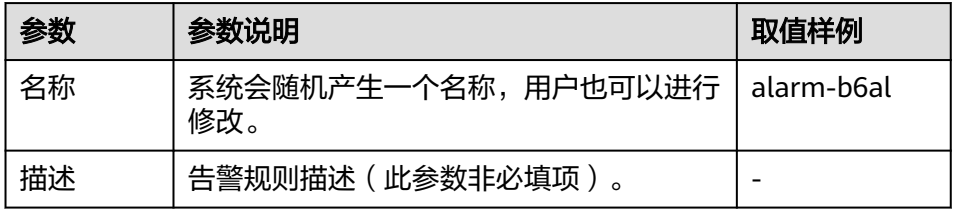

b. 选择监控对象,配置告警内容参数。

#### 图 **10-5** 配置告警内容

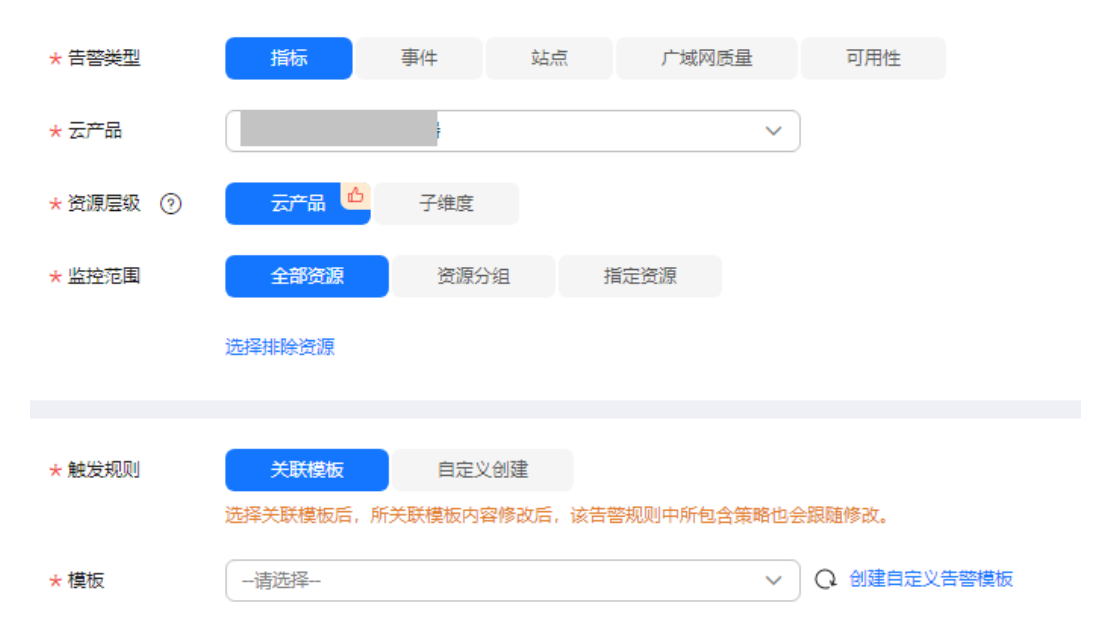

#### 表 **10-5** 配置告警内容

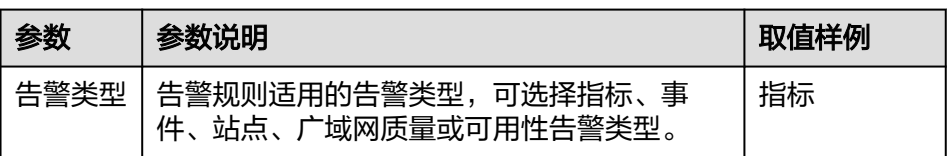

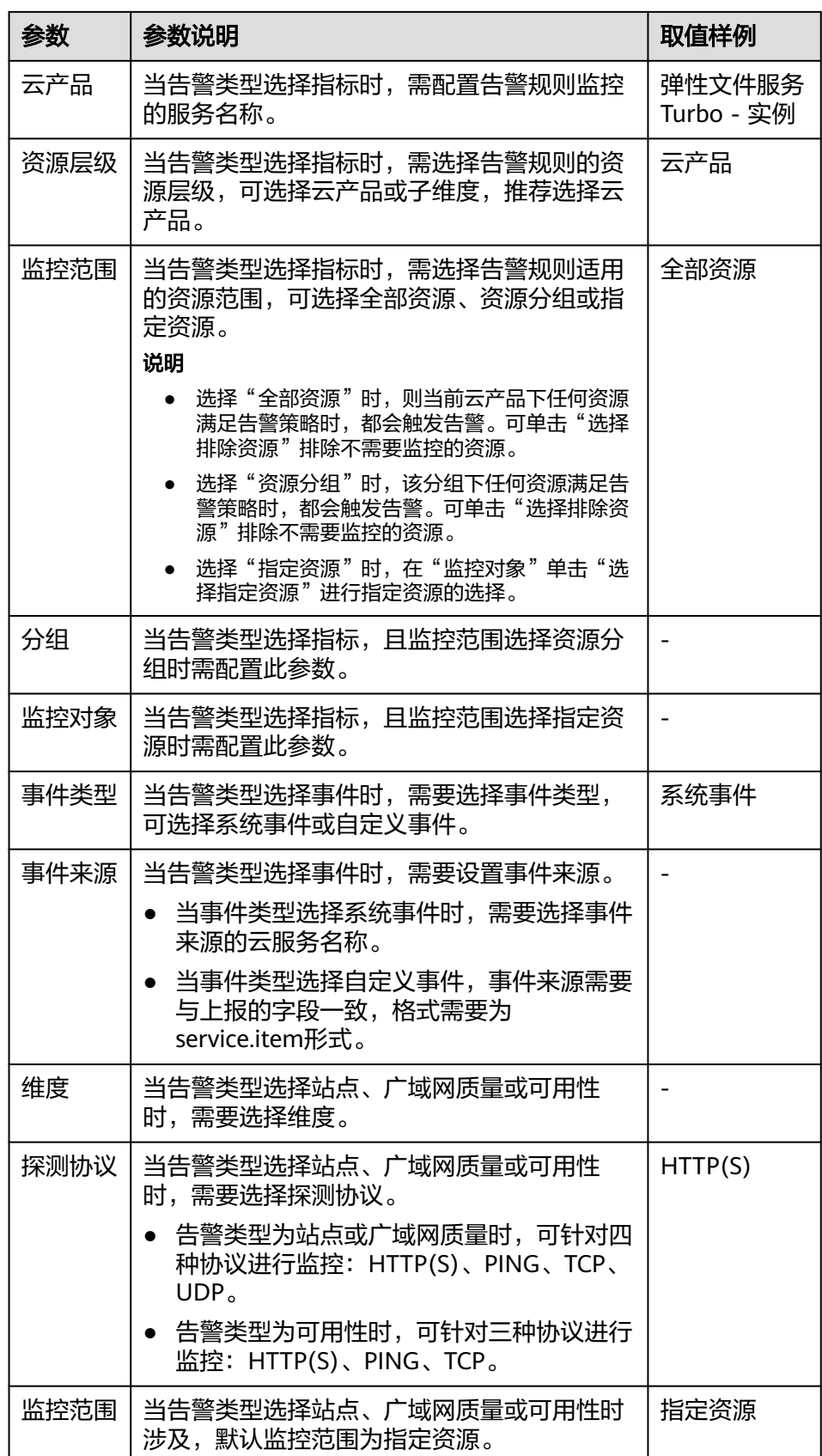

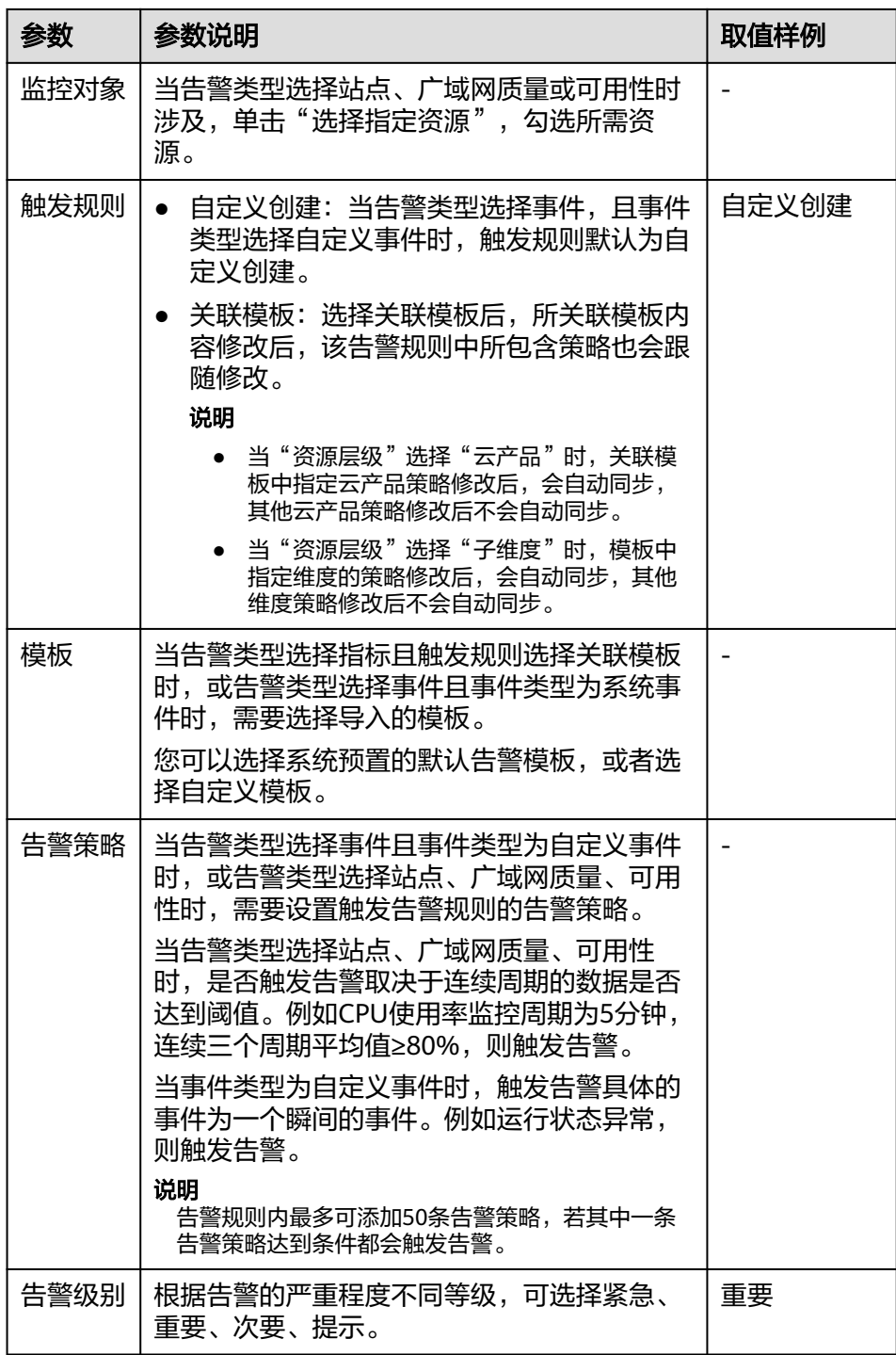

c. 根据界面提示,配置告警通知参数。

#### 图 **10-6** 配置告警通知

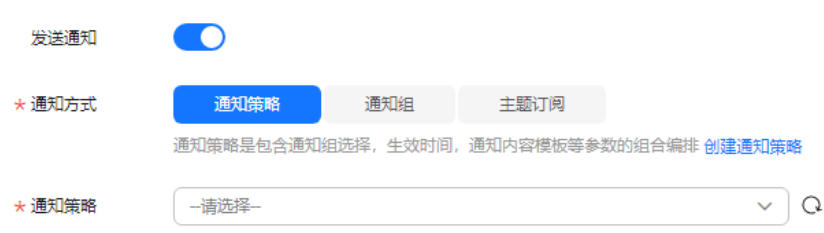

#### 表 **10-6** 配置告警通知

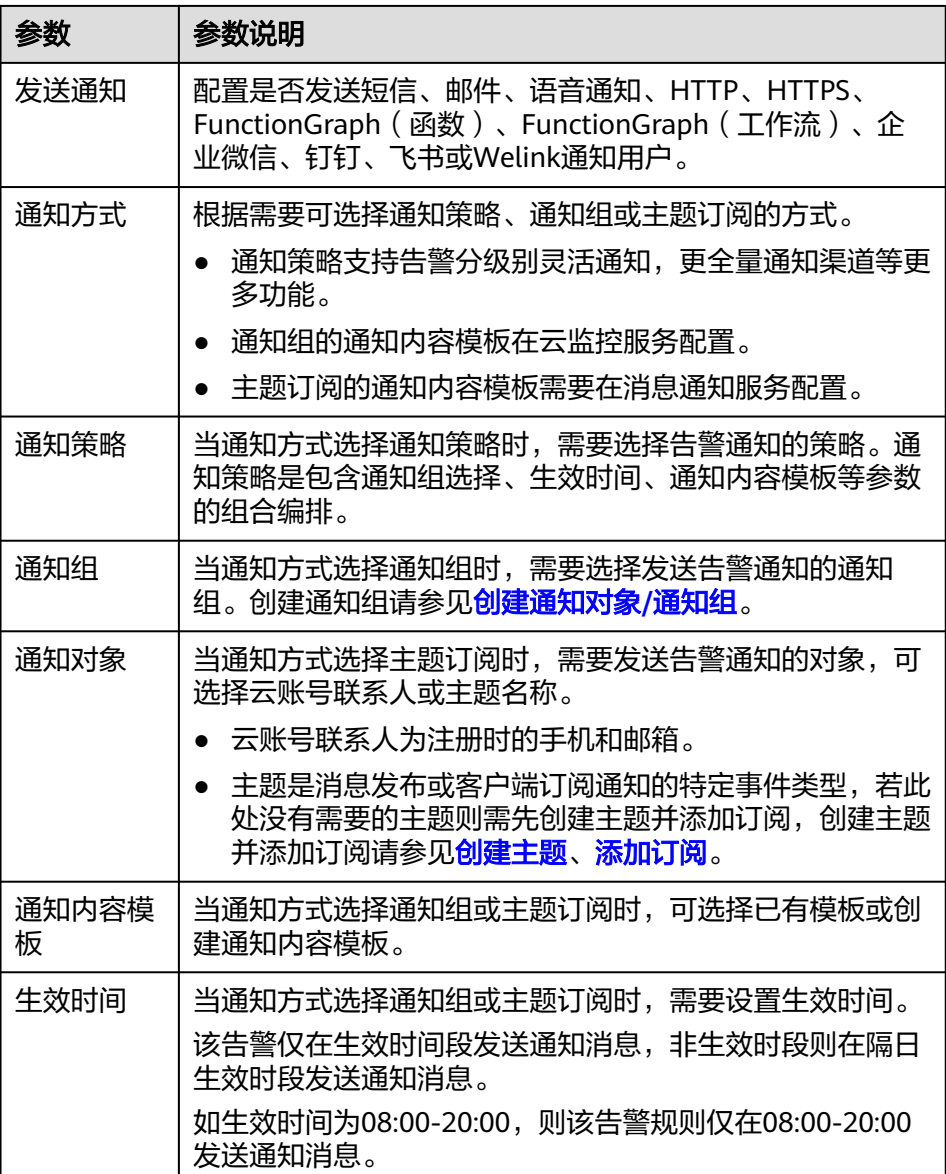

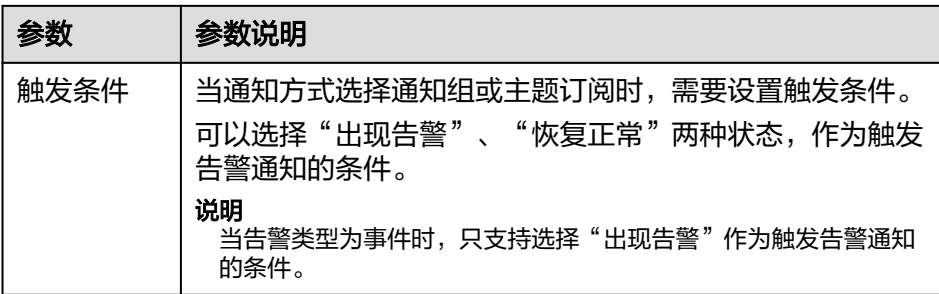

### 说明

"告警通知"功能触发产生的告警消息由消息通知服务SMN发送,可能产生少量费 用,具体费用请参考**产品价格说明**。

d. 根据界面提示,配置归属企业项目和标签。

#### 图 **10-7** 高级配置

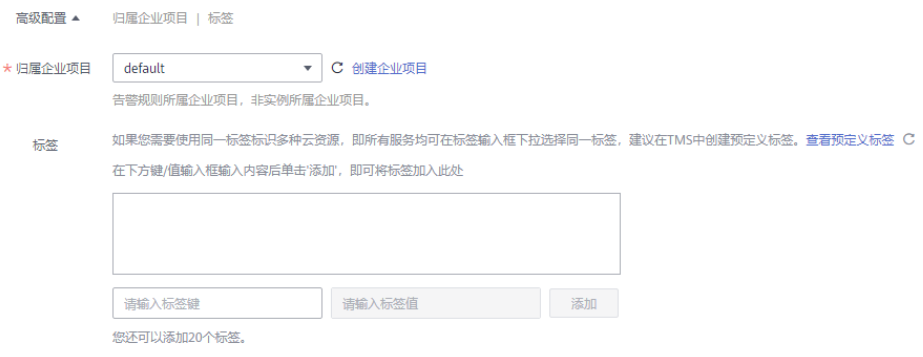

#### 表 **10-7** 配置规则信息

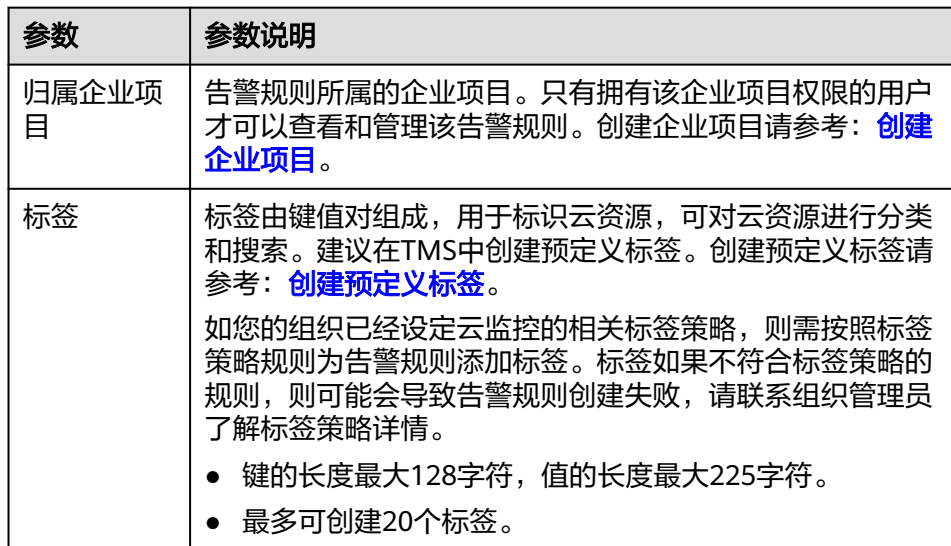

e. 配置完成后,单击"立即创建",完成告警规则的创建。

# **11** 审计

# **11.1** 支持审计的关键操作

## 操作场景

弹性文件服务支持通过云审计服务对资源的操作进行记录,以便用户可以查询、审计 和回溯。

目前仅SFS Turbo文件系统、SFS容量型文件系统支持通过云审计服务对资源的操作进 行记录,通用文件系统暂不支持。

## 前提条件

已开通云审计服务且追踪器状态正常。开通云审计服务请参考《云审计服务快速入 门》[的"开启云审计服务"章](https://support.huaweicloud.com/qs-cts/cts_02_0001.html)节。

# 支持审计的详细操作列表

表 **11-1** 云审计服务支持的 SFS 容量型文件系统操作列表

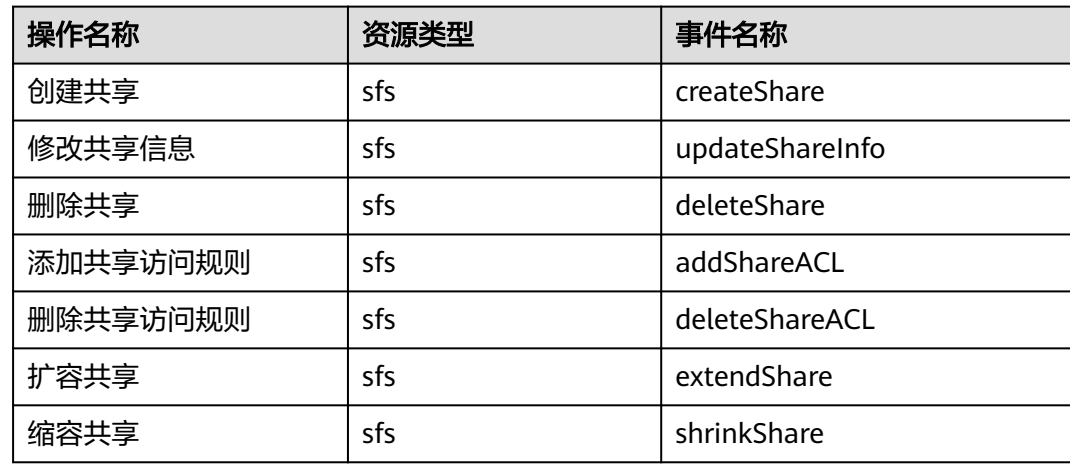

表 **11-2** 云审计服务支持的 SFS Turbo 操作列表

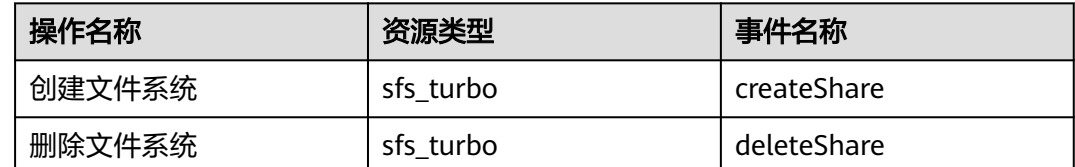

#### 查看追踪事件

步骤**1** 登录管理控制台。

- 步骤**2** 在管理控制台左上角单击 图标,选择区域和项目。
- 步骤**3** 选择"管理与监管 > 云审计服务",进入云审计服务信息页面。
- 步骤**4** 单击左侧导航树的"事件列表",进入事件列表信息页面。
- 步骤5 在过滤条件查询框中,依次选择"事件来源 > 资源类型 > 筛选类型",单击"查询" 按钮执行搜索,查看过滤结果。

其他详细信息和操作步骤,请参考《云审计服务用户指南》的"查看追踪事件"章 节。

**----**结束

#### 停用**/**启用追踪器

云审计服务管理控制台支持停用已创建的追踪器。追踪器停用成功后,系统将不再记 录新的操作,但是您依旧可以查看已有的操作记录。

- 步骤**1** 登录管理控制台。
- 步**骤2** 在管理控制台左上角单击 <sup>©</sup> 图标, 选择区域和项目。
- 步骤**3** 选择"管理与监管 > 云审计服务",进入云审计服务信息页面。
- 步骤**4** 单击左侧导航树的"追踪器",进入追踪器信息页面。
- **步骤5** 在追踪器信息右侧,单击操作下的"停用"。
- 步骤**6** 单击"确定",完成停用追踪器。
- **步骤7** 追踪器停用成功后,操作下的"停用"切换为"启用"。如果您需要重新启用追踪 器,单击"启用 > 确定",则系统重新开始记录新的操作。

#### **----**结束

# **11.2** 查询 **SFS** 审计事件

#### 操作场景

用户进入云审计服务创建管理类追踪器后,系统开始记录云服务资源的操作。云审计 服务管理控制台会保存最近7天的操作记录。

本节介绍如何在云审计服务管理控制台查看或导出最近7天的操作记录:

- 在新版事件列表查看审计事件
- [在旧版事件列表查看审计事件](#page-86-0)

#### 使用限制

- 单账号跟踪的事件可以通过云审计控制台查询。多账号的事件只能在账号自己的 事件列表页面去查看,或者到组织追踪器配置的OBS桶中查看,也可以到组织追 踪器配置的CTS/system日志流下面去查看。
- 用户通过云审计控制台只能查询最近7天的操作记录。如果需要查询超过7天的操 作记录,您必须配置转储到对象存储服务(OBS)或云日志服务(LTS),才可在OBS 桶或LTS日志组里面查看历史事件信息。否则,您将无法追溯7天以前的操作记 录。
- 云上操作后,1分钟内可以通过云审计控制台查询管理类事件操作记录,5分钟后 才可通过云审计控制台查询数据类事件操作记录。

#### 在新版事件列表查看审计事件

- 1. 登录管理控制台。
- 2. 单击左上角 , 选择"管理与监管 > 云审计服务 CTS", 进入云审计服务页 面。
- 3. 单击左侧导航树的"事件列表",进入事件列表信息页面。
- 4. 事件列表支持通过高级搜索来查询对应的操作事件,您可以在筛选器组合一个或 多个筛选条件:
	- 事件名称:输入事件的名称。
	- 事件ID:输入事件ID。
	- 资源名称:输入资源的名称,当该事件所涉及的云资源无资源名称或对应的 API接口操作不涉及资源名称参数时,该字段为空。
	- 资源ID:输入资源ID,当该资源类型无资源ID或资源创建失败时,该字段为 空。
	- 云服务:在下拉框中选择对应的云服务名称。
	- 资源类型:在下拉框中选择对应的资源类型。
	- 操作用户:在下拉框中选择一个或多个具体的操作用户。
	- 事件级别:可选项为"normal"、"warning"、"incident",只可选择其 中一项。
		- normal: 表示操作成功。
		- warning: 表示操作失败。
		- incident: 表示比操作失败更严重的情况, 例如引起其他故障等。
	- 企业项目ID:输入企业项目ID。
	- 访问密钥ID:输入访问密钥ID(包含临时访问凭证和永久访问密钥)。
	- 时间范围:可选择查询最近1小时、最近1天、最近1周的操作事件,也可以自 定义最近7天内任意时间段的操作事件。
- 5. 在事件列表页面,您还可以导出操作记录文件、刷新列表、设置列表展示信息 等。
- <span id="page-86-0"></span>– 在搜索框中输入任意关键字,按下Enter键,可以在事件列表搜索符合条件的 数据。
- 单击"导出"按钮,云审计服务会将查询结果以.xlsx格式的表格文件导出, 该.xlsx文件包含了本次查询结果的所有事件, 且最多导出5000条信息。
- $\hat{\phi}$ 一个按钮,可以获取到事件操作记录的最新信息。
- 单击<sup>60</sup>按钮,可以自定义事件列表的展示信息。启用表格内容折行开关 **, 一〇,** 可让表格内容自动折行,禁用此功能将会截断文本,默认停用此开 关。
- 6. 关于事件结构的关键字段详解,请参见<mark>事件结构和事件样例</mark>。
- 7. (可选)在新版事件列表页面,单击右上方的"返回旧版"按钮,可切换至旧版 事件列表页面。

## 在旧版事件列表查看审计事件

- 1. 登录管理控制台。
- 2. 单击左上角 , 选择"管理与监管 > 云审计服务 CTS", 进入云审计服务页 面。
- 3. 单击左侧导航树的"事件列表",进入事件列表信息页面。
- 4. 用户每次登录云审计控制台时,控制台默认显示新版事件列表,单击页面右上方 的"返回旧版"按钮,切换至旧版事件列表页面。
- 5. 事件列表支持通过筛选来查询对应的操作事件。当前事件列表支持四个维度的组 合查询,详细信息如下:
	- 事件类型、事件来源、资源类型和筛选类型,在下拉框中选择查询条件。
		- 筛选类型按资源ID筛选时,还需手动输入某个具体的资源ID。
		- 筛选类型按事件名称筛选时,还需选择某个具体的事件名称。
		- 筛选类型按资源名称筛选时,还需选择或手动输入某个具体的资源名 称。
	- 操作用户:在下拉框中选择某一具体的操作用户, 此操作用户指用户级别, 而非租户级别。
	- 事件级别:可选项为"所有事件级别"、"Normal"、"Warning"、 "Incident",只可选择其中一项。
	- 时间范围:可选择查询最近1小时、最近1天、最近1周的操作事件,也可以自 定义最近7天内任意时间段的操作事件。
	- 单击"导出"按钮,云审计服务会将查询结果以CSV格式的表格文件导出, 该CSV文件包含了本次查询结果的所有事件,且最多导出5000条信息。
- 6. 选择完查询条件后,单击"查询"。
- 7. 在事件列表页面,您还可以导出操作记录文件和刷新列表。
	- 单击"导出"按钮,云审计服务会将查询结果以CSV格式的表格文件导出, 该CSV文件包含了本次查询结果的所有事件,且最多导出5000条信息。
	- $-$  单击  $\overline{\mathbb{C}}$  按钮, 可以获取到事件操作记录的最新信息。
- 8. 在需要查看的事件左侧,单击 × 展开该记录的详细信息。

 $\times$ 

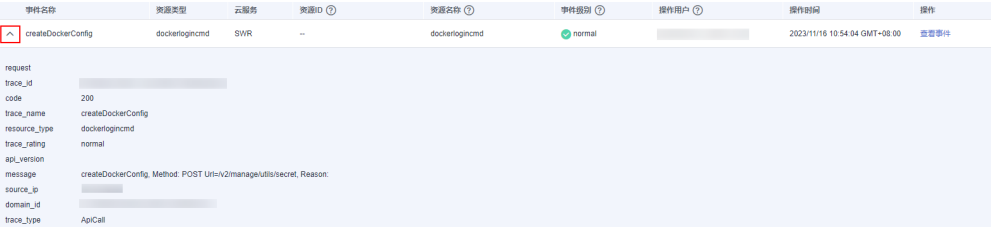

9. 在需要查看的记录右侧,单击"查看事件",会弹出一个窗口显示该操作事件结 构的详细信息。

#### 查看事件

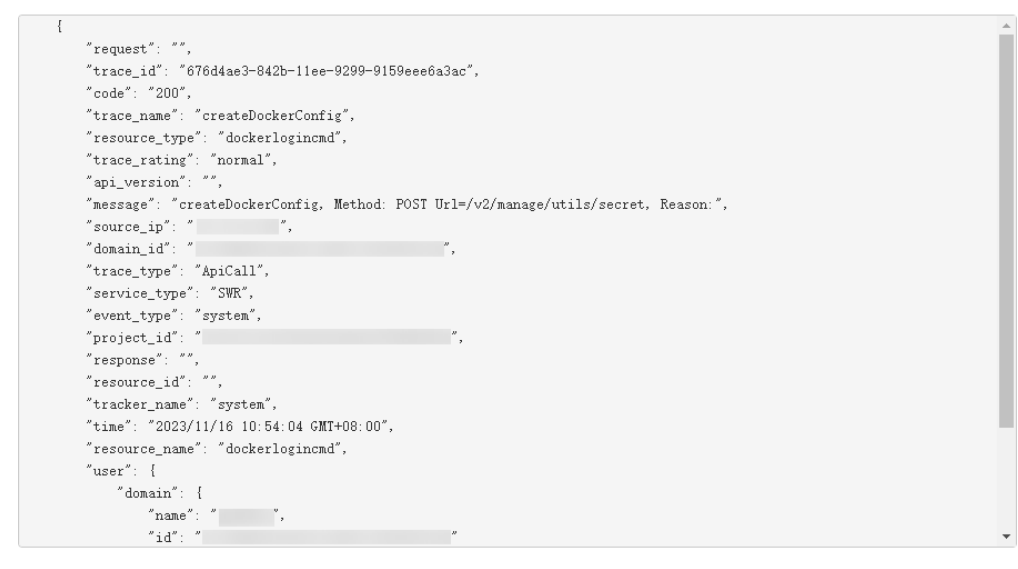

- 10. 关于事件结构的关键字段详解,请参见《云审计服务用户指南》中的<mark>事件结构</mark>和 [事件样例。](https://support.huaweicloud.com/usermanual-cts/cts_03_0011.html)
- 11. (可选)在旧版事件列表页面,单击右上方的"体验新版"按钮,可切换至新版 事件列表页面。

# **12** 典型应用举例

# **12.1** 高性能计算

## 场景介绍

高性能计算通常指以计算为目的,使用了很多处理器的单个计算机系统或者使用了多 台计算机集群的计算机系统和环境。能够执行一般个人电脑无法处理的大资料量与高 性能的运算。高性能计算具有超高浮点计算能力,可用于解决计算密集型、海量数据 处理等业务的计算需求,如应用于工业设计CAD/CAE,生物科学,能源勘探,图片渲 染和异构计算等涉及高性能计算集群来解决大型计算问题的领域。根据其业务特性对 共享的文件系统有如下要求:

- 工业设计CAE/CAD: 如汽车制造中使用到的CAE/CAD等涉及仿真软件, 在进行数 据计算时需要计算节点之间进行紧密的通信,要求文件系统高带宽、低时延。
- 生物科学:要求参与大数据计算的文件系统高带宽、高存储且易于扩展。
	- 对生物基因数据进行测序、拼接、比对等处理,提供基因组信息以及相关数 据系统的生物信息学领域。
	- 进行大规模分子动力学模拟来分析和验证蛋白质在分子和原子水平上的变化 的分子动力学模拟领域。
	- 快速地完成高通量药物虚拟筛选从而大量缩短研发周期和减少投入资金的新 药研发等领域。
- 能源勘探:野外作业,勘探地质,对地质资料进行处理和解释以及进行油藏和汽 藏的识别要求文件系统内存大、高带宽。
- 图片渲染:图像处理、三维渲染,频繁处理小文件,要求文件系统数据读写性能 强、容量大、高带宽。
- 异构计算:这种以不同类型的指令集和体系架构的计算单元为组成的系统计算方 式要求文件系统高带宽、低时延。

弹性文件服务是基于文件系统的共享存储服务,具有高速数据共享,动态分级存储, 按需平滑扩展,支持在线扩容等特点,能充分满足高性能计算中用户对存储容量,吞 吐量, IOPS (每秒读写次数)和各种工作负荷下低时延的需求。

某生物平台需要软件进行大量的基因测序,但业务处理步骤多,业务部署慢,流程复 杂,效率低,易出错,所以自建集群跟不上业务发展。但自从使用了提供专业的高性 能计算业务流程管理软件,依托云平台的海量计算资源和存储资源,充分结合云平台 和高性能计算特点,大大降低初始投资成本和后期运维成本,极大缩短业务上线时 间,提高使用效率,节约运营成本。

## 配置流程

- 1. 整理好需要上传的基因测序文件。
- 2. 登录弹性文件服务控制台,创建一个文件系统用于存放基因测序文件。
- 3. 登录作为头节点和计算节点的云服务器,挂载文件系统。
- 4. 通过头节点将需要上传的基因测序文件上传到挂载的文件系统。
- 5. 登录计算节点,直接对挂载的文件系统中的基因测序文件进行编辑。

#### 前提条件

- 已完成VPC创建。
- 已完成作为头节点和计算节点的云服务器创建并将其归属在已创建的VPC下。如 果需要将云下基因测序文件上传至SFS容量型文件系统中,请参考<mark>通过云专线迁移</mark> [数据至弹性文件服务](#page-103-0)。
- 已开通弹性文件服务。

#### 配置参考

- 步骤**1** 登录弹性文件服务管理控制台。
- 步骤**2** 在左侧导航栏,选择"SFS容量型"。在页面右上角单击"创建文件系统"。
- 步骤3 在创建文件系统页面,根据界面提示配置参数。
- 步骤**4** 配置完成后,单击"立即创建",完成文件系统创建。

Linux系统ECS挂载操作请参见挂载**NFS**[文件系统到云服务器\(](https://support.huaweicloud.com/qs-sfs/zh-cn_topic_0034428728.html)**Linux**);Windows系统 ECS挂载操作请参见挂载**NFS**[文件系统到云服务器\(](https://support.huaweicloud.com/qs-sfs/zh-cn_topic_0105224109.html)**Windows**)和挂载**CIFS**[文件系统](https://support.huaweicloud.com/qs-sfs/zh-cn_topic_0151246279.html) [到云服务器\(](https://support.huaweicloud.com/qs-sfs/zh-cn_topic_0151246279.html)**Windows**)。

- 步骤**5** 登录头节点,将需要上传的基因测序文件上传到挂载的文件系统。
- 步骤**6** 启动基因测序任务,计算节点从挂载的文件系统中获取基因测序文件进行计算。

**----**结束

# **12.2** 媒体处理

#### 场景介绍

媒体处理包括媒体素材的上传、下载、编目、节目转码和数据归档等工作,涉及音视 频数据的存储、调用和管理,根据其业务特性对共享的文件系统有如下要求:

- 媒体素材的视频码率高,文件规模大,要求文件系统容量大且易于扩展。
- 音视频的采集、编辑、合成等应用要求文件系统无抖动、低时延。
- 多用户同时进行编辑制作,要求文件系统提供稳定易用的数据共享。
- 视频渲染、特效加工需要频繁处理小文件,要求文件系统具有较高的数据读写性 能。

弹性文件服务是基于文件系统的共享存储服务,具有高速数据共享,动态分级存储, 按需平滑扩展,支持在线扩容等特点,能充分满足媒体处理中用户对存储容量,吞吐 量,IOPS(每秒读写次数)和各种工作负荷下低时延的需求。

某卫视频道栏目组外拍大量音视频素材,现需要将这组素材编辑处理成为即将播出的 节目,节目的编辑处理将由多个编辑工作站协作完成。为实现多个编辑工作站访问到 同一素材文件,栏目组选用了弹性文件服务。首先将同一文件系统挂载到栏目组的作 为上载工作站和编辑工作站的云服务器上,再将素材文件由上载工作站上传到挂载的 文件系统,最终实现多个编辑工作站直接对挂载文件系统中的素材进行编辑。

### 配置流程

- 1. 整理好需要上传的素材文件。
- 2. 登录弹性文件服务控制台,创建一个文件系统用于存放素材文件。
- 3. 登录作为上载工作站和编辑工作站的云服务器,挂载文件系统。
- 4. 通过上载工作站将需要上传的素材文件上传到挂载的文件系统。
- 5. 登录编辑工作站,直接对挂载的文件系统中的素材文件进行编辑。

### 前提条件

- 已完成VPC创建。
- 已完成作为上载工作站和编辑工作站的云服务器创建并将其归属在已创建的VPC 下。如果需要将云下素材文件上传至SFS容量型文件系统中,请参考<mark>[通过云专线迁](#page-103-0)</mark> [移数据至弹性文件服务。](#page-103-0)
- 已开诵弹性文件服务。

## 配置参考

- 步骤**1** 登录弹性文件服务管理控制台。
- 步骤**2** 在左侧导航栏,选择"SFS容量型"。在页面右上角单击"创建文件系统"。
- 步骤3 在创建文件系统页面,根据界面提示配置参数。
- 步骤**4** 配置完成后,单击"立即创建",完成文件系统创建。

Linux系统ECS挂载操作请参见<mark>挂载NFS[文件系统到云服务器\(](https://support.huaweicloud.com/qs-sfs/zh-cn_topic_0034428728.html)Linux</mark>);Windows系统 ECS挂载操作请参见挂载**NFS**[文件系统到云服务器\(](https://support.huaweicloud.com/qs-sfs/zh-cn_topic_0105224109.html)**Windows**)和挂载**CIFS**[文件系统](https://support.huaweicloud.com/qs-sfs/zh-cn_topic_0151246279.html) [到云服务器\(](https://support.huaweicloud.com/qs-sfs/zh-cn_topic_0151246279.html)**Windows**)。

- 步骤**5** 登录上载工作站将需要上传的素材文件上传到挂载的文件系统。
- 步骤**6** 登录编辑工作站,从挂载的文件系统中获取到素材文件进行编辑。
	- **----**结束

# **12.3** 企业网站**/APP** 后台

#### 场景介绍

对于I/O密集型的网站业务,SFS Turbo为多个Web Server提供共享的网站源码目录, 存储,提供低延迟,高IOPS的并发共享访问能力。业务特点:

- 大量小文件:存放网站静态文件,包括HTML文件,Json文件,静态图片等。
- 读I/O密集:业务以小文件读为主,数据写入相对较少。
- 多个Web Server访问同一个SFS Turbo后台,实现网站业务的高可用。

#### 配置流程

- 1. 整理好网站文件。
- 2. 登录弹性文件服务控制台,创建一个SFS Turbo文件系统用于存放网站文件。
- 3. 登录作为计算节点的云服务器,挂载文件系统。
- 4. 通过头节点将需要上传的网站文件上传到挂载的文件系统。
- 5. 启动Web Server。

#### 前提条件

- 已完成VPC创建。
- 已完成作为头节点和计算节点的云服务器创建并将其归属在已创建的VPC下。如 果需要将云下网站文件上传至SFS Turbo文件系统中,请参考<mark>通过云专线迁移数据</mark> [至弹性文件服务](#page-103-0)。
- 已开通弹性文件服务。

#### 配置参考

- 步骤**1** 登录弹性文件服务管理控制台。
- 步骤**2** 在左侧导航栏,选择"SFS Turbo"。在页面右上角单击"创建文件系统"。
- 步骤**3** 在创建文件系统页面,根据界面提示配置参数。
- 步骤**4** 配置完成后,单击"立即创建",完成文件系统创建。

Linux系统ECS挂载操作请参见挂载**NFS**[文件系统到云服务器\(](https://support.huaweicloud.com/qs-sfs/zh-cn_topic_0034428728.html)**Linux**);Windows系统 ECS挂载操作请参见挂载**NFS**[文件系统到云服务器\(](https://support.huaweicloud.com/qs-sfs/zh-cn_topic_0105224109.html)**Windows**)和挂载**CIFS**[文件系统](https://support.huaweicloud.com/qs-sfs/zh-cn_topic_0151246279.html) [到云服务器\(](https://support.huaweicloud.com/qs-sfs/zh-cn_topic_0151246279.html)**Windows**)。

- 步骤**5** 登录头节点将需要上传的网站文件上传到挂载的文件系统。
- 步骤**6** 启动Web Server。

**----**结束

# **12.4** 日志打印

## 场景介绍

提供多个业务节点提供共享的日志输出目录,方便分布式应用的日志收集和管理。业 务特点:

- 多个业务主机挂载同一个共享文件系统,并发打印日志。
- 大文件小I/O:单个日志文件比较大,但是每次日志的写入I/O比较小。
- 写I/O密集型:业务以小块的写I/O为主。

#### 配置流程

- 1. 登录弹性文件服务控制台,创建一个SFS Turbo文件系统用于存放日志文件。
- 2. 登录作为计算节点的云服务器,挂载文件系统。
- 3. 配置日志目录为共享文件系统(建议每个主机使用不同的日志文件)。
- 4. 启动应用程序。

#### 前提条件

- 已完成VPC创建。
- 已完成作为头节点和计算节点的云服务器创建并将其归属在已创建的VPC下。如 果需要将云下日志文件上传至SFS Turbo文件系统中,请参考<mark>通过云专线迁移数据</mark> [至弹性文件服务](#page-103-0)。
- 已开通弹性文件服务。

## 配置参考

- 步骤**1** 登录弹性文件服务管理控制台。
- 步骤**2** 在左侧导航栏,选择"SFS容量型"。在页面右上角单击"创建文件系统"。
- 步骤**3** 在创建文件系统页面,根据界面提示配置参数。
- 步骤**4** 配置完成后,单击"立即创建",完成文件系统创建。

Linux系统ECS挂载操作请参见挂载**NFS**[文件系统到云服务器\(](https://support.huaweicloud.com/qs-sfs/zh-cn_topic_0034428728.html)**Linux**);Windows系统 ECS挂载操作请参见挂载**NFS**[文件系统到云服务器\(](https://support.huaweicloud.com/qs-sfs/zh-cn_topic_0105224109.html)**Windows**)和挂载**CIFS**[文件系统](https://support.huaweicloud.com/qs-sfs/zh-cn_topic_0151246279.html) [到云服务器\(](https://support.huaweicloud.com/qs-sfs/zh-cn_topic_0151246279.html)**Windows**)。

- 步骤**5** 配置日志目录为共享文件系统(建议每个主机使用不同的日志文件)。
- 步骤**6** 启动应用程序。

**----**结束

# 13 其他

# **13.1 SFS Turbo** 性能测试

fio是一个开源的I/O压力测试工具,可以使用fio工具对SFS进行吞吐量和IOPS的性能测 试。

## 前提条件

已在云服务器上安装fio工具。fio可从[官网或](https://bsdio.com/fio)**[GitHub](https://github.com/axboe/fio.git)**下载。

#### 注意和说明

测试性能依赖client和server之间的网络带宽及文件系统的容量大小。

## 安装 **fio**

以Linux CentOS系统为例说明:

- 1. 在官网下载fio。
- **yum install fio** 2. 安装libaio引擎。
	- **yum install libaio-devel**
- 3. 查看fio版本。 **fio --version**

## 通用测试配置样例

#### 说明

以下提供的预估值为单台弹性云服务器ECS测试的结果。建议使用多台ECS测试,以达到<mark>弹性文</mark> [件服务](https://www.huaweicloud.com/product/sfs.html)的性能指标。

本文以SFS Turbo性能型,云服务器规格如下为例说明。

规格:通用计算增强型 | c3.xlarge.4 | 4vCPUs | 16GB

镜像: CentOS 7.564bit

● fio命令:

```
fio --randrepeat=1 --ioengine=libaio --name=test -output=output.log --
direct=1 --filename=/mnt/nfs/test_fio --bs=1M --iodepth=128 --
size=10240M --readwrite=rw --rwmixwrite=30 --fallocate=none
```
说明

其中,"**/mnt/nfs/test\_fio**"为待测试的目标文件的挂载路径,需具体到文件名,即这里 要测试的是"**/mnt/nfs**"目录下的"**test\_fio**"文件,请根据实际填写。

● fio结果:

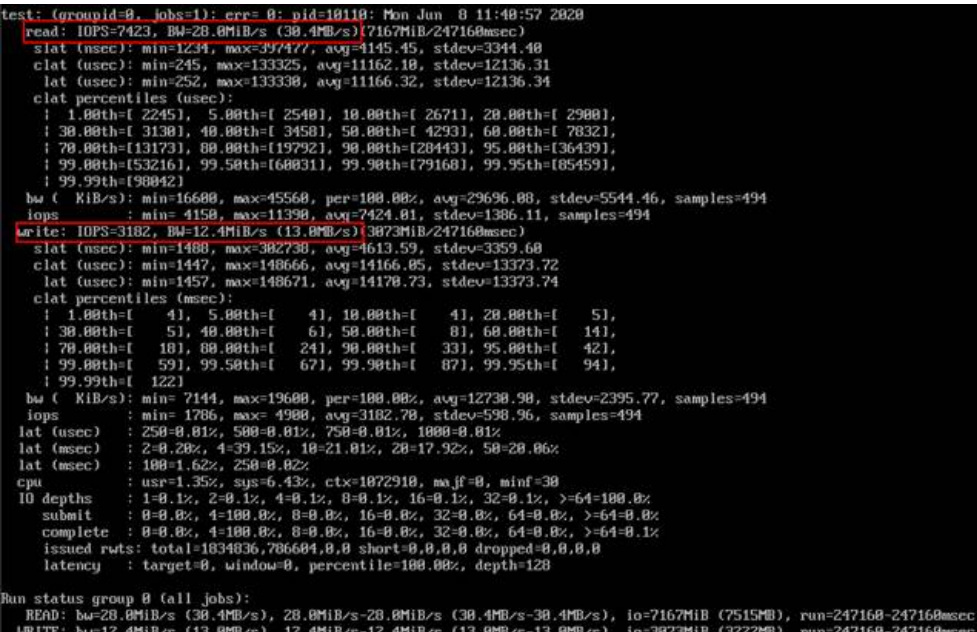

● fio命令:

**fio --randrepeat=1 --ioengine=libaio --name=test -output=output.log - direct=1 --filename=/mnt/nfs/test\_fio --bs=1M --iodepth=128 - size=10240M --readwrite=rw --rwmixwrite=70 --fallocate=none**

说明

其中,"**/mnt/nfs/test\_fio**"为待测试的目标文件的挂载路径,需具体到文件名,即这里 要测试的是"**/mnt/nfs**"目录下的"**test\_fio**"文件,请根据实际填写。

● fio结果:

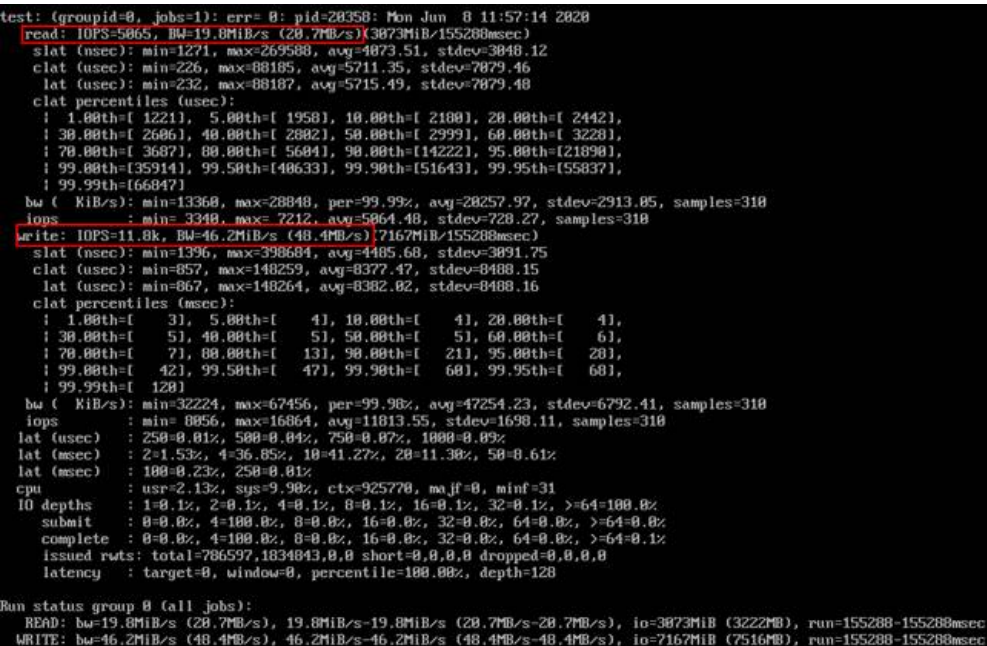

#### 顺序读**IOPS**

● fio命令:

```
fio --ioengine=libaio --direct=1 --fallocate=none --time_based=1 --
group_reporting=1 --name=iops_fio --directory=/mnt/sfs-turbo/ --rw=read
--bs=4k --size=1G --iodepth=128 --runtime=120 --numjobs=10
```
说明

其中,"**/mnt/sfs-turbo/**"为待测试的目标文件的挂载路径,需具体到文件名,请根据实 际填写。

● fio结果:

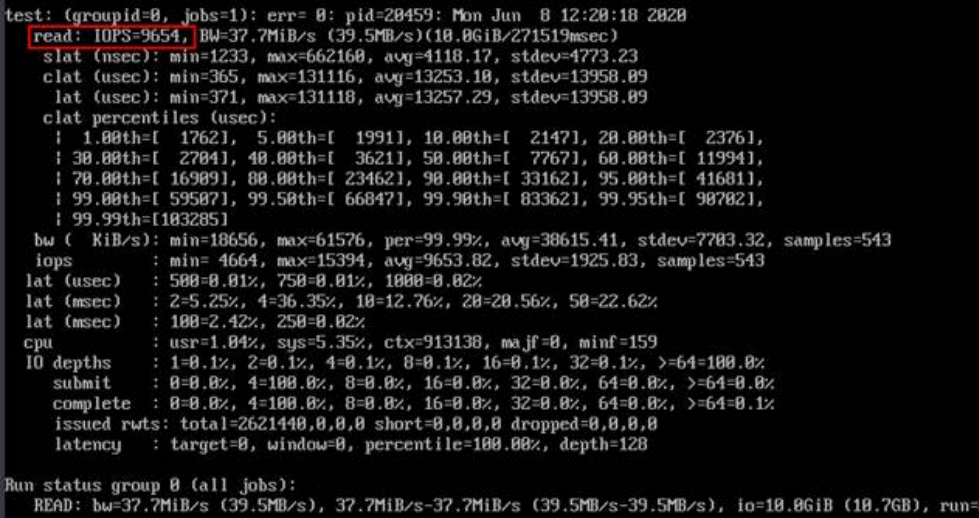

#### 随机读**IOPS**

● fio命令:

**fio --ioengine=libaio --direct=1 --fallocate=none --time\_based=1 - group\_reporting=1 --name=iops\_fio --directory=/mnt/sfs-turbo/ --**

#### **rw=randread --bs=4k --size=1G --iodepth=128 --runtime=120 - numjobs=10**

#### 说明

其中,"**/mnt/sfs-turbo/**"为待测试的目标文件的挂载路径,需具体到文件名,请根据实 际填写。

● fio结果:

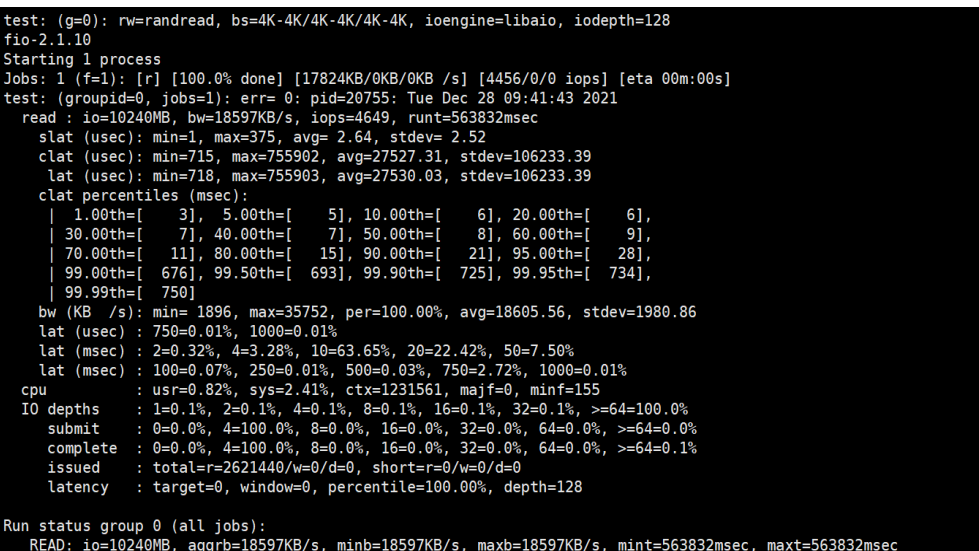

#### 顺序写**IOPS**

● fio命令:

```
fio --ioengine=libaio --direct=1 --fallocate=none --time_based=1 --
group_reporting=1 --name=iops_fio --directory=/mnt/sfs-turbo/ --
rw=write --bs=4k --size=1G --iodepth=128 --runtime=120 --numjobs=10
```
说明

其中,"**/mnt/sfs-turbo/**"为待测试的目标文件的挂载路径,需具体到文件名,请根据实 际填写。

● fio结果:

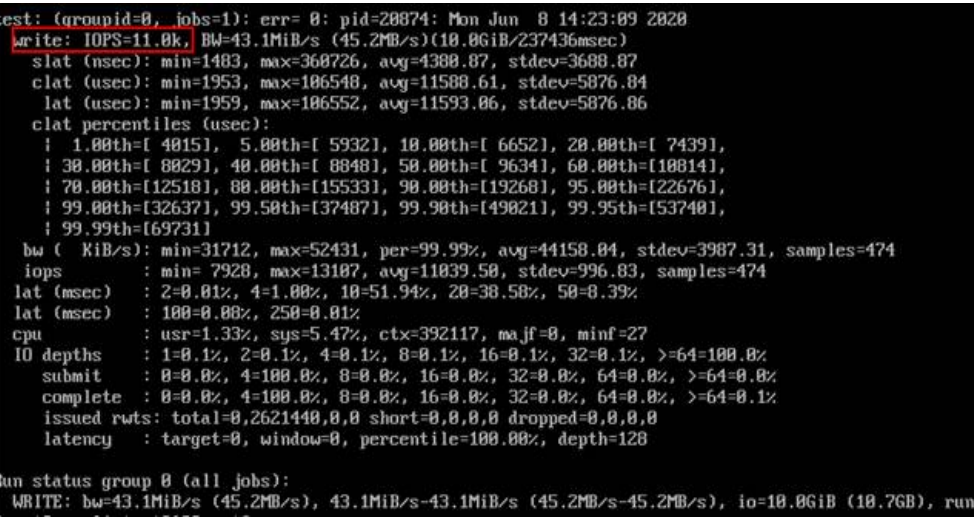

随机写**IOPS**

● fio命令:

```
fio --ioengine=libaio --direct=1 --fallocate=none --time_based=1 --
group_reporting=1 --name=iops_fio --directory=/mnt/sfs-turbo/ --
rw=randwrite --bs=4k --size=1G --iodepth=128 --runtime=120 --
numjobs=10
```
说明

其中,"**/mnt/sfs-turbo/**"为待测试的目标文件的挂载路径,需具体到文件名,请根据实 际填写。

● fio结果:

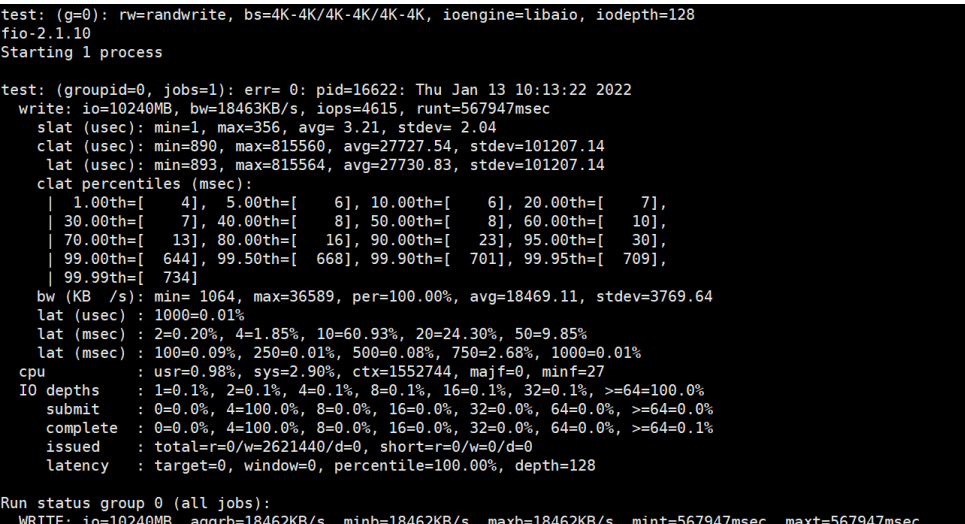

#### 顺序读带宽

● fio命令:

**fio --randrepeat=1 --ioengine=libaio --name=test -output=output.log - direct=1 --filename=/mnt/sfs-turbo/test\_fio --bs=1M --iodepth=128 - size=10240M --readwrite=read --fallocate=none**

说明

其中, "/mnt/sfs-turbo/test\_fio"为待测试的目标文件的挂载路径,需具体到文件名, 即这里要测试的是"**/mnt/sfs-turbo**"目录下的"**test\_fio**"文件,请根据实际填写。

● fio结果:

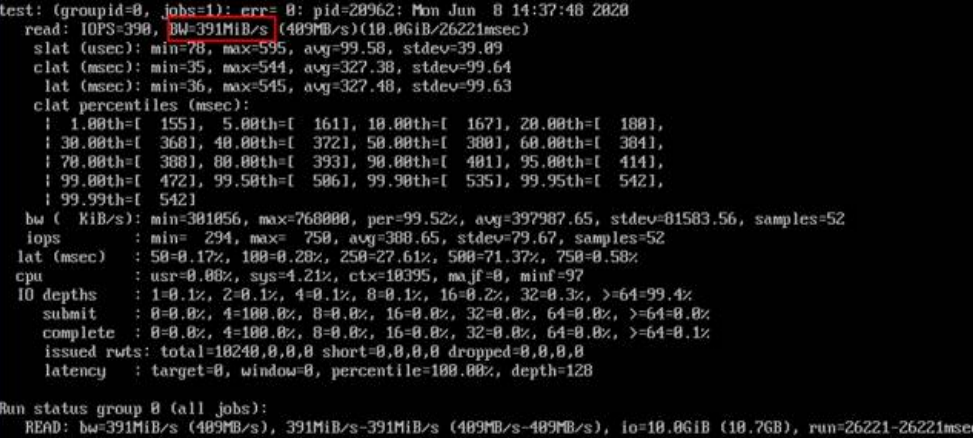

#### 随机读带宽

● fio命令:

**fio --ioengine=libaio --direct=1 --fallocate=none --time\_based=1 - group\_reporting=1 --name=iops\_fio --directory=/mnt/sfs-turbo/ - rw=randread --bs=1M --size=10G --iodepth=128 --runtime=120 - numjobs=1**

说明

其中, "/mnt/sfs-turbo/"为待测试的目标文件的挂载路径,需具体到文件名,请根据实 际填写。

● fio结果:

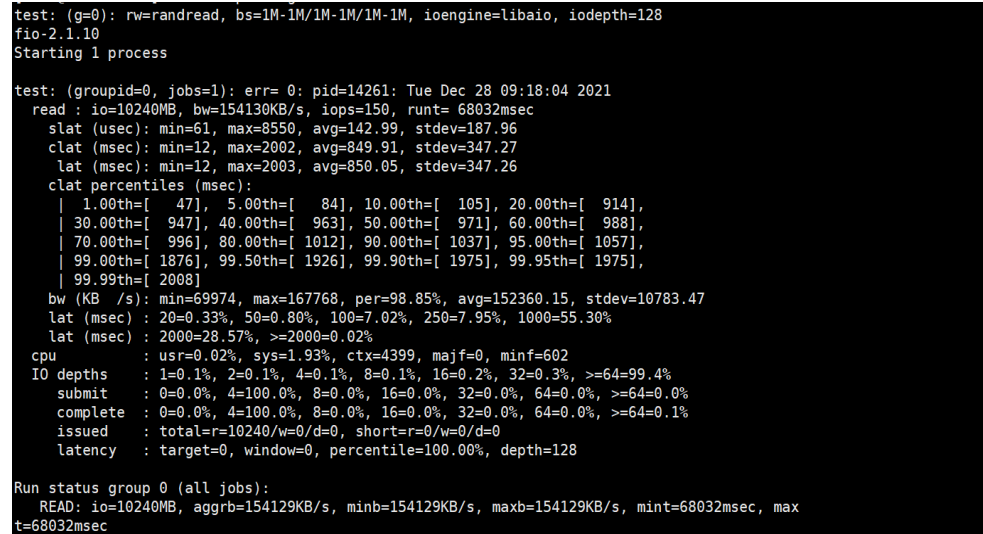

#### 顺序写带宽

● fio命令:

```
fio --ioengine=libaio --direct=1 --fallocate=none --time_based=1 --
group_reporting=1 --name=iops_fio --directory=/mnt/sfs-turbo/ --
rw=write --bs=1M --size=10G --iodepth=128 --runtime=120 --numjobs=1
```
#### 说明

其中,"**/mnt/sfs-turbo/**"为待测试的目标文件的挂载路径,需具体到文件名,请根据实 际填写。

● fio结果:

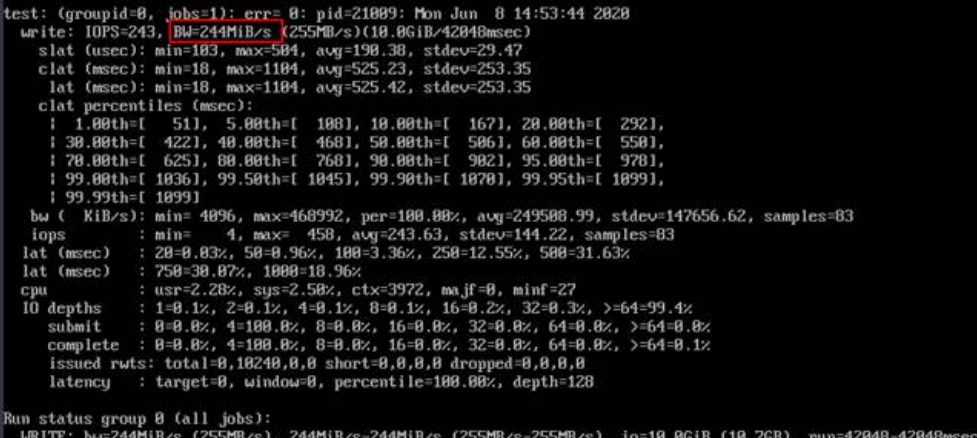

#### 随机写带宽

● fio命令:

**fio --ioengine=libaio --direct=1 --fallocate=none --time\_based=1 - group\_reporting=1 --name=iops\_fio --directory=/mnt/sfs-turbo/ - rw=randwrite --bs=1M --size=10G --iodepth=128 --runtime=120 - numjobs=1**

说明

其中, "/mnt/sfs-turbo/"为待测试的目标文件的挂载路径,需具体到文件名,请根据实 际填写。

● fio结果:

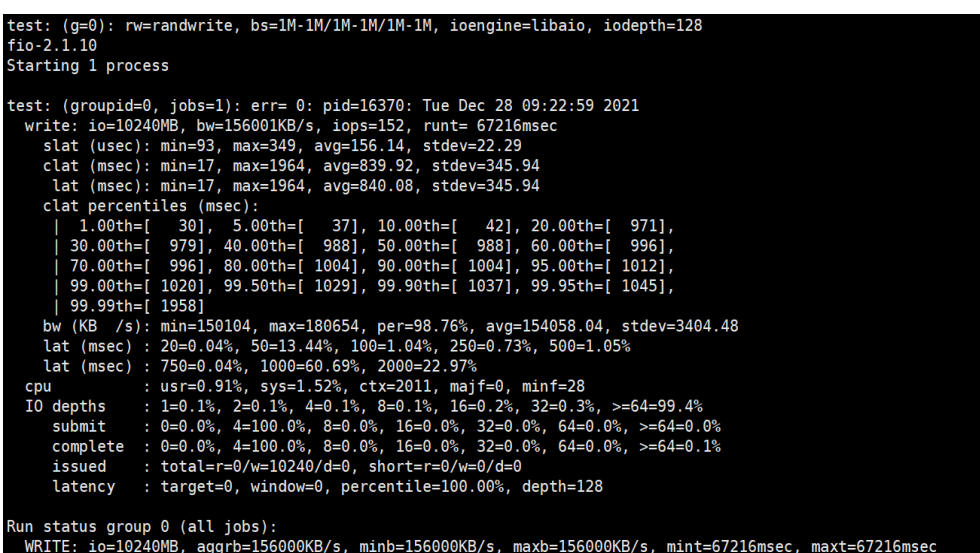

# **13.2** 使用非 **root** 的普通用户挂载文件系统到 **Linux** 云服务 器

#### 使用场景

Linux操作系统的弹性云服务器默认只能通过root账号使用mount命令进行挂载文件系 统,但可通过赋予其他普通用户root权限,达到使非root的普通用户能够在弹性云服务 器上使用mount命令挂载文件系统。以下操作以Euler OS系统的弹性云服务器为例介 绍如何通过普通用户账号将文件系统挂载到Linux云服务器。

### 操作前提

- 云服务器中已创建非root的普通用户。
- 已创建文件系统,并能通过root账号成功挂载到云服务器上。
- 已获取到文件系统的挂载地址。

#### 操作步骤

- 步骤**1** 以root账号登录弹性云服务器。
- 步骤**2** 给非root的普通用户添加root权限。
	- 1. 执行**chmod 777 /etc/sudoers**命令修改sudoers文件权限为可编辑权限。
	- 2. 使用**which**命令查看**mount**和**umount**命令的路径。

图 **13-1** 查看命令路径

```
1root@ecs-os-45di /J#<br>[root@ecs-os-45df /]#
Iroot0ecs-os-45df / 1#
[root@ecs-os-45df /]# which mount
/usr/bin/mount
Trootlecs-os-45df /l# which umount
/usr/bin/umount
1root@ecs-os-45df \overline{\phantom{a}} 1#
```
- 3. 执行**vi /etc/sudoers**命令编辑sudoers文件。
- 4. 在root账号下添加普通用户账号,下图以添加普通用户Mike为例。

#### 图 **13-2** 添加用户

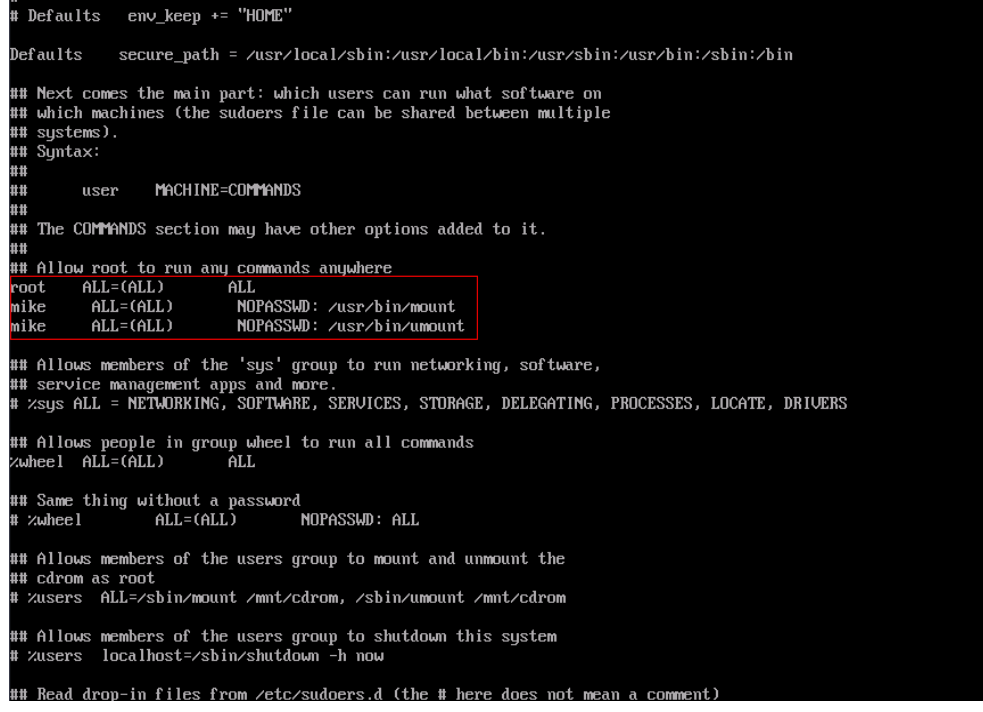

- 5. 编辑完成后,单击"Esc",并输入**:wq**,保存文件并退出。
- 6. 执行**chmod 440 /etc/sudoers**命令恢复sudoers文件权限为只读权限。

步骤**3** 切换到普通用户Mike登录弹性云服务器。

步骤**4** 执行如下命令挂载文件系统。挂载参数参见表**13-1**。

**sudo mount -t nfs -o vers=3,timeo=600,noresvport,nolock** 挂载地址 本地路径

表 **13-1** 参数说明

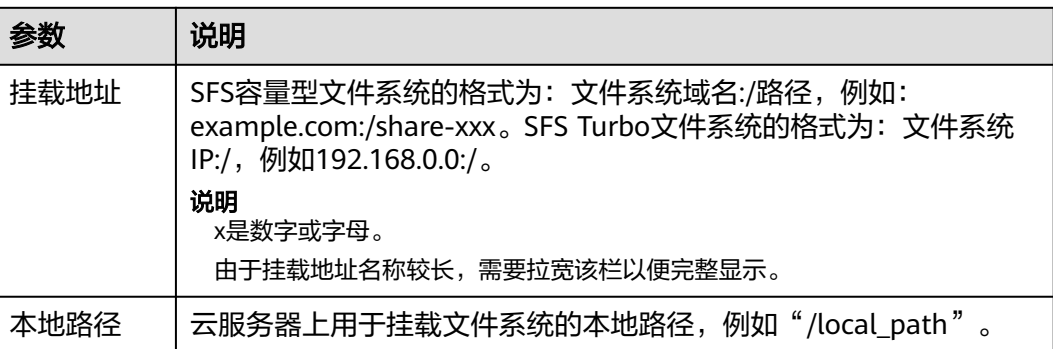

步骤**5** 挂载完成后,执行如下命令,查看已挂载的文件系统。

**mount -l**

如果回显包含如下类似信息,说明挂载成功。 example.com:/share-xxx on /local\_path type nfs (rw.yers=3.timeo=600.nolock.addr=)

**----**结束

# **13.3** 挂载 **NFS** 文件系统子目录到云服务器(**Linux**)

本章节介绍如何将NFS文件系统的子目录挂载至Linux云服务器上。

#### 前提条件

已参考挂载**NFS**[文件系统到云服务器\(](https://support.huaweicloud.com/qs-sfs/zh-cn_topic_0034428728.html)**Linux**)成功将文件系统挂载至Linux云服务器 上。

#### 操作步骤

步骤**1** 执行如下命令,在本地路径下创建文件系统的子目录。

**mkdir** 本地路径/子目录

说明

本地路径:云服务器上用于挂载文件系统的本地路径,例如"/local\_path"。与挂载根目录时 的本地路径保持一致。

步骤**2** 执行如下命令,将文件系统子目录挂载到与文件系统所属VPC相同的云服务器上。文 件系统目前仅支持NFSv3协议挂载到Linux云服务器。

**mount -t nfs -o vers=3,timeo=600,noresvport,nolock** 文件系统域名或IP:/子目录 本地路径

#### 说明

- 文件系统域名或IP:可以从文件系统列表或详情中获取。
	- SFS容量型:example.com:/share-xxx/子目录
	- 通用文件系统:example.com:/share-xxx/子目录
	- SFS Turbo: xx.xx.xx.xx:/子目录
- 子目录: 上一步骤创建的子目录
- 本地路径:云服务器上用于挂载文件系统的本地路径,例如"/local\_path"。与挂载根目录 时的本地路径保持一致。
- 步骤**3** 挂载完成后,执行如下命令,查看已挂载的文件系统。

**mount -l**

如果回显包含如下类似信息,说明挂载成功。

挂载地址 on /local\_path type nfs (rw,vers=3,timeo=600,nolock,addr=)

步骤**4** 挂载成功后,用户可以在云服务器上访问文件系统的子目录,执行读取或写入操作。

#### **----**结束

#### 问题处理

如果在挂载子目录前未先创建对应的子目录,则会导致挂载失败。例如:

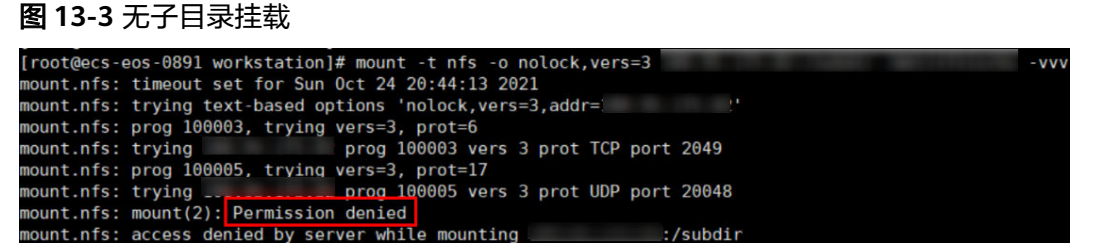

图中subdir为子目录,但是文件系统根目录下面没有subdir这个目录,所以导致挂载失 败。这里文件系统提示的报错是 Permission denied,实际上是由于该子目录不存在导 致的。

如遇到以上问题,应该先挂载根目录,然后创建子目录后再对子目录进行挂载。

#### 图 **13-4** 挂载子目录

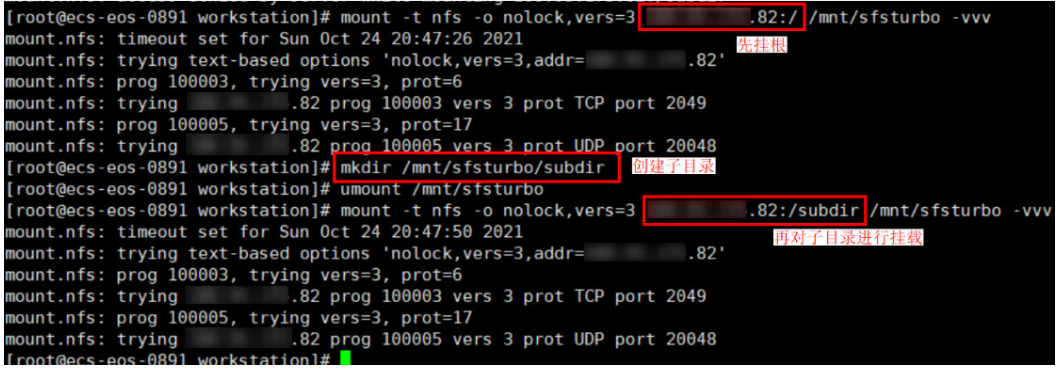

# <span id="page-103-0"></span>**13.4** 数据迁移

# **13.4.1** 迁移说明

SFS Turbo默认只能被云上同一个VPC内的ECS/CCE访问,用户可通过云专线/VPN/对 等连接等方式打通网络,实现多种访问方式。

- 云下或其他云访问: 云专线/VPN
- 云上同区域同一账号不同VPC: VPC对等连接
- 云上同区域跨账号访问: VPC对等连接
- 不同区域访问: 云连接

迁移数据分为两种网络条件,通过可访问公网的ECS直接挂载迁移。

通过mount方式挂载访问SFS Turbo, 将本地NAS存储中的数据迁移至SFS Turbo。

#### 通过云专线迁移

无法打通网络直接挂载,可以通过公网访问华为云ECS绑定的EIP,也可进行传输 迁移。

[使用公网迁移](#page-104-0)

# **13.4.2** 通过云专线迁移

#### 背景说明

用户可以将本地NAS存储中的数据,通过云专线迁移至云上SFS Turbo文件系统中,进 行云上业务拓展。

此方案通过在云上创建一台Linux操作系统的云服务器,来连接本地NAS存储以及云上 SFS Turbo文件系统的通信,并通过这台服务器将本地NAS存储中的数据迁移至云上。

将云上NAS存储数据迁移至SFS Turbo文件系统中也可以参考本方案,具体说明请参考 云上**NAS**[数据迁移至弹性文件服务。](#page-104-0)

#### 约束与限制

- 仅支持使用Linux系统的云服务器进行数据迁移。
- 文件UID和GID在同步操作后将不再保持一致。
- 文件访问模式同步操作后不再保持一致。
- 支持实现增量迁移,即只迁移发生变化的数据。

## 操作前提

- 已经完成云专线的购买和配置,详情请参考<mark>《云专线服务用户指南》</mark>。
- 已创建一台操作系统为Linux的云服务器。
- 已创建SFS Turbo文件系统,并获取到文件系统的挂载地址。
- 已经获取到本地NAS存储的挂载地址。

#### <span id="page-104-0"></span>操作步骤

- 步骤**1** 登录弹性云服务器管理控制台。
- 步骤**2** 登录已创建好的Linux系统云服务器,用于同时访问本地NAS存储和云上SFS Turbo文 件系统。
- 步骤**3** 输入以下挂载命令,用于访问本地NAS存储。 mount -t nfs -o vers=3,timeo=600,noresvport,nolock 本地NAS挂载地址 /mnt/src
- 步骤**4** 输入以下挂载命令,用于访问云上文件系统。 mount -t nfs -o vers=3,timeo=600,noresvport,nolock 文件系统挂载地址 /mnt/dst

#### 步骤**5** 在Linux云服务器中执行以下命令安装rclone工具。

wget https://downloads.rclone.org/v1.53.4/rclone-v1.53.4-linux-amd64.zip --no-check-certificate unzip rclone-v1.53.4-linux-amd64.zip chmod 0755 ./rclone-\*/rclone cp ./rclone-\*/rclone /usr/bin/ rm -rf ./rclone-\*

步骤**6** 执行以下命令,进行数据同步。

rclone copy /mnt/src /mnt/dst -P --transfers 32 --checkers 64 --links --create-empty-src-dirs

说明

参数说明如下, transfers和checkers数目可以根据系统规格自行配置:

- --transfers: 传输文件的并发数目。
- --checkers: 扫描本地文件的并发数目。
- -P:数据拷贝进度。
- --links: 复制源端的软链接, 目的端保持为软链接的形式。
	- --copy-links:复制源端软链接指向的文件内容,目的端变成文件的形式,不再是软链接。
- --create-empty-src-dirs: 复制源端的空目录到目的端。

等待数据完成同步后,可前往目标文件系统查看是否已成功迁移。

#### **----**结束

#### 云上 **NAS** 数据迁移至弹性文件服务

云上NAS和SFS Turbo文件系统只需配置在同一个VPC下,或使用云连接(CC)配置网 络后,再参考以上操作步骤,即可进行云上NAS数据迁移至弹性文件服务中。

云连接配置操作请参考[云连接用户指南](https://support.huaweicloud.com/qs-cc/cc_02_0100.html)。

# **13.4.3** 使用公网迁移

#### 背景说明

用户可以将本地NAS存储中的数据,通过公网迁移至云上SFS Turbo中,进行云上业务 拓展。

此方案通过在云上和本地分别创建一台Linux操作系统的服务器,将本地NAS存储中的 数据迁移至云上。两台服务器端口号22的出入方向需允许访问。本地服务器用于访问 本地NAS存储,云上服务器用于访问云上SFS Turbo。

通过公网将云上NAS存储数据迁移至SFS Turbo中也可以参考本方案完成。

## 约束与限制

- 暂不支持使用公网迁移本地NAS存储至SFS容量型文件系统。
- 仅支持使用Linux系统的云服务器进行数据迁移。
- 文件UID和GID在同步操作后将不再保持一致。
- 文件访问模式同步操作后不再保持一致。
- 端口号22的出入方向需允许访问。
- 支持实现增量迁移,即只迁移发生变化的数据。

## 操作前提

- 已在云上和本地分别创建一台Linux操作系统的服务器。
- 服务器已完成弹性IP的配置,保证两台服务器间可以相互访问。
- 已创建SFS Turbo文件系统,并获取到文件系统的挂载地址。
- 已经获取到本地NAS存储的挂载地址。

### 操作步骤

- 步骤**1** 登录弹性云服务器管理控制台。
- 步骤**2** 登录已创建的本地服务器client1,执行以下命令,用于访问本地NAS存储。 mount -t nfs -o vers=3,timeo=600,noresvport,nolock 本地NAS挂载地址 /mnt/src
- 步骤**3** 登录已创建的Linux云服务器client2,执行以下命令,用于访问云上SFS Turbo文件系 统。

mount -t nfs -o vers=3,timeo=600,noresvport,nolock SFS Turbo挂载地址 /mnt/dst

#### 步骤**4** 在本地服务器client1中执行以下命令安装rclone工具。 wget https://downloads.rclone.org/v1.53.4/rclone-v1.53.4-linux-amd64.zip --no-check-certificate unzip rclone-v1.53.4-linux-amd64.zip chmod 0755 ./rclone-\*/rclone cp ./rclone-\*/rclone /usr/bin/ rm -rf ./rclone-\*

步骤**5** 在本地服务器client1中执行以下命令,进行环境配置。

#### **rclone config**

No remotes found - make a new one n) New remote s) Set configuration password q) Quit config **n/s/q> n name> remote\_name**(新建名字) Type of storage to configure. Enter a string value. Press Enter for the default (""). Choose a number from below, or type in your own value 24 / SSH/SFTP Connection \ "sftp" **Storage> 24 (**选择**ssh/sftp**号码**)** SSH host to connect to Enter a string value. Press Enter for the default (""). Choose a number from below, or type in your own value 1 / Connect to example.com \ "example.com" **host> ip address (client2**机器**ip**地址**)** SSH username, leave blank for current username, root Enter a string value. Press Enter for the default (""). **user> user name(client2**机器的用户名**)** SSH port, leave blank to use default (22) Enter a string value. Press Enter for the default ("").

**port> 22** SSH password, leave blank to use ssh-agent. y) Yes type in my own password g) Generate random password n) No leave this optional password blank **y/g/n> y** Enter the password: **password:(client2**机器的登录密码**)** Confirm the password: **password:(**确认**client2**机器的登录密码**)** Path to PEM-encoded private key file, leave blank or set key-use-agent to use ssh-agent. Enter a string value. Press Enter for the default (""). **key\_file> (**默认**Enter)** The passphrase to decrypt the PEM-encoded private key file. Only PEM encrypted key files (old OpenSSH format) are supported. Encrypted keys in the new OpenSSH format can't be used. y) Yes type in my own password g) Generate random password n) No leave this optional password blank **y/g/n> n** When set forces the usage of the ssh-agent. When key-file is also set, the ".pub" file of the specified key-file is read and only the associated key is requested from the ssh-agent. This allows to avoid `Too many authentication failures for \*username\*` errors when the ssh-agent contains many keys. Enter a boolean value (true or false). Press Enter for the default ("false"). **key\_use\_agent> (**默认**Enter)** Enable the use of the aes128-cbc cipher. This cipher is insecure and may allow plaintext data to be recovered by an attacker. Enter a boolean value (true or false). Press Enter for the default ("false"). Choose a number from below, or type in your own value 1 / Use default Cipher list. \ "false" 2 / Enables the use of the aes128-cbc cipher. \ "true" **use\_insecure\_cipher> (**默认**Enter)** Disable the execution of SSH commands to determine if remote file hashing is available. Leave blank or set to false to enable hashing (recommended), set to true to disable hashing. Enter a boolean value (true or false). Press Enter for the default ("false"). disable\_hashcheck> Edit advanced config? (y/n) y) Yes n) No **y/n> n** Remote config ------------------- [remote\_name] type = sftp host=(client2 ip) user=(*client2 user name*)  $port = 22$ pass = \*\*\* ENCRYPTED \*\*\* key\_file\_pass = \*\*\* ENCRYPTED \*\*\* ------------------- y) Yes this is OK e) Edit this remote d) Delete this remote **y/e/d> y** Current remotes: Name Type ==== ==== remote name sftp e) Edit existing remote n) New remote d) Delete remote r) Rename remote c) Copy remote

s) Set configuration password q) Quit config **e/n/d/r/c/s/q> q**

#### 步骤**6** 执行以下命令查看rclone.conf文件,路径为**/root/.config/rclone/rclone.conf**。

cat /root/.config/rclone/rclone.conf [remote\_name] type = sftp host=(client2 ip) user=(*client2 user name*)  $port = 22$  $pass = ***$ key\_file\_pass = \*\*\*

#### 步骤**7** 在本地服务器client1执行以下命令,同步数据。

rclone copy /mnt/src remote\_name:/mnt/dst -P --transfers 32 --checkers 64

#### 说明

- 命令中的*remote name*需替换为实际的远端名称。
- 参数说明如下, transfers和checkers数目可以根据系统规格自行配置:
	- transfers:传输文件的并发数目。
	- checkers: 扫描本地文件的并发数目。
	- P:数据拷贝进度。

等待数据完成同步后,可前往目标SFS Turbo文件系统查看是否已成功迁移。

#### **----**结束

# **13.4.4** 文件系统之间迁移数据

#### 方案概述

用户可以将SFS容量型文件系统中的数据迁移至SFS Turbo文件系统中,也可以将SFS Turbo文件系统中的数据迁移至SFS容量型文件系统中,进行云上业务拓展。

此方案通过创建一台Linux操作系统的云服务器,来连接SFS容量型文件系统和SFS Turbo文件系统的通信。

## 约束与限制

- 仅支持使用Linux系统的云服务器进行数据迁移。
- Linux系统云服务器、SFS容量型文件系统和SFS Turbo文件系统需在同一VPC下。
- 支持实现增量迁移,即只迁移发生变化的数据。

#### 前提条件

- 已创建一台操作系统为Linux的云服务器。
- 已创建SFS容量型或SFS Turbo文件系统,并获取到文件系统的挂载地址。

#### 资源规划

本章节介绍案例中使用的资源信息。具体如表**[13-2](#page-108-0)**所示。
#### 表 **13-2** 资源规划

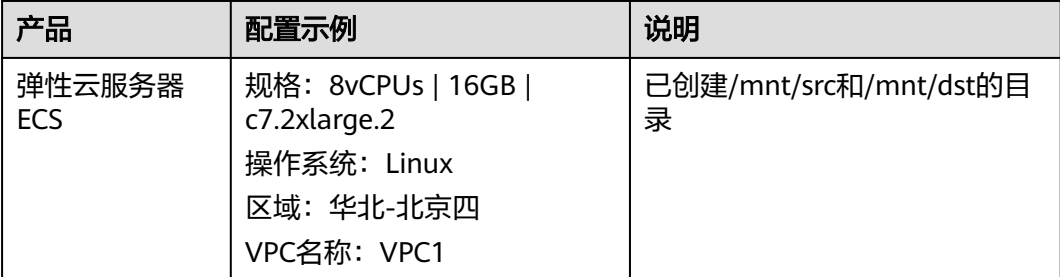

## 操作步骤

- 步骤**1** 登录弹性云服务器管理控制台。
- 步骤**2** 登录已创建好的Linux系统云服务器,用于同时访问SFS容量型文件系统和SFS Turbo文 件系统。
- 步骤**3** 输入以下挂载命令,用于访问文件系统1。文件系统1可以是SFS容量型文件系统或SFS Turbo文件系统。

mount -t nfs -o vers=3,timeo=600,noresvport,nolock *文件系统1挂载地址* /mnt/src

步骤**4** 输入以下挂载命令,用于访问文件系统2。文件系统2可以是SFS容量型文件系统或SFS Turbo文件系统。

mount -t nfs -o vers=3,timeo=600,noresvport,nolock *文件系统2挂载地址* /mnt/dst

步骤**5** 下载并安装rclone工具。下载地址请参见**<https://rclone.org/downloads/>**。

步骤**6** 执行以下命令,进行数据同步。 rclone copy /mnt/src /mnt/dst -P --transfers 32 --checkers 64 --links --create-empty-src-dirs

#### 说明

参数说明如下,transfers和checkers数目可以根据系统规格自行配置:

- /mnt/src: 源路径
- /mnt/dst:目标路径
- --transfers:传输文件的并发数目。
- --checkers:扫描本地文件的并发数目。
- -P:数据拷贝进度。
- --links:复制源端的软链接,目的端保持为软链接的形式。
- --copy-links:复制源端软链接指向的文件内容,目的端变成文件的形式,不再是软链接。
- --create-empty-src-dirs:复制源端的空目录到目的端。

等待数据完成同步后,可前往目标文件系统查看是否已成功迁移。

### **----**结束

# 验证

步骤**1** 登录已创建好的Linux系统云服务器。

步骤**2** 在目的端服务器执行以下命令,验证文件同步情况。

cd /mnt/dst ls | wc -l

步骤**3** 数据量与源端服务器中的一致时,表示数据迁移成功。

**----**结束